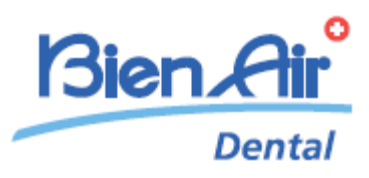

# **iOptimaINT** iOptima

**ITA** ISTRUZIONI PER L'USO Altre lingue disponibili su [www.bienair.com/ifu](http://www.bienair.com/ifu)

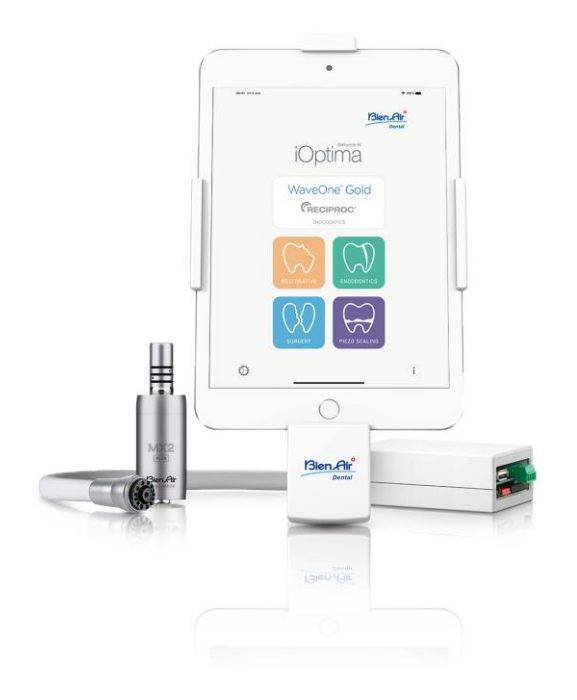

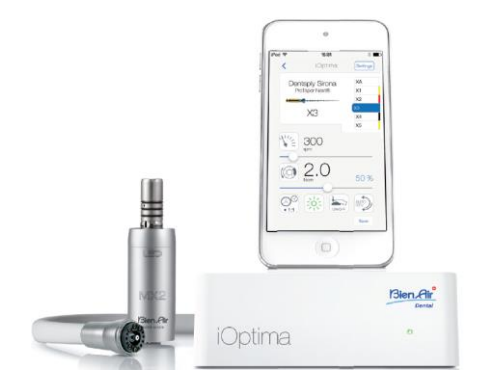

 $\mathop{\mathsf{CE}}\limits_{0123}$  Rx Only ART 2100279-0013/2023.08

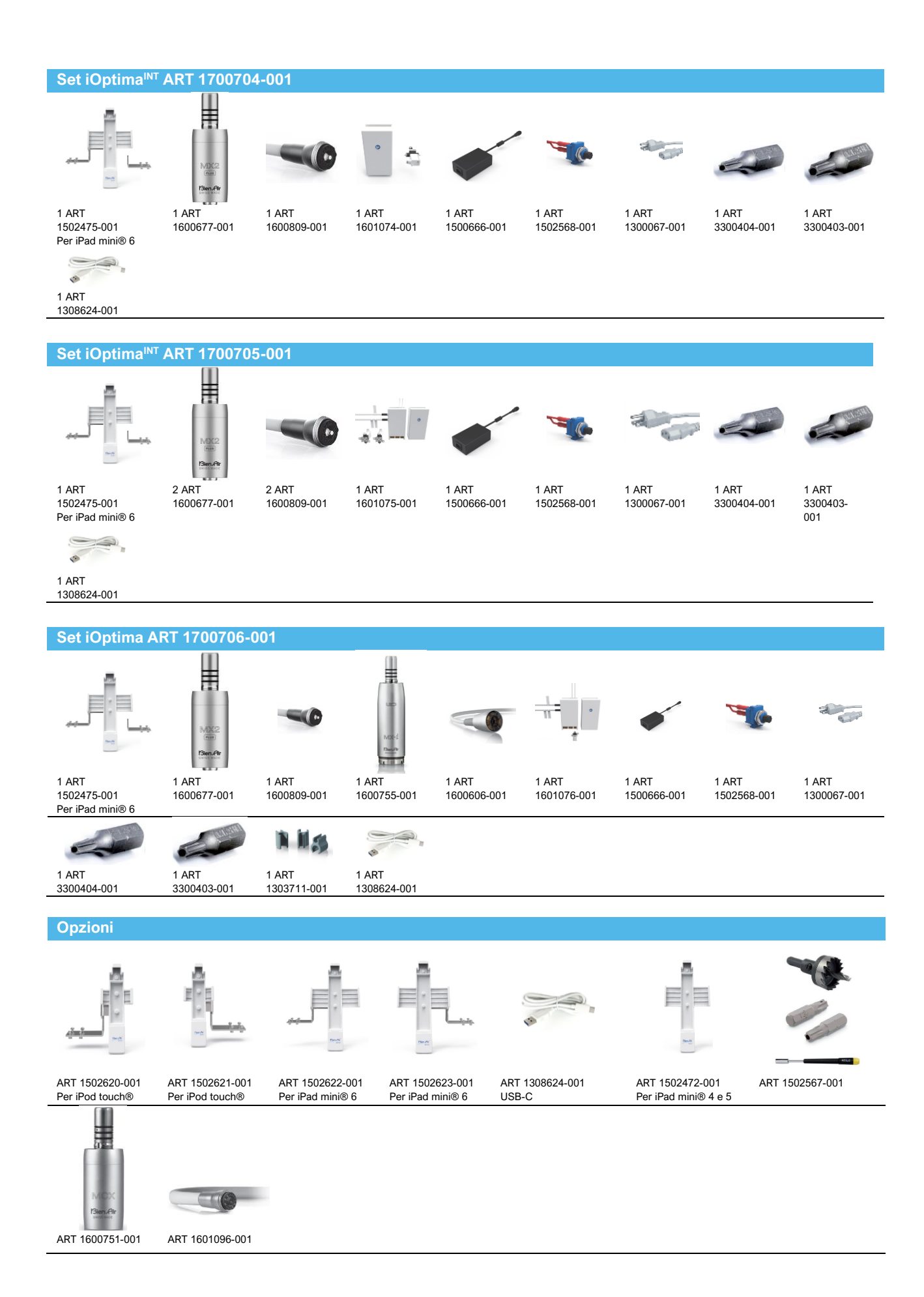

2

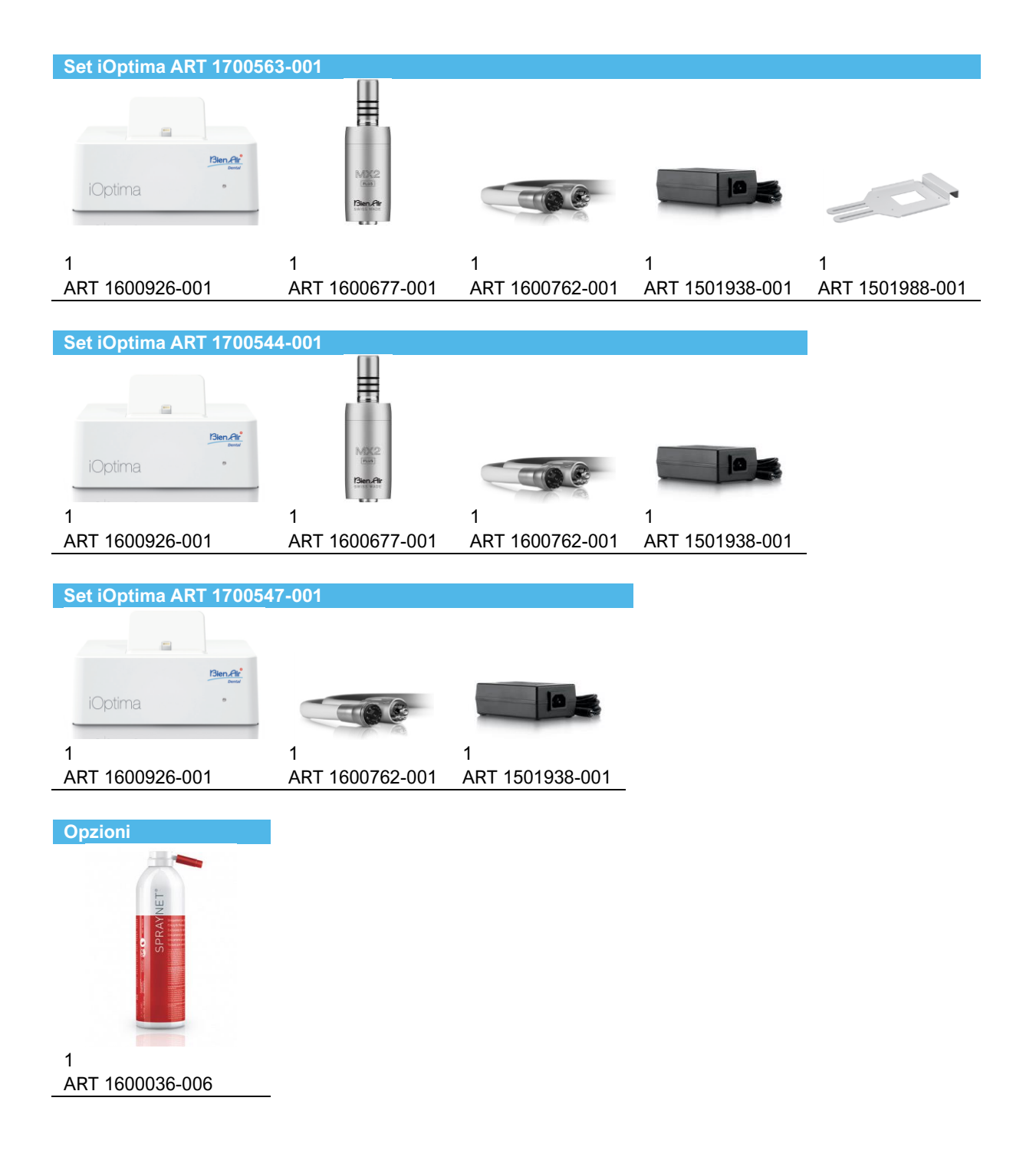

# Sommario

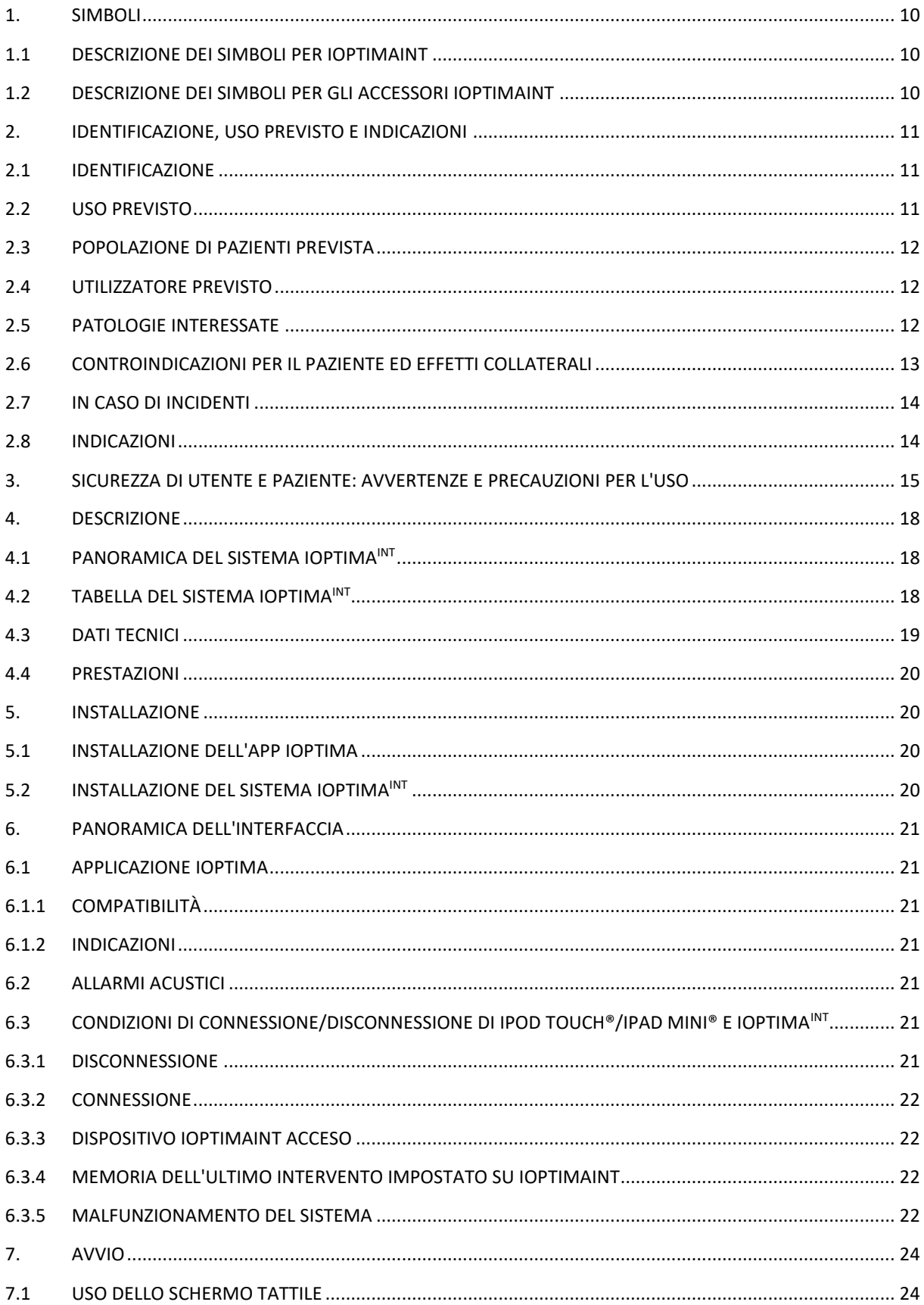

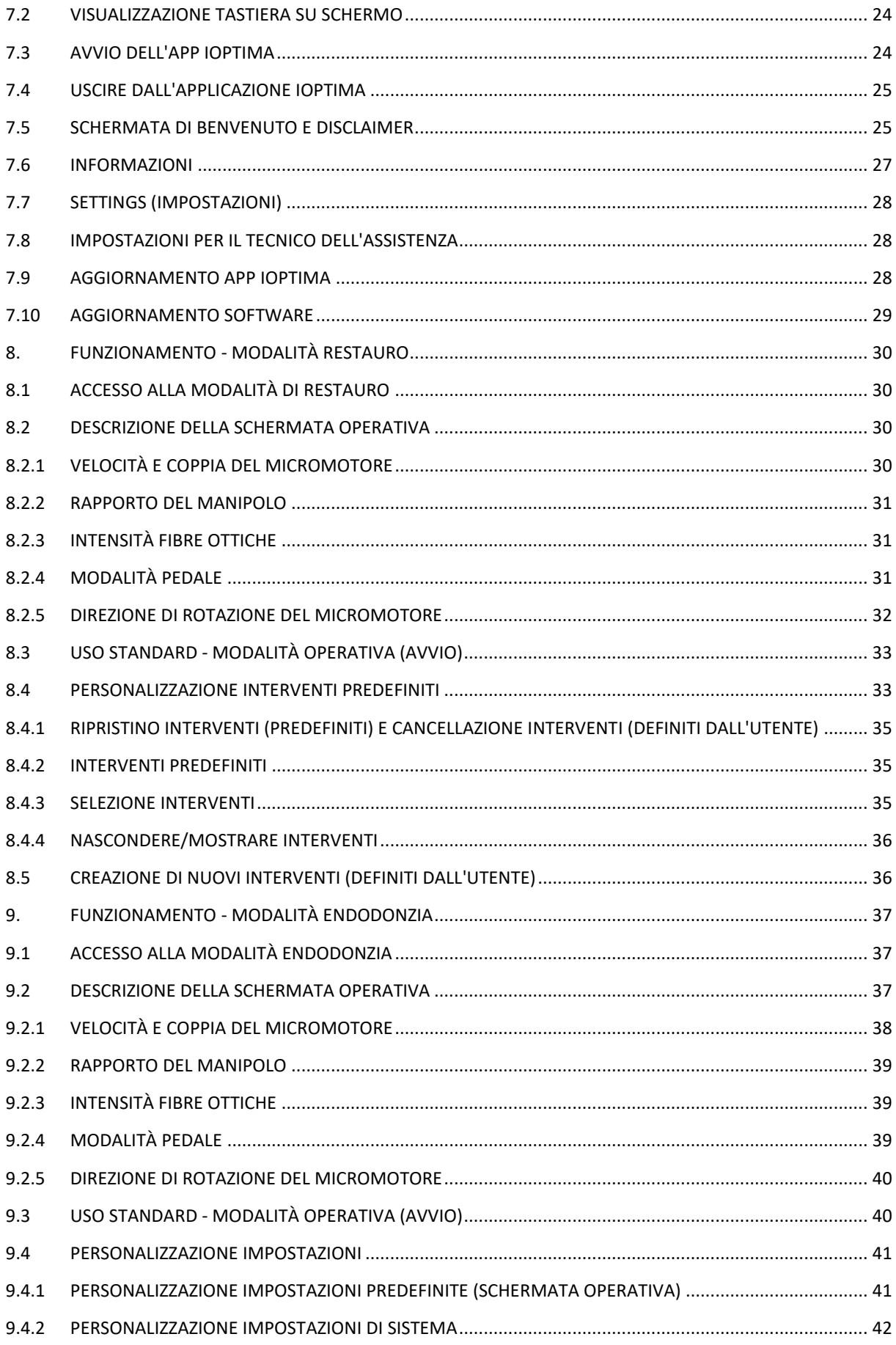

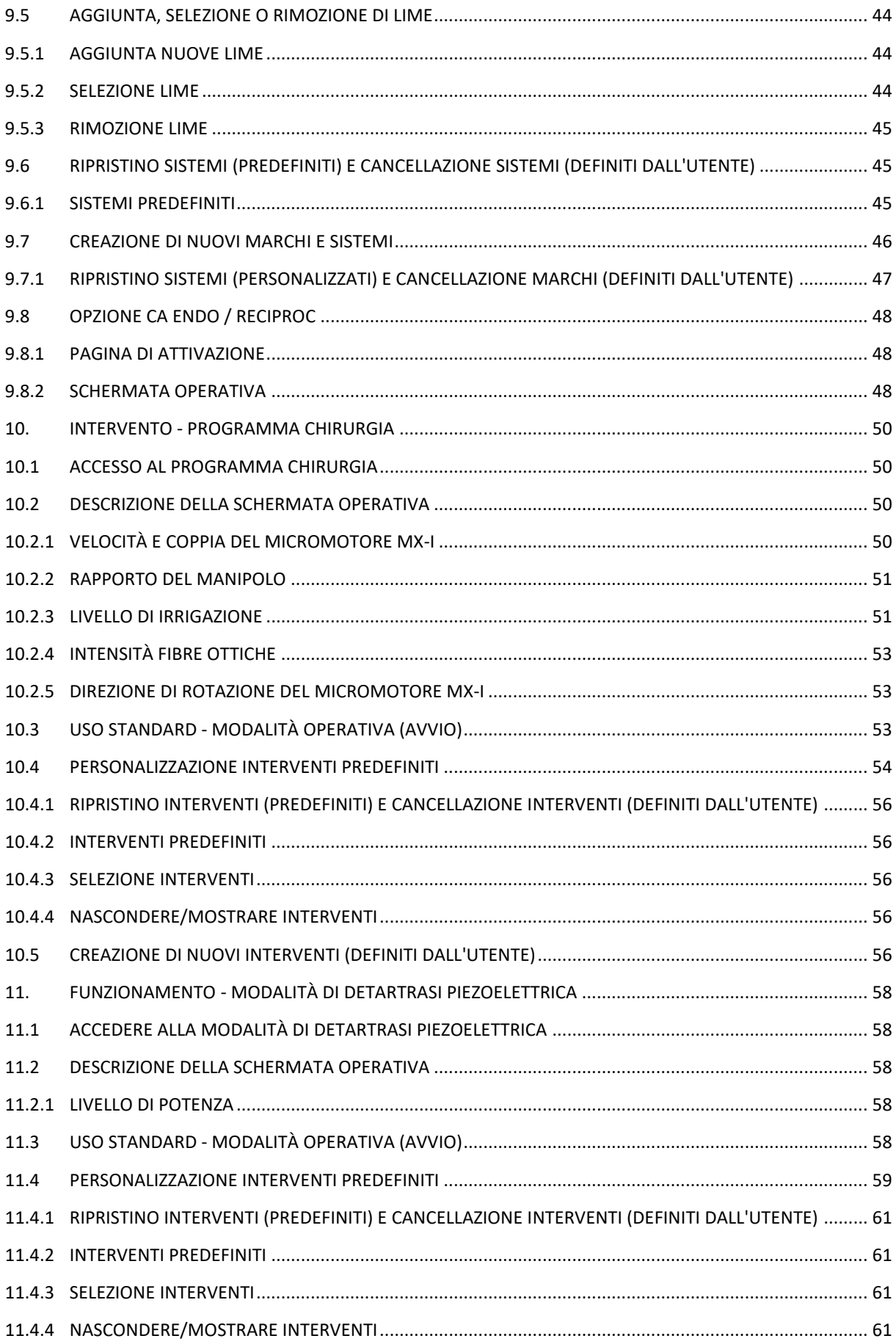

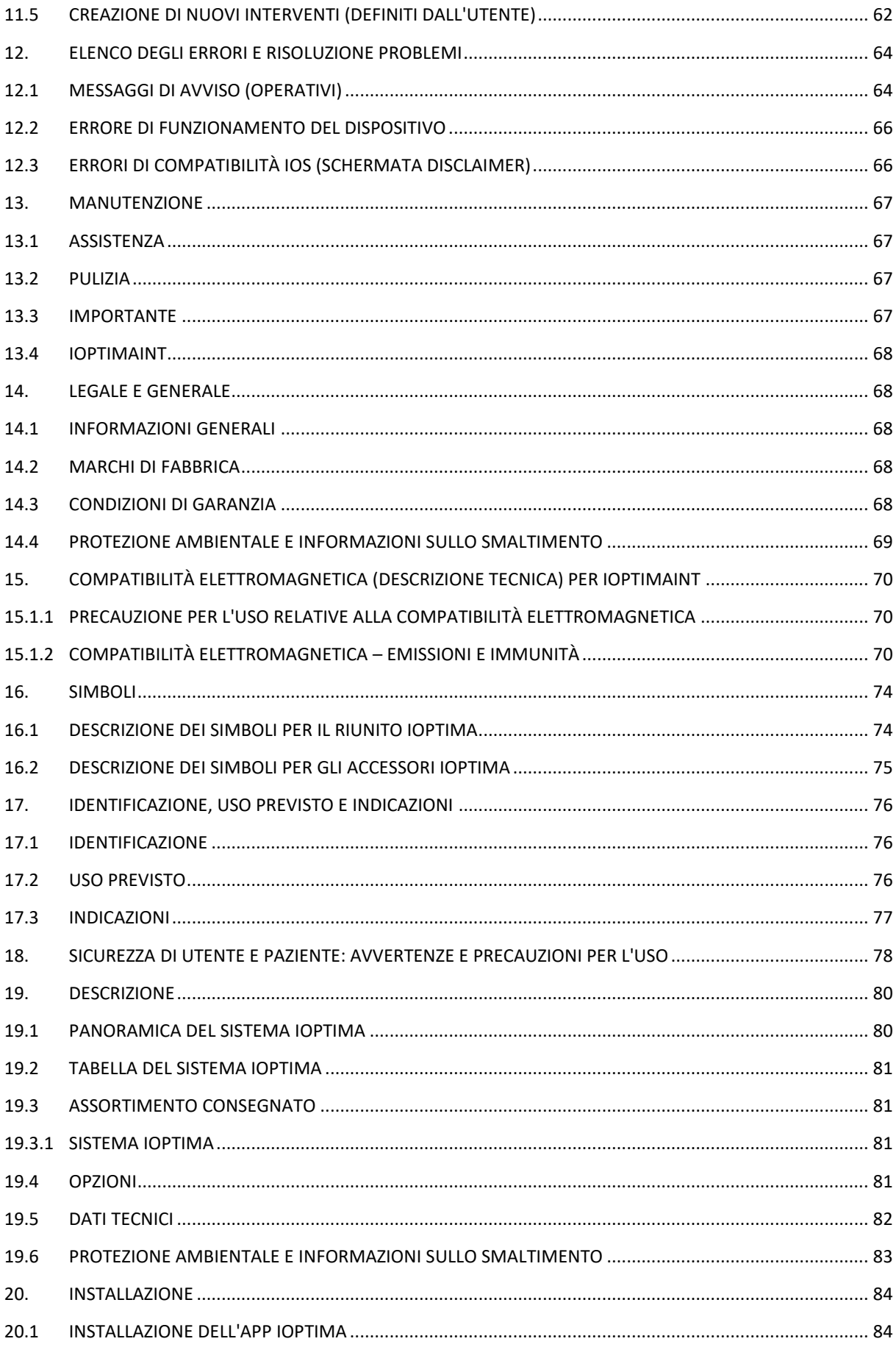

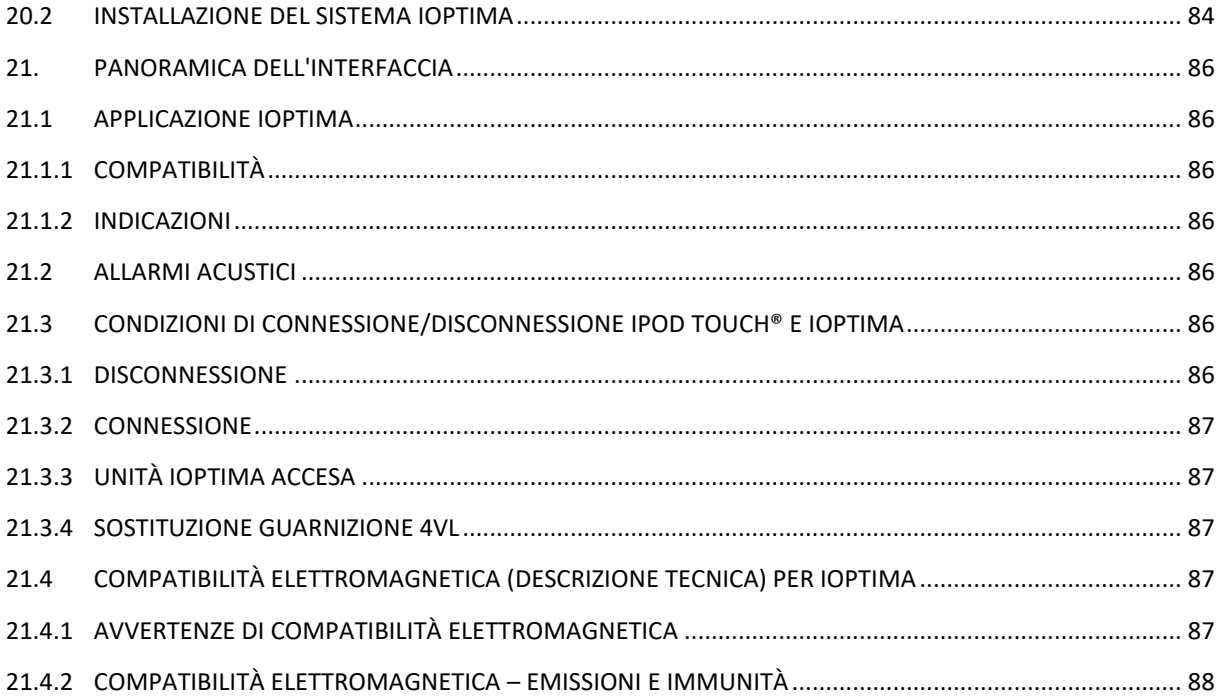

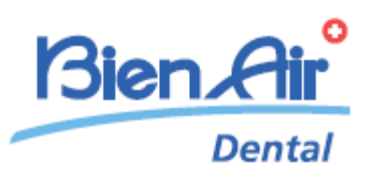

# Descrizione di iOptima<sup>INT</sup>

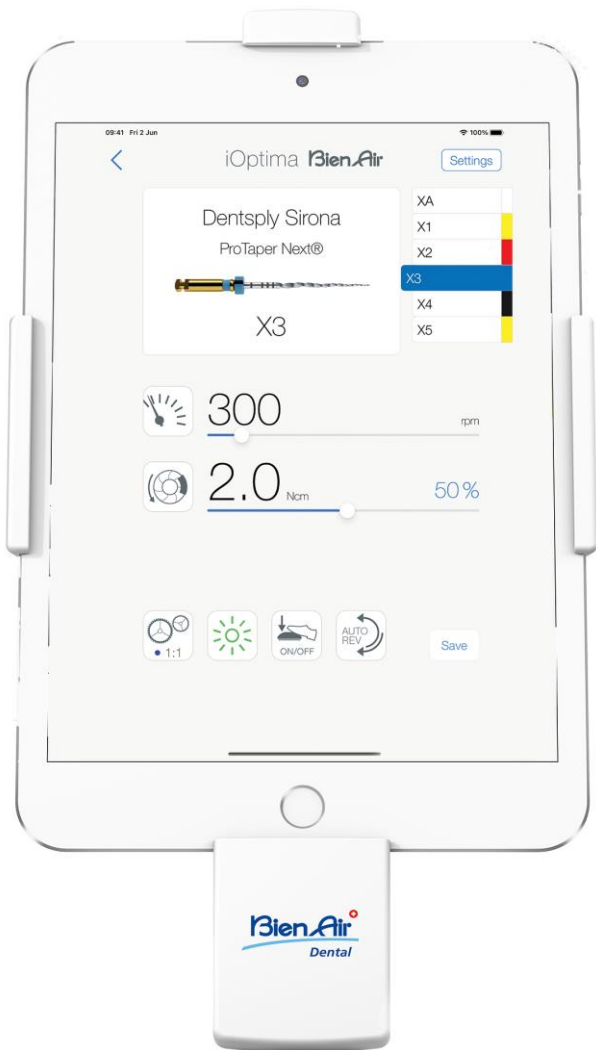

 $\mathop{\mathsf{CE}}_{0123}$  Rx Only

# <span id="page-9-0"></span>1. Simboli

# <span id="page-9-1"></span>1.1 Descrizione dei simboli per iOptimaINT

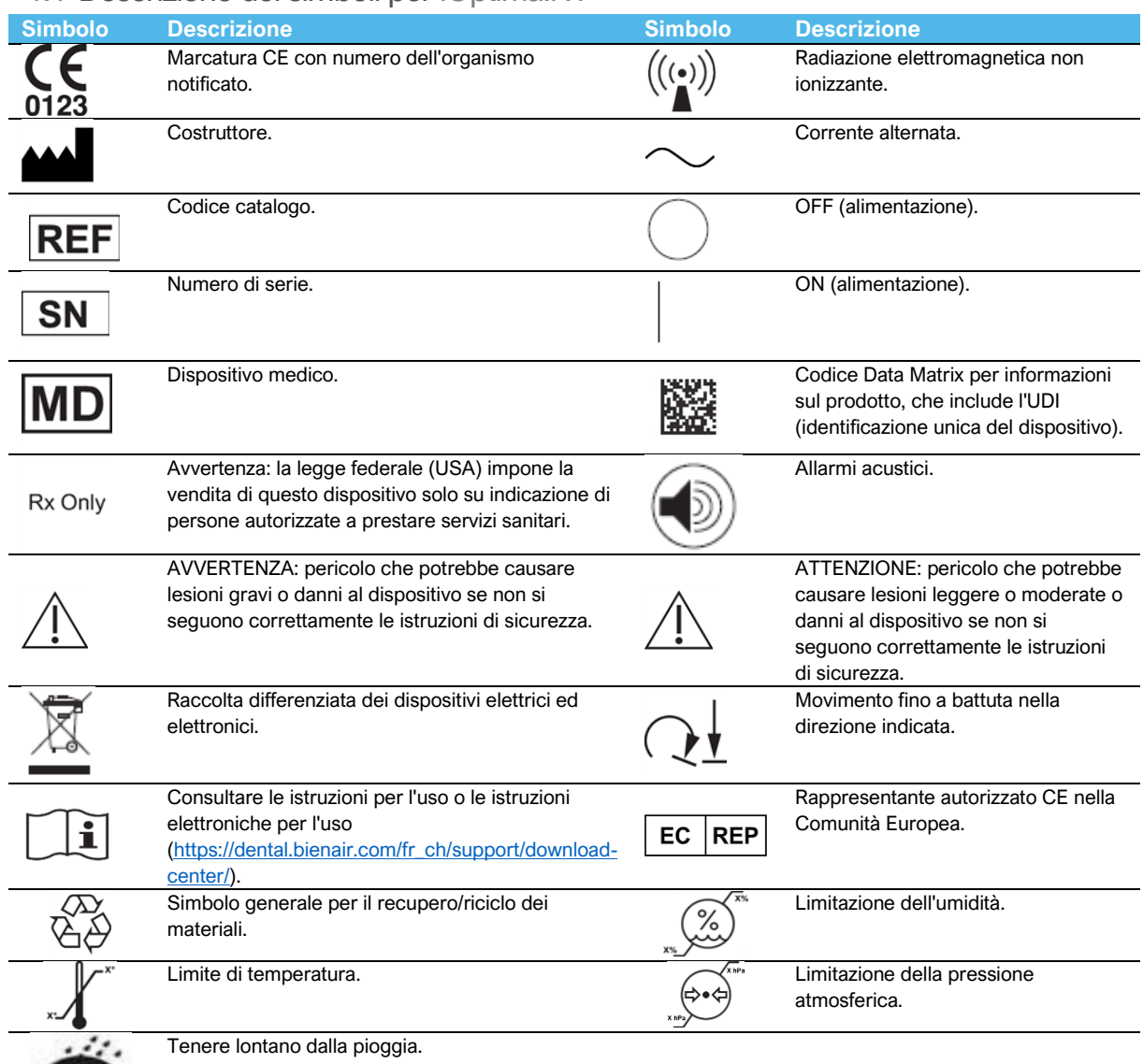

# <span id="page-9-2"></span>1.2 Descrizione dei simboli per gli accessori iOptimaINT

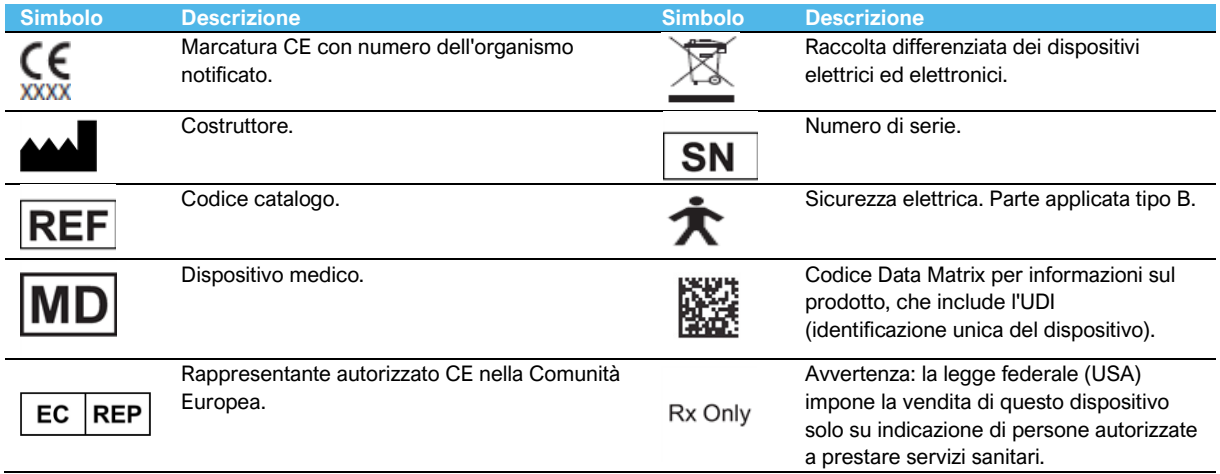

135°C

Sterilizzabile fino alla temperatura specificata.

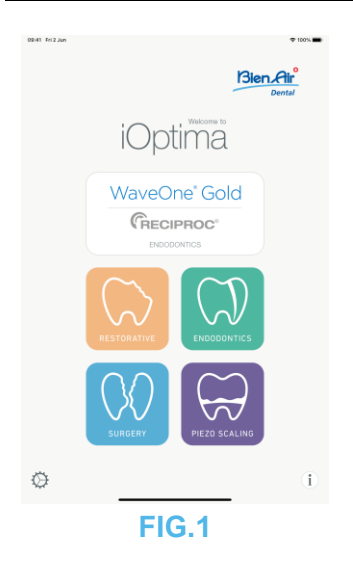

# <span id="page-10-0"></span>2. Identificazione, uso previsto e indicazioni

<span id="page-10-1"></span>2.1 Identificazione

### **iOptimaINT**

Unità integrata a controllo elettronico per l'odontoiatria, la chirurgia orale e l'implantologia che consente di azionare più micromotori (MX2, MCX e MX-i) a velocità variabile tramite il pedale del riunito.

 $i$ Optima $N<sup>T</sup>$  può essere utilizzato come unità di azionamento per un sistema di oscillazione piezoceramico disponibile sul mercato (non incluso nel kit), se questa funzione è stata prevista dall'installatore.

iOptimaINT può essere utilizzato come unità di azionamento per una pompa di irrigazione disponibile sul mercato (KIT STERI PUMP ACTEON F28652), se questa funzione è stata prevista dall'installatore. È essenziale connettere un iPod touch® o un iPad mini® compatibile mediante il connettore lightning con la docking station in dotazione.

L'unità fornisce alimentazione al dispositivo iPod touch®/iPad mini® non appena viene collegato. In condizioni d'uso normali (alimentazione = 32Vdc), l'unità non utilizza la batteria di iPod touch®/iPad mini®.

L'unità Optima<sup>INT</sup> ricarica la batteria di iPod touch®/iPad mini iPad mini® quando è collegata.

I parametri di restauro, endodonzia e chirurgia vengono definiti prima dell'intervento utilizzando l'applicazione iOptima installata su iPod touch®/iPad mini®.

L'applicazione iOptima indica le fasi operative, il rapporto del manipolo, la velocità dell'utensile, il valore di coppia, l'intensità della luce, la modalità di pedale e la direzione di rotazione del micromotore. L'applicazione iOptima è compatibile con i sistemi operativi Apple (iOS e iPadOS).

### <span id="page-10-2"></span>2.2 Uso previsto

Prodotto destinato esclusivamente all'uso professionale. I sistemi iOptima<sup>INT</sup> dotati di micromotori MX2 sono destinati all'uso in odontoiatria restaurativa, endodonzia, profilassi dentale e ortodonzia. I sistemi iOptima<sup>INT</sup> dotati di micromotori MX-i sono destinati all'uso in

chirurgia orale e implantologia. Il sistema iOptima<sup>INT</sup> è destinato a essere utilizzato da dentisti e professionisti del settore in uno studio dentistico. I sistemi iOptima<sup>INT</sup> dotati di micromotori MCX sono destinati all'uso in odontoiatria restaurativa, profilassi dentale e ortodonzia.

### **FIG.1**

Secondo lo schema di installazione più completo, il sistema iOptimaINT collegato a un iPod touch®/iPad mini® controlla un micromotore MX2 (endodonzia + restauro), un micromotore MX-i che consente l'accesso alla modalità chirurgica (SR) e un ablatore piezoelettrico che consente l'accesso alla modalità di detartrasi piezoelettrica (PZ): in questo caso, l'irrigazione non può essere regolata dal sistema iOptima<sup>INT</sup> in combinazione con l'ablatore piezoelettrico, ma solo con un micromotore MX-I in modalità chirurgica (SR).

Qualsiasi utilizzo di questo prodotto non conforme all'impiego previsto è vietato e può rivelarsi dannoso.

### *Nota 1*

### <span id="page-11-0"></span>2.3 Popolazione di pazienti prevista

La popolazione di pazienti prevista per le console iOptimaINT comprende qualsiasi persona che si reca presso uno studio dentistico o in un ospedale odontoiatrico per ricevere una cura idonea alla sua patologia. Non ci sono restrizioni rispetto all'età, all'etnia o alla cultura del soggetto. L'utilizzatore è responsabile della scelta del dispositivo adeguato per il paziente in base all'applicazione clinica specifica.

### <span id="page-11-1"></span>2.4 Utilizzatore previsto

iOptimaINT dev'essere usato da dentisti e chirurghi in studi e ospedali odontoiatrici.

### <span id="page-11-2"></span>2.5 Patologie interessate

- Odontoiatria generale che include odontoiatria restaurativa, endodonzia, profilassi dentale, ortodonzia e si occupa del mantenimento o del ripristino della salute dentale.
- L'implantologia dentale è il trattamento elettivo per sostituire uno o più denti mancanti. I denti possono essere mancanti per vari motivi: traumi, edentulismo parziale o totale, e carie avanzata che porta all'eliminazione dei denti perché ricorrere a trattamenti restaurativi è ormai impossibile.

L'implantologia dentale richiede la preparazione dell'osso mascellare per accogliere un impianto dentale, cioè una vite in titanio dotata di un abutment e di una corona protesica in materiale ceramico che imita il dente mancante naturale.

Sono disponibili anche soluzioni protesiche con più denti, solitamente supportate da più di un singolo impianto.

- I principali trattamenti di endodonzia includono:
	- − Trattamento radicolare: viene utilizzato per trattare la polpa infetta del dente danneggiato in modo irreversibile, che altrimenti verrebbe estratto. Di solito si verifica quando i batteri penetrano nella polpa attraverso una cavità profonda o un'otturazione fatta male. A volte il trattamento endodontico è seguito da un reimpianto per

preservare l'estetica e la funzione del dente. Il trattamento radicolare prevede più fasi: rimozione della polpa infetta, sagomatura, pulizia e disinfezione dell'intero sistema canalare e infine posizionamento di un restauro come un'otturazione in composito o una corona.

- − Apicoectomia: rimozione dell'estremità di una radice
- − [Resezione della radice](https://en.wikipedia.org/wiki/Root_resection): rimozione di un'intera radice
- − Riparazione di una radice lesionata a causa di una perforazione o di un [riassorbimento](https://en.wikipedia.org/wiki/Tooth_resorption)
- − Rimozione di frammenti rotti del dente o di materiale da otturazione
- − Intervento chirurgico esplorativo per la ricerca di fratture radicolari.
- − [Emisezione,](https://en.wikipedia.org/wiki/Tooth_hemisection) in cui la radice e la porzione di corona sovrastante vengono separate dal resto del dente e, facoltativamente, rimosse.
- I principali trattamenti di chirurgia orale includono:
	- − estrazione di denti impattati: quando deve essere rimosso un dente parzialmente o totalmente nascosto nell'osso mascellare;
	- − estrazione di denti del giudizio: quando deve essere rimosso un terzo molare, impattato o meno;
	- − estrazione di denti cariati non recuperabili: quando deve essere sacrificato un dente con una carie in stato avanzato, perché impossibile da restaurare;
	- − rigenerazione ossea guidata e non guidata: quando è necessario un innesto osseo, con innesti artificiali o biologici, per costruire una piattaforma più solida dove poter posizionare un impianto dentale;
	- − apicectomia: quando viene rimosso l'apice della radice di un dente e viene preparata una cavità all'estremità della radice che viene riempita con un materiale biocompatibile. L'apicectomia è necessaria quando la terapia canalare endodontica convenzionale non ha successo. L'unica alternativa può essere l'estrazione seguita da una sostituzione protesica, per esempio con un impianto dentale;
	- − osteotomia: quando deve essere tagliato un osso mascellare, per esempio durante un trattamento di espansione della cresta che mira ad aumentare la larghezza dell'osso crestale così da lasciare abbastanza spazio per ospitare un impianto;
	- − sequestrectomia: quando deve essere rimossa una porzione di osso necrotico;
	- − emisezione: quando viene tagliato a metà un dente con due radici. Questa procedura può essere necessaria quando c'è perdita di osso, o carie tra le radici, a causa di parodontite. Il dente viene tagliato a metà per rimuovere l'osso, la radice e la corona danneggiati.
	- − La parodontologia si occupa del trattamento del parodonto, ovvero del tessuto di sostegno del dente.

### <span id="page-12-0"></span>2.6 Controindicazioni per il paziente ed effetti collaterali

Non esistono specifiche controindicazioni per il paziente, effetti collaterali o avvertenze riguardo la famiglia di dispositivi iOptimaINT, se il dispositivo viene utilizzato come previsto.

### <span id="page-13-0"></span>2.7 In caso di incidenti

In caso di incidente, iOptimaINT non deve essere utilizzato fino a quando le riparazioni non siano state completate da un tecnico qualificato e autorizzato dal fabbricante.

In caso di incidente grave, in relazione con il dispositivo, segnalarlo all'autorità competente locale nonché al fabbricante tramite il proprio distributore regionale. Per le procedure dettagliate, rispettare le norme nazionali pertinenti.

### <span id="page-13-1"></span>2.8 Indicazioni

• **A**, **B**, **C**, ecc.

Un testo preceduto da una lettera indica una procedura che deve essere eseguita passo passo.

 $\mathfrak{B}$ 

•

- Indica il risultato di una procedura.
- **(1)**, **(2)**, **(3)**, ecc.

Un testo preceduto da un numero indica un testo utilizzato in associazione a una figura.

• *OK*, *Impostazioni,* ecc.

Il testo corsivo in grassetto indica elementi su schermo come pulsanti, menu, voci di menu, aree dello schermo, valori, campi quando hanno un nome e nomi di schermate.

Premere *Settings* (Impostazioni) per aprire la schermata *Settings* (Impostazioni), modificare i parametri e premere *Done* (Fatto).

# $\sqrt{2\pi}$ ATTFNZIONE

Tutte le illustrazioni e le schermate riportate in questo manuale si riferiscono a iPod touch® e possono differire da quelle visualizzate su iPad mini®.

# $\sqrt{N}$ ATTENZIONE

Il formato "verticale" viene utilizzato in tutto il manuale e le informazioni rimangono le stesse sia se il dispositivo è impostato su "orizzontale" sia se è impostato su "verticale".

# $\sqrt{N}$ ATTENZIONE

Per iPad mini® e solo per iPad mini®, l'applicazione è in grado di rilevare se il dispositivo viene utilizzato in formato "orizzontale" o "verticale" e visualizzerà l'applicazione in base all'orientamento utilizzato.

**1** Le specifiche tecniche, le illustrazioni e le dimensioni contenute nelle presenti istruzioni sono esclusivamente orientative. Non possono essere utilizzate per reclami. Il costruttore si riserva il diritto di apportare miglioramenti tecnici al prodotto, senza modificare le presenti istruzioni. Per qualunque altra informazione contattare la Bien-Air Dental SA all'indirizzo indicato sul retro delle istruzioni.

# <span id="page-14-0"></span>3. Sicurezza di utente e paziente: Avvertenze e precauzioni per l'uso

### **Per evitare eventuali rischi di esplosione, è necessario osservare le avvertenze riportate di seguito:**

### AVVERTENZA

Secondo la norma IEC 60601-1:2005+A12012/AnnexG, i dispositivi elettrificati (motori, unità di controllo, accoppiatori e accessori) possono essere utilizzati in sicurezza in un ambiente medico in cui vengono somministrate al paziente miscele di sostanze anestetiche potenzialmente esplosive o infiammabili solo se:

- 1. La distanza tra il motore e il circuito respiratorio anestetico supera i 25 cm.
- 2. Il motore non viene utilizzato contemporaneamente alla somministrazione di sostanze anestetiche al paziente.

### **Per evitare eventuali rischi di scariche elettriche, è necessario osservare le avvertenze riportate di seguito:**

# $\sqrt{N}$  AVVERTENZA

L'unità iOptimaINT deve essere collegato solo a una rete di alimentazione dotata di protezione di terra.

### **Per evitare eventuali rischi di infezione, è necessario osservare le avvertenze riportate di seguito:**

### $\angle \&$  AVVERTENZA

Se si utilizza una pompa di irrigazione, è necessario utilizzare la linea di irrigazione sterile raccomandata dal produttore della pompa.

È necessario seguire la procedura di pulizia definita al §13.2. Per le applicazioni chirurgiche si raccomanda l'uso di un foglio protettivo sterile per iPod touch®/iPad mini®. Se l'operatore entra in contatto con il telo protettivo sterile, deve sostituirlo immediatamente.

Fare sempre riferimento alle istruzioni per l'uso degli accessori per la procedura di manutenzione dedicata.

### **Per evitare eventuali rischi di surriscaldamento osseo, è necessario osservare le precauzioni riportate di seguito:**

### $\sqrt{N}$  attenzione

Se viene utilizzata la pompa di irrigazione, regolata dal sistema iOptimaINT, verificare che la pompa funzioni correttamente prima di iniziare il trattamento e durante il trattamento. Il sistema iOptimaINT non è stato concepito per controllare lo stato di funzionamento della pompa né per rilevare eventuali guasti della pompa.

### **Per evitare eventuali rischi di surriscaldamento del motore, è necessario osservare le precauzioni riportate di seguito:**

 $\sqrt{2}$  attfnzione

Fare sempre riferimento alle istruzioni per l'uso del micromotore per impostare il flusso d'aria di raffreddamento del motore richiesto.

Assicurarsi sempre che il cavo e il motore siano in buone condizioni.

Assicurarsi che il tubo del micromotore non sia piegato.

Non utilizzare iOptimaINT al di fuori dell'intervallo di temperatura di esercizio.

Il simbolo è utilizzato per indicare il surriscaldamento; per ulteriori informazioni, consultare il capitolo 12.

### **Per evitare eventuali rischi di lesioni (danni alle ossa, ai denti, ai tessuti), è necessario osservare le precauzioni riportate di seguito:**

# $\sqrt{N}$  ATTENZIONE

Durante l'intervento, iPod touch®/iPad mini® non deve mai essere scollegato dal riunito iOptimaINT.

Prima di iniziare qualsiasi intervento medico, assicurarsi che tutte le applicazioni di iPod/iPad siano chiuse e che il popup delle notifiche sia disabilitato, per evitare di interrompere il lavoro del medico. Tenere presente che qualsiasi avviso di notifica può arrestare il micromotore e le periferiche attive.

Le impostazioni predefinite contenute nelle procedure odontoiatriche dell'applicazione iOptima sono solo a titolo informativo. Bien-Air Dental SA non può essere ritenuta responsabile.

I valori predefiniti di coppia e velocità sono solo a titolo indicativo. I valori delle lime utilizzate devono essere adattati secondo le istruzioni del produttore delle lime. Per definire le impostazioni della console, fare sempre riferimento alle specifiche del produttore della lima endodontica.

I valori predefiniti di coppia e velocità sono solo a titolo indicativo. I valori delle frese utilizzate devono essere adattati secondo le istruzioni del produttore dell'impianto. Per definire le impostazioni della console, fare sempre riferimento alle specifiche del produttore dell'impianto.

Verificare sempre che i parametri configurati corrispondano alla propria applicazione medica. I parametri predefiniti possono essere sottoposti a modifica senza preavviso.

### **Per evitare eventuali rischi di reazioni avverse nei tessuti, è necessario osservare le precauzioni riportate di seguito:**

### $\angle \hspace{-0.1cm} \perp$  ATTENZIONE

Se si utilizza una pompa di irrigazione, utilizzare solo la linea di irrigazione biocompatibile raccomandata dal produttore e fare riferimento alle raccomandazioni del produttore della pompa.

### **Per evitare eventuali rischi di lesioni e/o danni materiali, è necessario osservare le precauzioni riportate di seguito:**

### $\sqrt{!} \setminus$  attfnzione

Non connettere mai un manipolo a un micromotore in funzione.

*Nota 1* 

### *Nota 2*

**NOTE 1** I parametri di fabbrica predefiniti possono essere sottoposti a modifica in seguito all'aggiornamento dell'applicazione.

**2** Consultare il capitolo 12 per gli errori di funzionamento e la risoluzione dei problemi.

# <span id="page-17-0"></span>4. Descrizione

### <span id="page-17-1"></span>4.1 Panoramica del sistema iOptima<sup>INT</sup>

Il sistema iOptimaINT è composto principalmente da:

- Un'unità come docking station (2) per il dispositivo iPod touch®/iPad mini®.
- iPod touch®/iPad mini® fornisce l'interfaccia utente del sistema iOptimaINT, ad eccezione dell'input del riferimento di velocità.
- La scheda elettronica (1), integrata nel sistema del riunito, ha il compito di pilotare il micromotore (MX2, MCX e/o MX-i), un ablatore piezoelettrico (o una pompa di irrigazione) e di comunicare con l'interfaccia attraverso il connettore Lightning.
- Un micromotore dentale e il relativo tubo flessibile (MX2, MCX MX-i).
- Un alimentatore 100-240 V CA.
- Portastrumenti collegati al sistema iOptimaINT. È possibile collegare fino a tre supporti, consentendo a tre strumenti di eseguire i trattamenti.

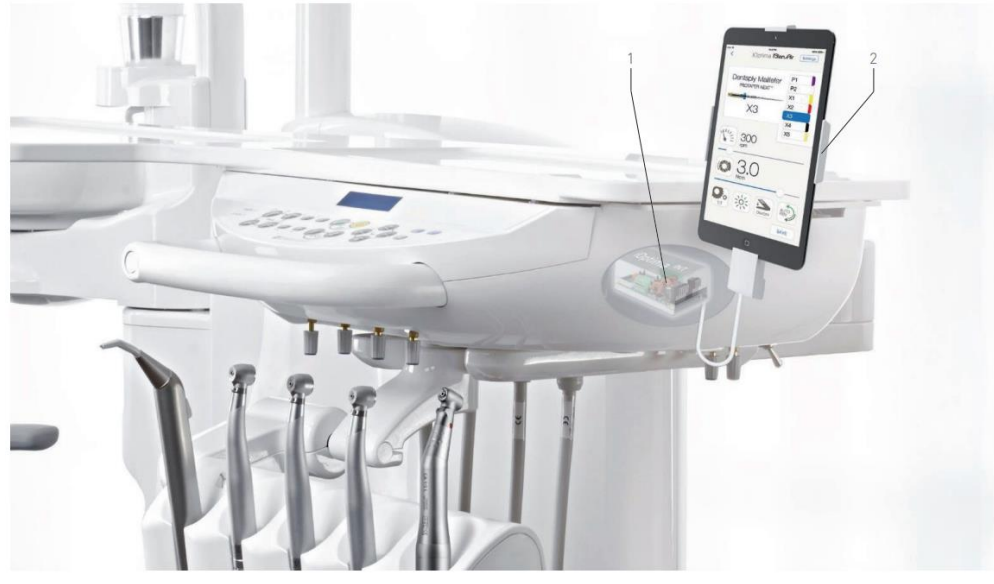

**FIG.1**

### <span id="page-17-2"></span>4.2 Tabella del sistema iOptima<sup>INT</sup>

### Sintesi delle funzioni e delle caratteristiche tecnologiche di iOptimaINT.

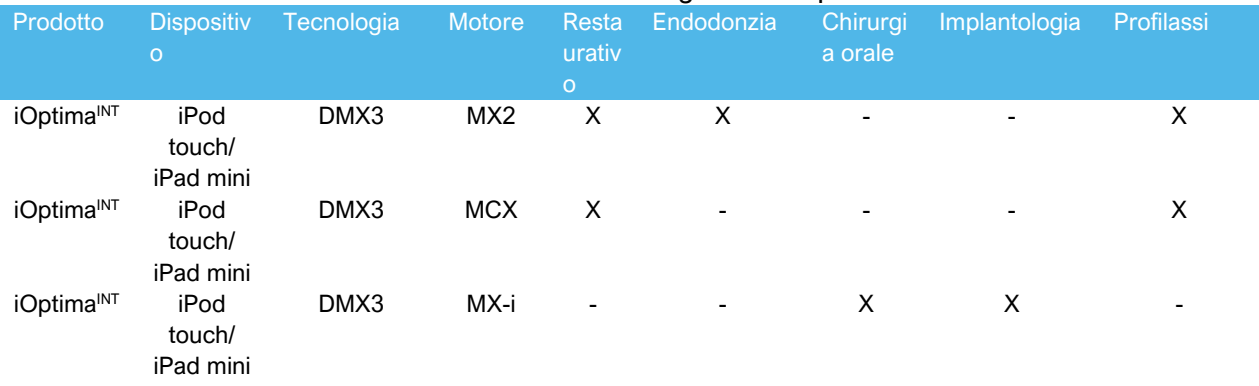

### <span id="page-18-0"></span>4.3 Dati tecnici

### **Dati elettrici e di pressione**

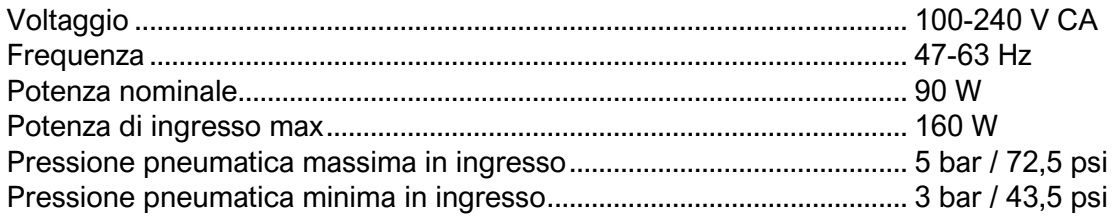

### **Coppia**

Coppia dell'impianto con MX-i LED e CA 20:1 > 50 Ncm

### **Condizioni ambientali**

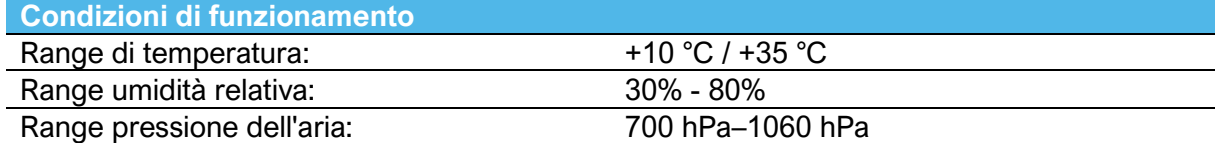

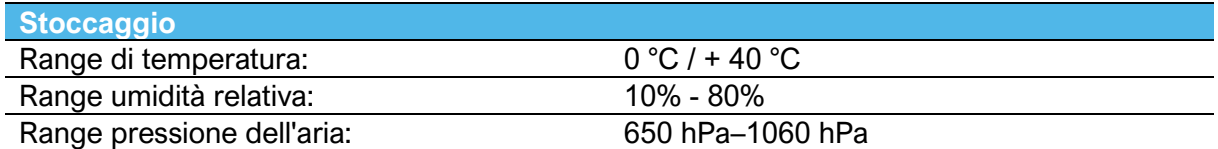

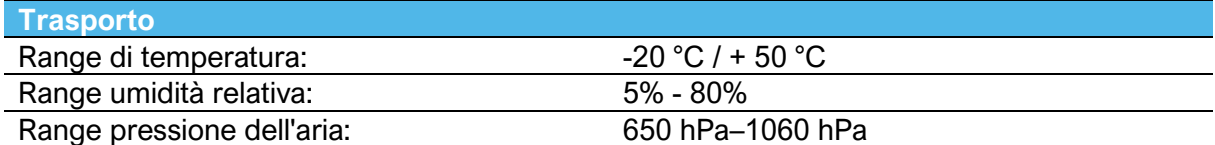

# $\triangle$ ATTENZIONE

Non utilizzare iOptima<sup>INT</sup> al di fuori dell'intervallo di temperatura di esercizio.

### **Classificazione**

Classe IIa in conformità alla Direttiva Europea 2017/745 sui dispositivi medici.

### **Classe di isolamento elettrico**

Classe I secondo CEI 60601-1 (apparecchio protetto da scariche elettriche).

### **Elenco degli errori e risoluzione problemi**

*Vedere capitolo "12 Elenco degli errori e ricerca guasti".*

### **Importante:** Consultare le Istruzioni per l'uso dei seguenti dispositivi:

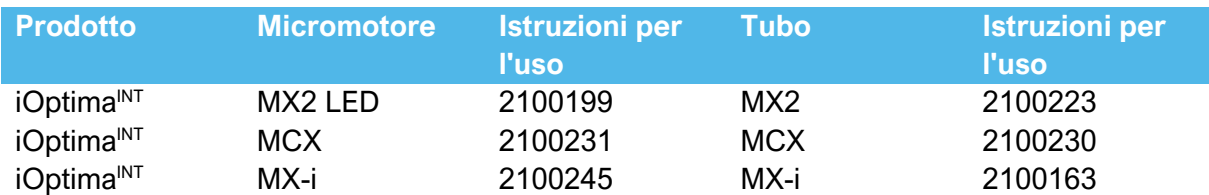

### <span id="page-19-0"></span>4.4 Prestazioni

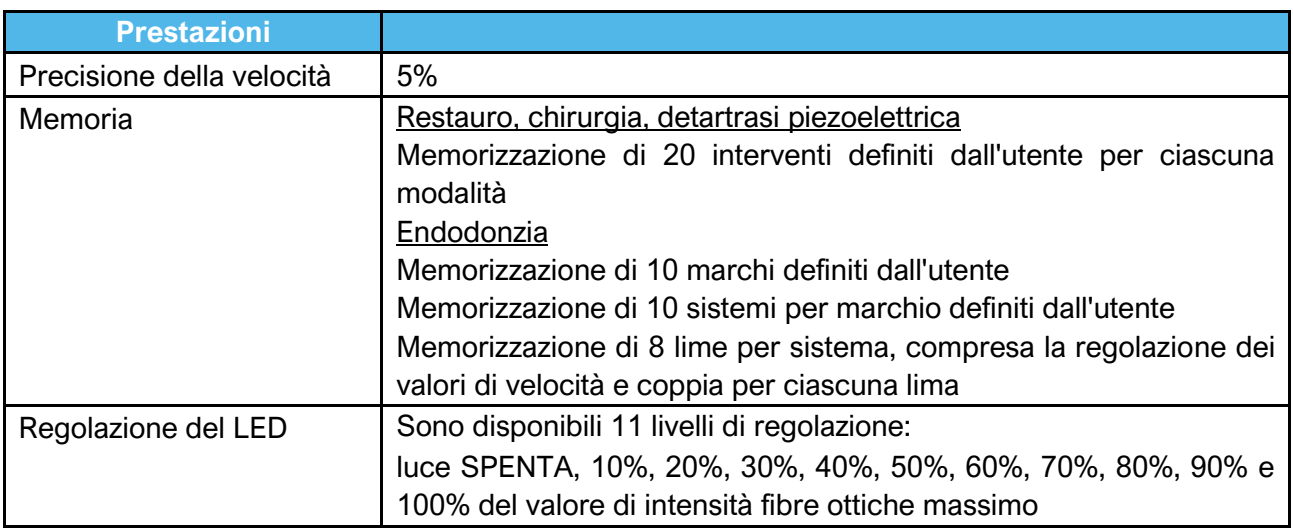

# <span id="page-19-1"></span>5. Installazione

- <span id="page-19-2"></span>5.1 Installazione dell'app iOptima
- A. Aprire l'"App Store".
- B. Cercare l'applicazione iOptima.
- C. Installare l'applicazione iOptima progettata da Bien-Air Dental.

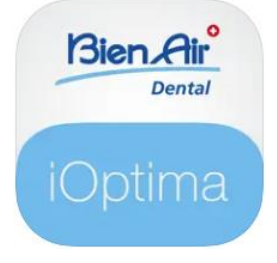

### <span id="page-19-3"></span>5.2 Installazione del sistema iOptima<sup>INT</sup>

Il sistema iOptima<sup>INT</sup> deve essere installato da un tecnico certificato da Bien-Air Dental SA.

**1** iPod touch®/iPad mini® deve essere collegato correttamente a una rete Wi-Fi prima di aprire l'App Store; consultare la guida utente di Apple o l'uso appropriato di iPod touch®/iPad mini®.

# <span id="page-20-0"></span>6. Panoramica dell'interfaccia

### <span id="page-20-1"></span>6.1 Applicazione iOptima

L'applicazione iOptima con iOptima<sup>INT</sup> consente di eseguire interventi di odontoiatria conservativa, endodonzia, chirurgia e ablazione piezoelettrica.

# $\sqrt{N}$  attenzione

Verificare sempre che venga utilizzata la versione più recente del software. Si consiglia di collegare periodicamente l'unità a Internet per rilevare se è disponibile un aggiornamento dell'applicazione.

### <span id="page-20-2"></span>6.1.1 Compatibilità

Consultare il sito web di Bien-Air Pagina web di iOptima INT => Dati tecnici => DISPOSITIVI COMPATIBILI CON IOPTIMA INT

### <span id="page-20-3"></span>6.1.2 Indicazioni

A scopo di semplificazione, in questo manuale:

• L'applicazione iOptima è chiamata «app iOptima»; Le modalità di restauro, endodonzia, chirurgia e detartrasi piezoelettrica sono denominate «REST», «ENDO», «SURG» e «PIEZO».

### <span id="page-20-4"></span>6.2 Allarmi acustici

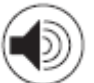

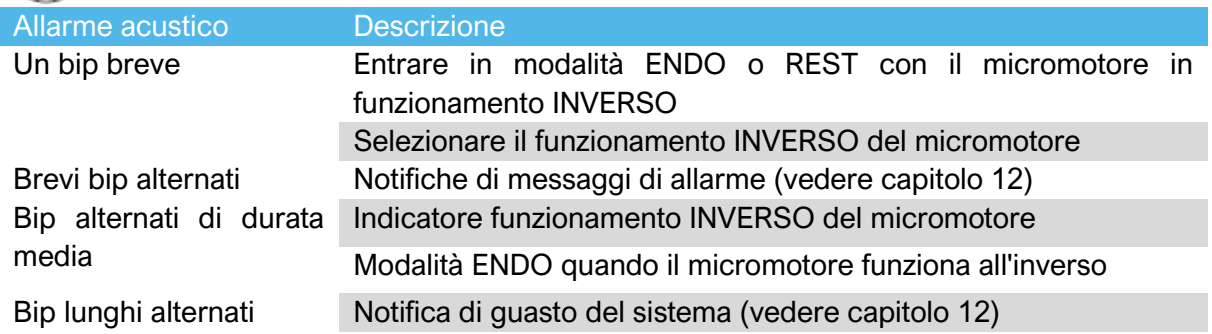

- <span id="page-20-5"></span>6.3 Condizioni di connessione/disconnessione di iPod touch®/iPad mini® e iOptima<sup>INT</sup>
- <span id="page-20-6"></span>6.3.1 Disconnessione

Se iPod touch®/iPad mini® è scollegato, il sistema iOptima<sup>INT</sup> è in modalità standby (micromotore fermo).

 $\sqrt{!}$ ATTFNZIONF

Durante l'intervento, iPod touch®/iPad mini® non deve mai essere scollegato dal riunito iOptima<sup>INT</sup>. Se iPod touch®/iPad mini® viene scollegato durante un intervento, il micromotore si arresta immediatamente.

### <span id="page-21-0"></span>6.3.2 Connessione

Il micromotore può avviarsi solo quando iPod touch®/iPad mini® è collegato e l'applicazione è in modalità operativa.

# $\sqrt{!}$ ATTENZIONE

Se si preme il pedale prima di entrare in modalità operativa, viene visualizzato il messaggio di allarme "Rilasciare il pedale". Il micromotore non inizierà a funzionare fino a quando il pedale non verrà rilasciato e nuovamente premuto.

### <span id="page-21-1"></span>6.3.3 Dispositivo iOptimaINT acceso

Se l'app iOptima è in funzione e iPod touch®/iPad mini® è collegato a iOptima<sup>INT</sup> (interruttore ON):

- iPod touch®/iPad mini® si carica (anche se l'app non è in funzione);
- La modalità sleep è disattivata;
- Il micromotore può essere attivato con il pedale (app iOptima in modalità operativa).

### <span id="page-21-2"></span>6.3.4 Memoria dell'ultimo intervento impostato su iOptimaINT

Per iOptima<sup>INT</sup>, il funzionamento visualizzato per impostazione predefinita è associato al motore attivo. Viene mantenuta la memoria di ogni intervento impostato all'ultimo utilizzo per ogni motore (ad esempio, un utente che ha due motori può lasciare un CA blu sul "motore 1" e un CA rosso sul "motore 2" e, a seconda del motore attivato, le modalità corrispondenti vengono attivate automaticamente).

### <span id="page-21-3"></span>6.3.5 Malfunzionamento del sistema

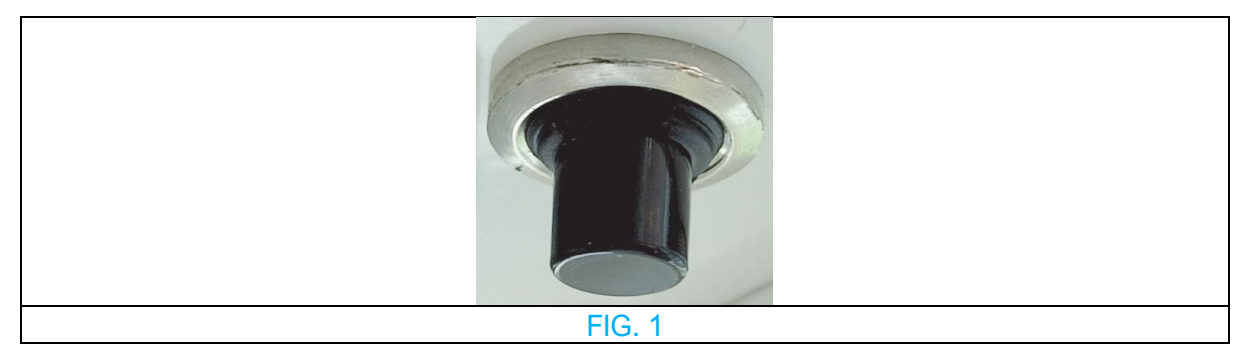

Se il sistema iOptima<sup>INT</sup> si blocca o si guasta in qualche modo, è possibile riavviare l'intero sistema premendo il pulsante di reset. Il pulsante di reset si trova vicino al dispositivo Apple ed è facilmente accessibile in qualsiasi momento. Per un'immagine del pulsante di reset, vedere FIG 1.

# Funzionamento di Bien Air iOptima / iOptimaINT **Dental**

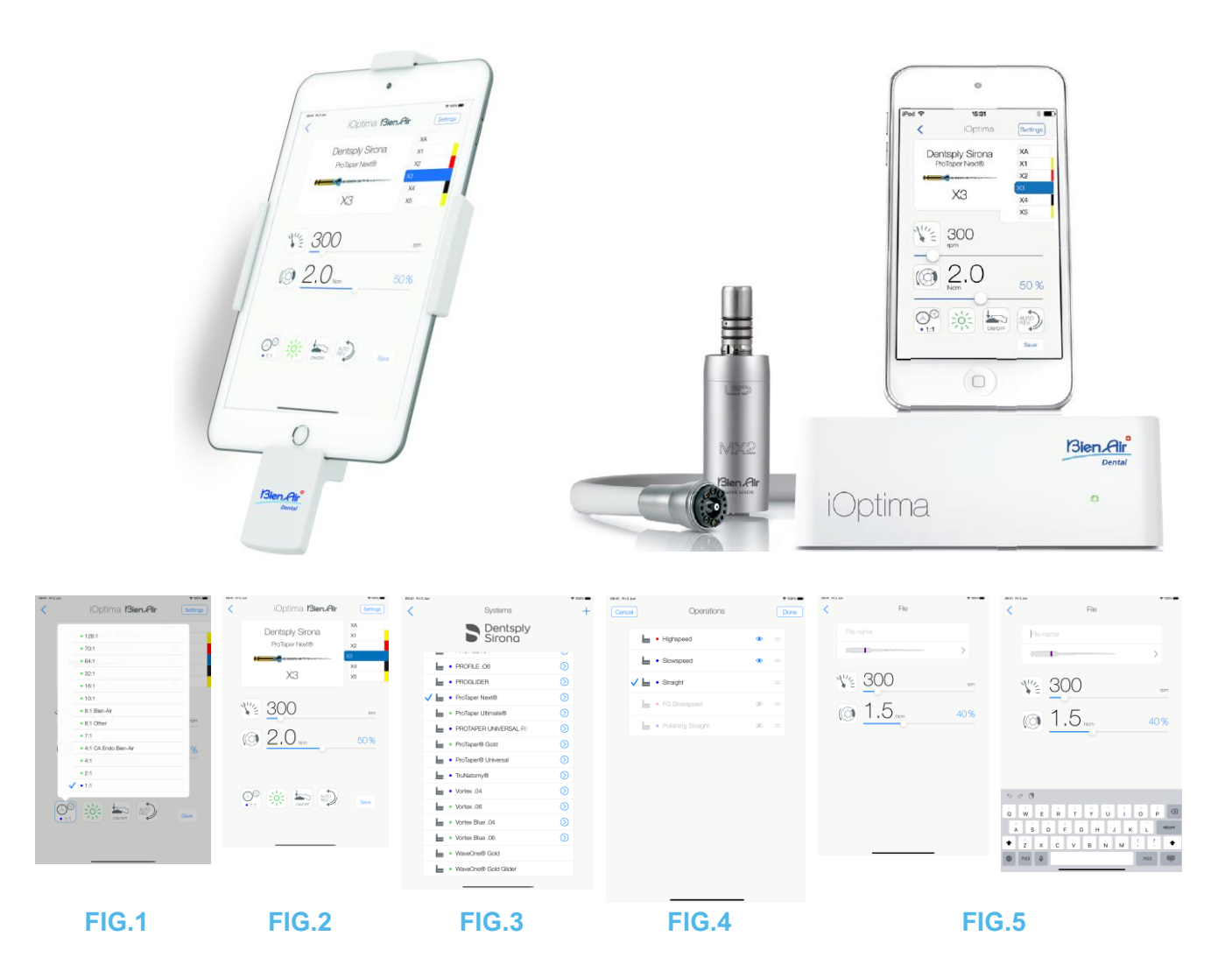

# <span id="page-23-0"></span>7. Avvio

### <span id="page-23-1"></span>7.1 Uso dello schermo tattile

L'applicazione iOptima si aziona dallo schermo tattile di iPod touch®/iPad mini® con pochi semplici gesti:

**FIG.1**

• **Premere** per fare clic.

**FIG.2**

• **Scivolare** per scorrere e regolare i parametri.

**FIG.3**

• **Scorrere** per ripristinare o rimuovere i parametri.

*Nota 1*

**FIG.4**

- Premere **a lungo** per accedere alle funzioni drag and drop (trascina e rilascia) e di visualizzazione e occultamento;
- **Trascinare e rilasciare** per selezionare lime/interventi;
- **Premere** per nascondere **o** nostrare **o** lime/interventi.
- <span id="page-23-2"></span>7.2 Visualizzazione tastiera su schermo

### **FIG.5**

- Premere un campo di testo per visualizzare la tastiera su schermo;
- Digitare i caratteri sulla tastiera su schermo (premere <sup>®</sup> per cancellare tutti i caratteri).

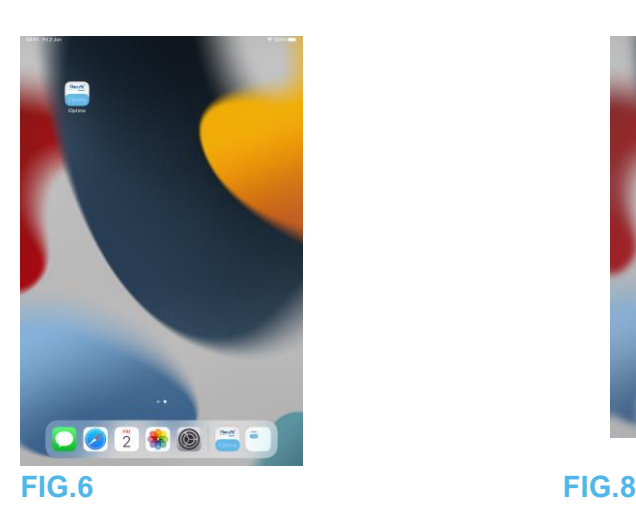

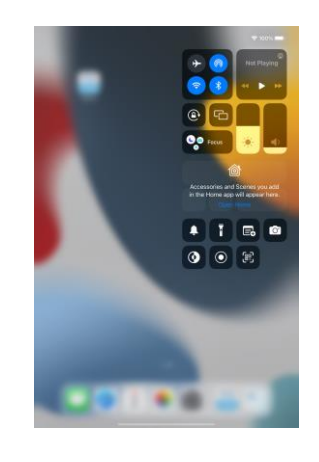

<span id="page-23-3"></span>7.3 Avvio dell'app iOptima

**FIG.6**

- A. Accertarsi che l'audio di iPod touch®/iPad mini® sia attivo e impostare un livello idoneo a seconda del rumore ambientale:
	- Volume giù (1) e su (2).
- B. Chiudere tutte le altre applicazioni per non comprometterne il funzionamento:
	- fare doppio clic sul pulsante home (6) per visualizzare il display multitasking e trascinare l'app in su per chiudere.
	- Fare nuovamente clic sul pulsante home per tornare alla schermata principale.
- C. Disattivare tutti gli allarmi. Vedere le istruzioni per l'uso di Apple per un utilizzo appropriato di iPod touch®/iPad mini®.
- D. Assicurarsi che siano stati installati gli ultimi aggiornamenti dell'applicazione (veder capitolo "7.9 Aggiornamento dell'applicazione iOptima").
- E. Premere l'icona app (5) per avviare l'applicazione iOptima.

*Nota 1*

# $\Delta$  ATTFNZIONE

Quando si utilizza su un iPad mini®, prima di avviare l'applicazione, verificare sempre che il blocco della rotazione dello schermo (1) sia disattivato utilizzando il tasto di rotazione dello

schermo (2) **C** dal pannello di controllo. Se l'orientamento dello schermo non è corretto quando si avvia l'applicazione, è necessario:

- Seguire i passaggi descritti nel capitolo "7.4 Uscita dall'applicazione iOptima".
- Disattivare il blocco della rotazione dello schermo (2).
- Controllare che iPad sia posizionato secondo l'orientamento dello schermo desiderato.
- Riavviare l'app.

**NOTE**

### <span id="page-24-0"></span>7.4 Uscire dall'applicazione iOptima

• Consultare il manuale d'uso di iPod touch®/iPad mini®.

**1** Se non si usa iPod touch®/iPad mini®, premere il pulsante Sleep/Wake (3) per bloccarlo**.**

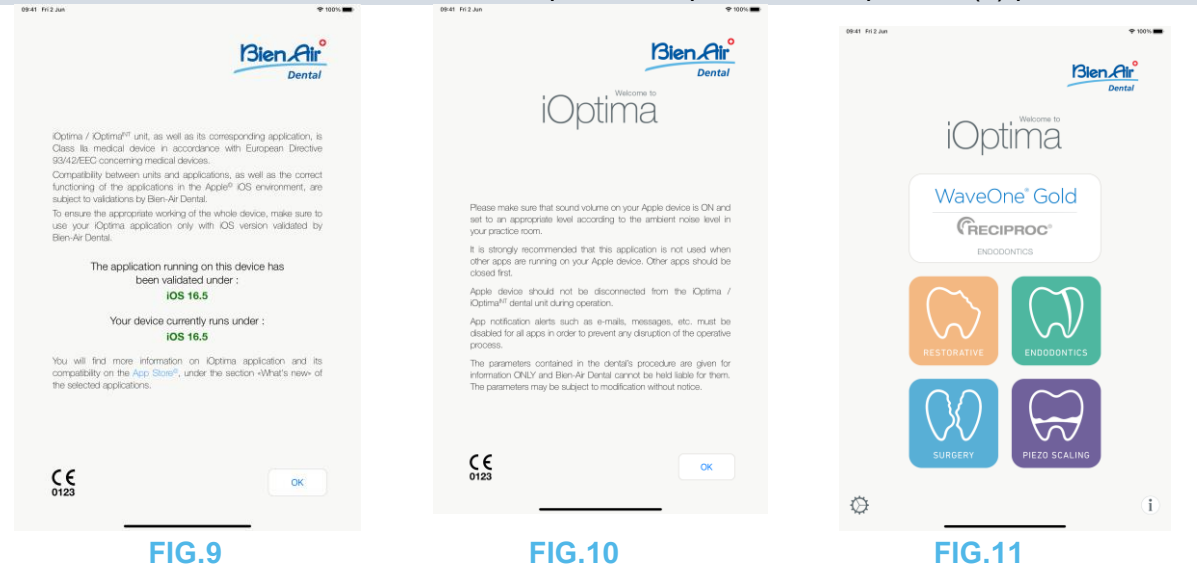

<span id="page-24-1"></span>7.5 Schermata di benvenuto e disclaimer

A. Per garantire il corretto funzionamento del riunito dentale iOptima, assicurarsi di utilizzare l'applicazione iOptima solo con la versione iOS convalidata da Bien-Air Dental. **FIG.9**

 $\overline{\mathbb{Q}}$  Vedere la versione corrente del dispositivo (1). Questa schermata appare in caso di notifica all'utente (nuova versione dell'applicazione disponibile, aggiornamento istruzioni per l'uso, ecc.).

*Vedere anche il capitolo "12.3 Errori di compatibilità iOS (schermata disclaimer)". Per maggiori informazioni, andare sull'App Store © alla voce "what's new" dell'applicazione selezionata.*

B. Premere OK (2) per confermare il **DISCLAIMER** e accedere alla seconda schermata dello stesso (3).

**FIG.10**

Questa schermata appare solo al primo avvio dell'applicazione iOptima o in caso di notifica all'utente (nuova versione dell'applicazione disponibile, aggiornamento istruzioni per l'uso, ecc.).

C. Accertarsi di aver terminato tutte le fasi del disclaimer (3) e premere *OK* (4), vedere il capitolo "7.3 Avvio dell'app iOptima".

Viene visualizzata la schermata di benvenuto.

### **FIG.11**

La schermata di benvenuto è diversa se si utilizza il sistema iOptima o iOptima<sup>INT</sup> e dipende dal tipo di micromotore collegato (ad esempio, la modalità Chirurgia è disponibile solo se il micromotore MX-i è collegato con il sistema iOptima<sup>INT</sup>).

*Per ulteriori informazioni, vedere il capitolo "4.2 Tabella del sistema iOptimaINT".*

D. Premere **RO** (5) per accedere alla modalità restauro. *Vedere il capitolo "8.1 Entrare in modalità Ripristino".*

H. Premere **EN** (6) per accedere alla modalità endodonzia. *Per i dettagli, vedere il capitolo "9.1 Entrare in modalità Endodonzia".*

H. Premere **SR** (7) per accedere alla modalità chirurgia. *Per i dettagli, vedere il capitolo "10.1 Entrare in modalità Chirurgia".*

 $\bigoplus$ H. Premere **PZ** (8) per accedere alla modalità di detartrasi piezoelettrica. *Per i dettagli, vedere il capitolo "11.1 Entrare in modalità Detartrasi piezoelettrica".*

H. Premere **I** (9) per aprire la schermata **Information** (Informazioni). *Per i dettagli, vedere il capitolo "7.6 Informazioni".*

I. Premere **Settings** (10) per aprire la schermata **Settings** (Impostazioni). *Per i dettagli, vedere il capitolo "7.6 Informazioni".*

J. Premere **WaveOne** (11) per accedere alla modalità CA ENDO. *Per i dettagli, vedere il capitolo "9.8 Opzione CA ENDO / Reciproc".*

WaveOne

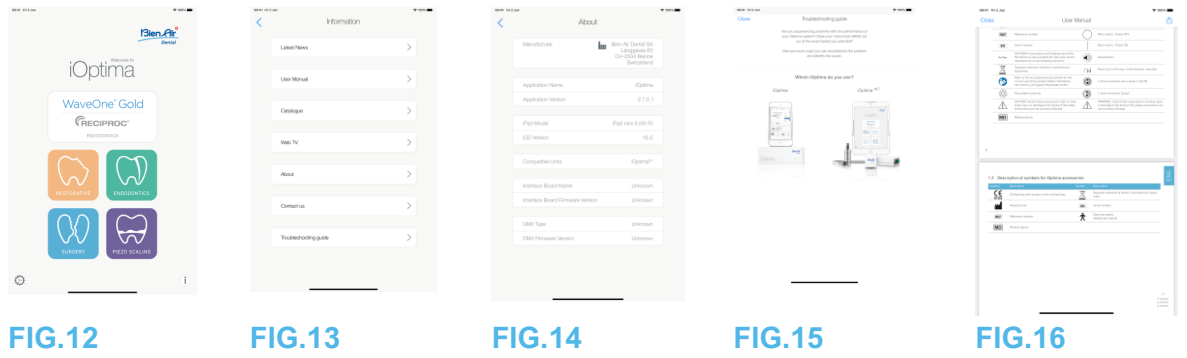

### <span id="page-26-0"></span>7.6 Informazioni

### **FIG.12**

A. Premere  $\dot{1}$  (1) per accedere alla schermata informativa di Bien-Air (catalogo, nuovi prodotti, ecc.) e di iOptima (Manuale d'uso e Informazioni su). **FIG.13**

 $\overline{\mathbb{Q}}$  La schermata informativa consente di navigare nelle pagine seguenti:

- **Ultime Notizie** (2) (apre la pagina relativa alle ultime notizie del sito Bien-Air);
- **Manuale d'uso** (3) (l'applicazione rileva la lingua di iPod touch®/iPad mini® e scarica il Manuale d'uso in tale lingua);

### *Nota 3*

- **Catalogo** (4) (apre il catalogo online (file PDF));
- **Web TV** (5) (apre la web TV di Bien-Air);
- **Informazioni su** (6) (visualizza la schermata Informazioni su (FIG. 14, 9) con le informazioni sul sistema iOptima e sul produttore Bien-Air);
- **Contact us** (Contattaci) (7) (apre l'applicazione e-mail con l'indirizzo e-mail predefinito iOptima@bienair.com).
- **Troubleshooting** (Risoluzione dei problemi) (8) (apre la guida alla risoluzione dei problemi (FIG. 15), seguire la guida in caso di problemi di funzionamento).

### *Nota 4*

### **FIG.16**

### • **Link ai capitoli** e sommario

Facendo clic su una sezione di un capitolo nel sommario o nel manuale, l'utente può accedervi direttamente. Il pulsante dedicato (10) collega l'utente direttamente alla tabella.

### **NOTE**

**3** Se il Manuale d'uso non è disponibile nella lingua corretta, viene scaricata la versione inglese.

**4** Le funzioni Ultime notizie, Catalogo, Web TV e Contattaci sono

disponibili solo se iPod touch®/iPad mini® è collegato a una rete Wi-Fi.

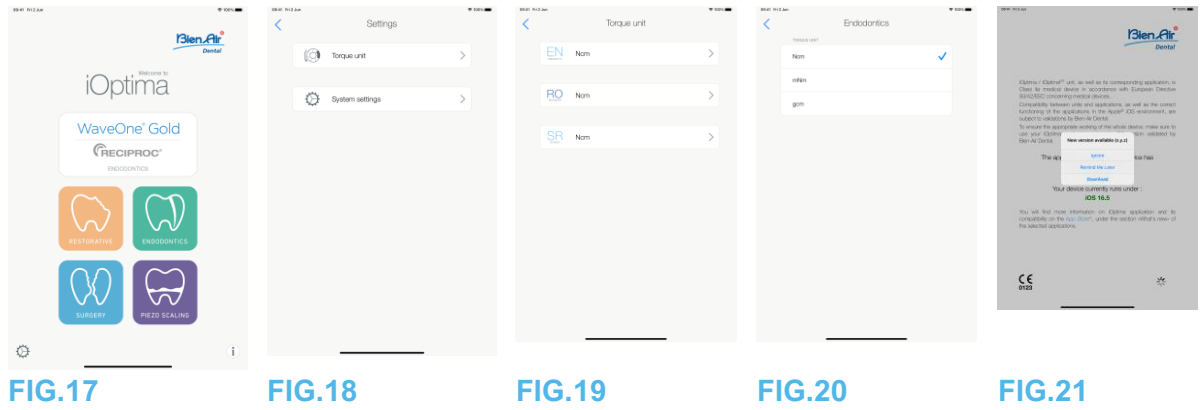

<span id="page-27-0"></span>7.7 Settings (Impostazioni)

### **FIG.17**

A. Premere (1) per accedere alla schermata delle impostazioni del sistema iOptima/iOptimaINT.

La schermata **Settings** consente di impostare l'unità di misura della coppia per ciascuna modalità disponibile e di definire le impostazioni del sistema.

### **FIG.18**

B. Premere **Torque unit** (unità di misura della coppia) per accedere alla relativa schermata. **FIG.19** 

C. Premere ENDO (3) per accedere alla schermata dell'endodonzia.

### **FIG.20**

D. Premere l'unità di misura della coppia preferita.

E. Selezionare tra **Ncm, mNm, gcm**.

<span id="page-27-1"></span>7.8 Impostazioni per il tecnico dell'assistenza

Con l'accesso del tecnico dell'assistenza (protetto da password), la schermata delle impostazioni consente anche di accedere alla configurazione del supporto del micromotore (iOptimaINT) e alle impostazioni di blocco.

**Importante:** se è impostato **Lock settings** (Blocco impostazioni), non è possibile salvare i dati definiti dall'utente!

### *Nota 5*

### <span id="page-27-2"></span>7.9 Aggiornamento app iOptima

### **FIG.21**

Quando viene lanciata l'applicazione, controllare su App Store se è disponibile una nuova versione. Se è disponibile una nuova versione, sulla schermata relativa al disclaimer verrà visualizzato un messaggio per informare l'utente che deve scaricare l'applicazione.

### *Nota 6*

• **Download:** l'utente può accedere direttamente alla pagina delle applicazioni App Store.

- **Remind Me Later (Ricordamelo più tardi):** l'utente può posporre l'aggiornamento e continuare a lavorare con la versione attualmente installata (il messaggio compare una volta al giorno).
- **Ignore (Ignora):** l'utente può ignorare l'aggiornamento e continuare a lavorare con la versione attualmente installata (il messaggio ricomparirà solo quando sarà disponibile una nuova versione).

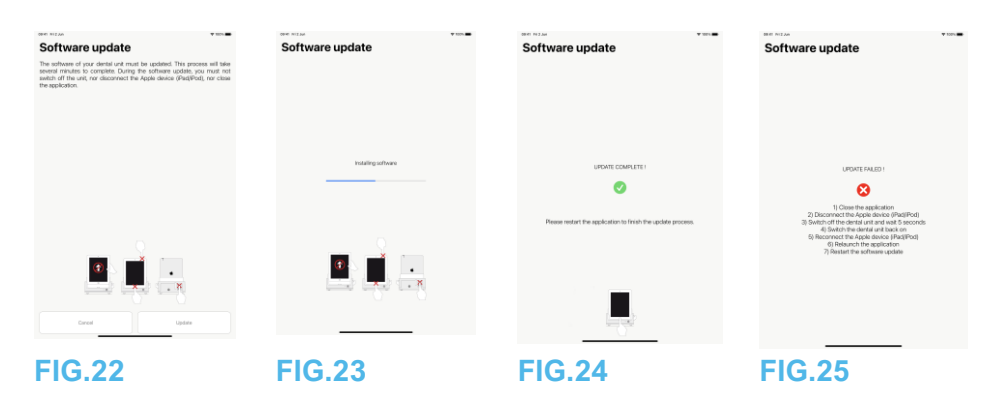

<span id="page-28-0"></span>7.10 Aggiornamento software

### **FIG.22**

Quando l'applicazione viene lanciata e iOptima/iOptimaINT è collegato, controlla se è disponibile un nuovo software del riunito. Se è disponibile una nuova versione del software, sulla schermata verrà visualizzato un messaggio per informare l'utente che deve aggiornare il software. Premere **Update** (Aggiorna) per installarlo.

# **FIG.23**

La schermata mostra l'avanzamento dell'installazione.

### $\sqrt{2}$ ATTENZIONE

- Durante l'installazione, iPod touch®/iPad mini® non deve essere scollegato dal riunito iOptima/iOptimaINT.
- L'applicazione iOptima non deve essere chiusa durante l'installazione.
- L'alimentazione di iOptima/iOptimaINT non deve essere scollegata durante l'installazione.

Al termine dell'installazione, esistono due possibilità:

### **FIG.24**

• Aggiornamento completato: riavviare l'applicazione per terminare il processo di aggiornamento.

### **FIG.25**

• Aggiornamento non riuscito: seguire le istruzioni sullo schermo.

### **NOTE**

**5** Per modificare le impostazioni per il tecnico di assistenza, rivolgersi a un tecnico di assistenza certificato da Bien-Air Dental SA.

**6** Questa funzione è attiva solo quando iPod touch®/iPad mini® è connesso a una rete Wi-Fi.

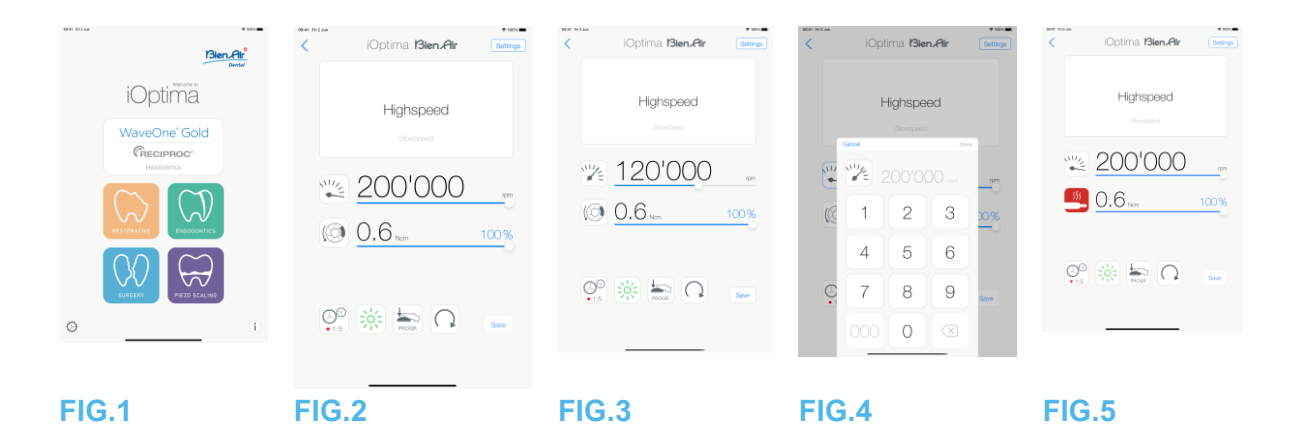

# <span id="page-29-0"></span>8. Funzionamento - Modalità restauro

<span id="page-29-1"></span>8.1 Accesso alla modalità di restauro

FIG. 1

Premere per accedere alla modalità restauro. Sono disponibili degli interventi di restauro predefiniti che è possibile modificare e ripristinare. È possibile creare e cancellare interventi definiti dall'utente.

### *Nota 1 – 2*

<span id="page-29-2"></span>8.2 Descrizione della schermata operativa

### **FIG.2**

La schermata operativa visualizza il tipo di intervento e le impostazioni selezionati:

- (1) **Settings** (Impostazioni) (accesso ai tipi di intervento e alle impostazioni)
- (2) Tipo di intervento selezionato
- (3) Modalità di rotazione del micromotore: AVANTI e INDIETRO
- (4) **Save** (Salva) (personalizza impostazioni)
- (5) Modalità pedale: Modalità PROGRESSIVA o ON/OFF
- (6) Intensità fibre ottiche
- (7) Rapporto di trasmissione del manipolo

(8) Coppia massima del micromotore in Ncm, la percentuale indicativa della coppia massima che può essere fornita viene anche visualizzata (o conformemente alle impostazioni, vedere capitolo "7.6 Impostazioni")

- (9) Velocità massima del micromotore in g/min
- (10) Torna alla schermata precedente

### *Nota 3*

*Vedere il capitolo "8.3 Uso standard - Modalità operativa (Avvio)".*

### <span id="page-29-3"></span>8.2.1 Velocità e coppia del micromotore

### **FIG.3**

Scorrere per regolare i valori massimi di velocità e coppia.

Oppure Premere le icone  $\frac{1}{2}$  **Oppure** inserire un valore preciso. **FIG.4**

Premere i valori di velocità o coppia del motore e premere Cancel (Annulla) o Done (Fatto) per convalidare.

### *Nota 4*

### **FIG.5**

Quando la richiesta di potenza del micromotore è eccessiva, la schermata operativa visualizza

il simbolo del surriscaldamento  $\blacksquare$  In questo caso, il riunito iOptima diminuisce automaticamente la coppia per evitare il surriscaldamento del micromotore. Per ripristinare la coppia al 100%, lasciare funzionare il micromotore al minimo o fermarlo per alcuni secondi.

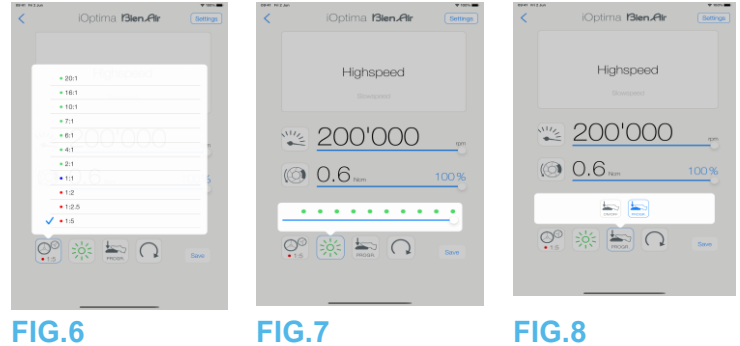

<span id="page-30-0"></span>8.2.2 Rapporto del manipolo

### **FIG.6**

Premere e selezionare il rapporto del manipolo.

### $\angle$ ATTENZIONE

Verificare che il manipolo corrisponda alla selezione effettuata.

### *Nota 5 - 6*

### <span id="page-30-1"></span>8.2.3 Intensità fibre ottiche

### **FIG.7**

Scorrere o premere il punto appropriato per regolare l'intensità delle fibre ottiche del micromotore.

Sono disponibili 11 livelli di regolazione:

• luce SPENTA, 10%, 20%, 30%, 40%, 50%, 60%, 70%, 80%, 90% e 100% del valore di intensità fibre ottiche massimo.

### *Nota 7 – 8*

<span id="page-30-2"></span>8.2.4 Modalità pedale

### **FIG.8**

Premere e selezionare la modalità pedale:

- **ON/OFF** (1): la velocità è la velocità massima con pedale premuto, qualunque sia la pressione esercitata su di esso.
- **Progressive** (Progressiva) (2): Il valore di velocità è funzione (lineare) della pressione esercitata.

*Nota 9*

### <span id="page-31-0"></span>8.2.5 Direzione di rotazione del micromotore

Premere per cambiare la modalità di rotazione del micromotore:

- **Forward** (Avanti) (in senso orario)
- **Reverse** (Indietro) (in senso antiorario)

### *Nota 10 – 11*

### **NOTE**

**1** In modalità restauro, l'aria di raffreddamento del motore è sempre accesa grazie all'elettrovalvola integrata nel riunito iOptima.

**2** I pulsanti Save (Salva) e Create (Crea) sono disabilitati se è impostato un blocco (vedere il capitolo "7.7 Impostazioni").

**3** Tutti i parametri possono essere modificati e salvati direttamente sulla schermata operativa (tranne nel caso in cui sia impostato un blocco).

**4** Se il valore immesso non rientra nell'intervallo, viene indicato il valore massimo o minimo.

**5** Il rapporto del manipolo è di colore rosso per gli ingranaggi di moltiplicazione, di colore blu per gli ingranaggi a trasmissione diretta e di colore verde per gli ingranaggi di riduzione.

**6** La schermata operativa visualizza sempre il rapporto del manipolo selezionato.

**7** Il valore dell'intensità delle fibre ottiche viene impostato per ogni intervento. Il valore predefinito è 100%.

**8** La schermata operativa visualizza sempre il valore di intensità selezionato.

**9** La schermata operativa visualizza sempre la modalità pedale selezionata.

**10** In modalità indietro (CCW), il simbolo lampeggia e suona un allarme (bip di lunghezza media alternati).

**11** La schermata operativa visualizza sempre la direzione di rotazione.

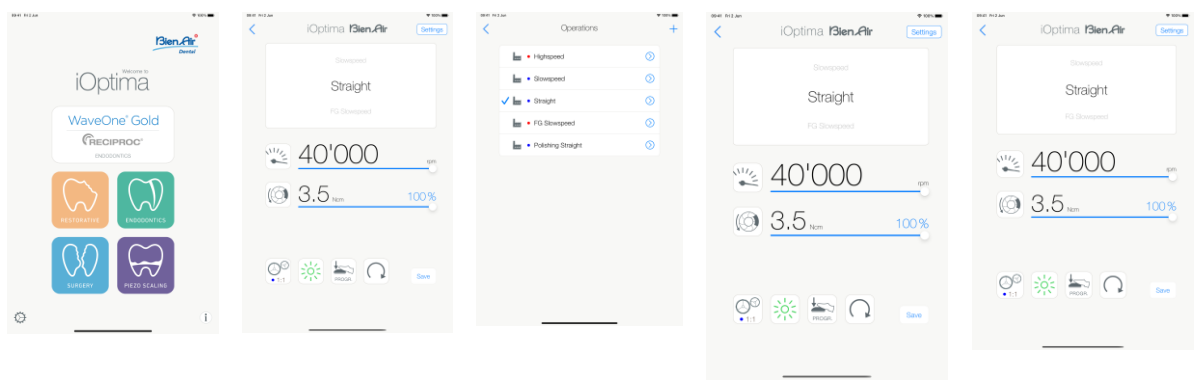

### **FIG.10 FIG.11 FIG.12 FIG.13 FIG.14**

<span id="page-32-0"></span>8.3 Uso Standard - Modalità operativa (Avvio)

### **FIG.10**

A. Premere per accedere alla modalità REST, la schermata operativa si apre.

### *Nota 12*

### **FIG.11**

B. Premere **Settings** (Impostazioni) per aprire la schermata **Operations** (Interventi).

### *Nota 13*

### **FIG.12**

C. Premere per selezionare un tipo di intervento.

L'app ritorna alla schermata operativa.

D. Premere il pedale del riunito per accendere il micromotore.

# $\triangle$  ATTENZIONE

Se si preme il pedale prima di entrare in modalità operativa, viene visualizzato il messaggio di allarme "Rilasciare il pedale". Il micromotore non inizierà a funzionare fino a quando il pedale non verrà rilasciato e nuovamente premuto.

### **FIG.13**

### *Nota 14 - 15*

- Scorrere per regolare con precisione i valori di velocità e coppia del micromotore dell'intervento selezionato.
- Regolare il rapporto del manipolo, l'intensità delle fibre ottiche, la modalità pedale e la direzione di rotazione dell'intervento selezionato.
- Premere **Save** (Salva) (3) per convalidare le nuove impostazioni.

### *Nota 16*

E. Premere il tipo di intervento sopra (1) o sotto (2) il tipo di intervento selezionato per passare all'intervento rispettivamente precedente o successivo a quello corrente nell'elenco degli interventi predefiniti.

*Vedere il capitolo "8.4.3 Selezione interventi" nell'elenco.*

### <span id="page-32-1"></span>8.4 Personalizzazione interventi predefiniti

### **FIG.14**

A. Dalla schermata operativa, premere **Settings** (Impostazioni) per aprire la schermata **Operations** (Interventi).

**FIG.15**

B. Premere  $\bigcirc$  per personalizzare un tipo di intervento.

La schermata **Operation** (Intervento) si apre.

### **FIG.16**

C. Personalizzare le impostazioni dell'intervento.

D. Premere **Cancel** (Annulla) (2) o **Save** (Salva) (3) per convalidare le impostazioni personalizzate e premere indietro (1).

 $\overline{\mathbb{Q}}$  Se si salva, il simbolo (impostazioni di fabbrica) cambia in (impostazioni personalizzate).

E. Selezionare un intervento.

 $\overline{\mathfrak{P}}$  L'app ritorna alla schermata operativa.

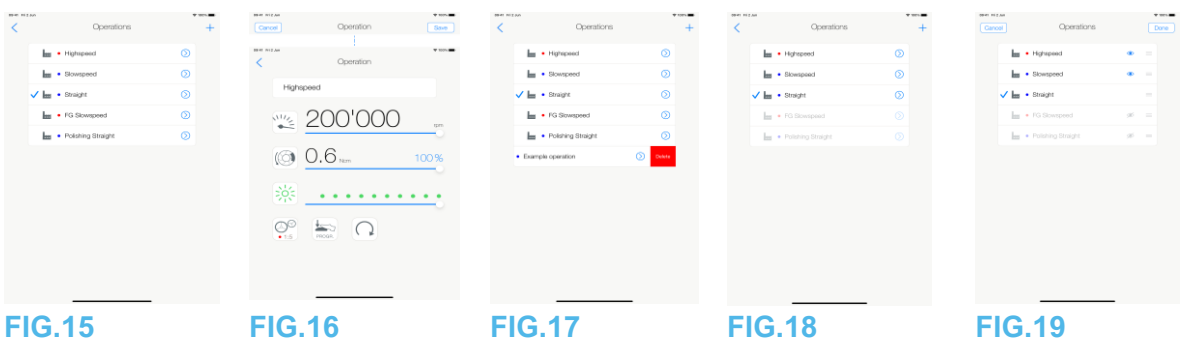

<span id="page-34-0"></span>8.4.1 Ripristino interventi (predefiniti) e cancellazione interventi (definiti dall'utente)

### **FIG.17**

Scorrere verso sinistra per ripristinare o cancellare. *Nota 17 – 18*

<span id="page-34-1"></span>8.4.2 Interventi predefiniti

### **FIG.18**

# $\sqrt{\Delta}$  ATTENZIONE

I parametri contenuti nelle procedure odontoiatriche sono solo a titolo informativo. Bien-Air Dental SA non può essere ritenuta responsabile. *Nota 19*

<span id="page-34-2"></span>8.4.3 Selezione interventi

### **FIG.19**

A. Premere a lungo su un intervento per attivare la funzione drag and drop e visualizzare le  $icone$  (2).

B. Premere l'icona per eseguire il drag and drop degli interventi.

C. Premere **Done** (Fatto) (1) per convalidare.

**12** Se si utilizza il sistema iOptimaINT, ogni volta che si estrae un motore da un supporto, viene visualizzata per default la modalità operativa precedentemente utilizzata con quel motore (solo dalla pagina iniziale).

**13** Ogni intervento dell'elenco è contrassegnato da un punto colorato per indicare il tipo di rapporto di trasmissione a cui è associato: rosso per i riduttori a moltiplicazione, blu per i riduttori a presa diretta, verde per i riduttori.

**14** Quando il micromotore viene acceso, i valori di velocità e coppia visualizzati nella schermata operativa (FIG. 13) passano da valori predefiniti a valori in tempo reale. Quando il motore si arresta, i valori di velocità e coppia visualizzati tornano ai valori massimi predefiniti.

**15** Tutti i parametri possono essere modificati direttamente sulla schermata operativa (solo con pedale rilasciato).

**16** Le modifiche sono annullate se si esce dalla schermata operativa senza salvare.

**17** Gli interventi REST predefiniti non possono essere cancellati. ma è possibile ripristinare i valori predefiniti che sono stati modificati. Possono essere cancellati solo gli interventi definiti dall'utente.

**18** Gli interventi personalizzati e definiti dall'utente sono indicati da . Gli interventi predefiniti sono indicati da .

**19** I parametri di fabbrica predefiniti possono essere sottoposti a modifica in seguito all'aggiornamento dell'applicazione.

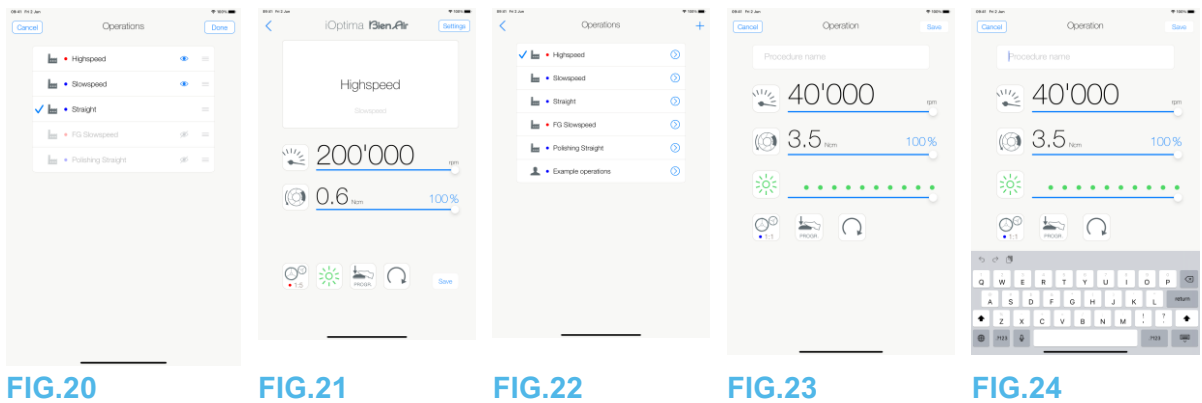

<span id="page-35-0"></span>8.4.4 Nascondere/mostrare interventi

### **FIG.20**

A. Premere a lungo un intervento non nascosto per attivare la funzione per nascondere e visualizzare le icone  $\bigcirc$  (2) e (3).

B. Per nascondere un intervento, toccarlo nell'elenco: l'icona  $\bigodot$  (2) passerà a (3).

C. Per mostrare un intervento, toccarlo nell'elenco: l'icona (3) passerà a  $\bigcirc$  (2).

D. Premere **Done** (Fatto) (1) per convalidare.

### *Nota 20*

<span id="page-35-1"></span>8.5 Creazione di nuovi interventi (definiti dall'utente)

### **FIG.21**

A. Dalla schermata operativa, premere Settings (Impostazioni) per aprire la schermata Operations (Interventi).

### **FIG.22**

B. Premere  $\frac{1}{\sqrt{1}}$  per creare un nuovo tipo di intervento.

La schermata Operations (Interventi) si apre.

### *Nota 21*

### **FIG.23**

C. Premere il campo di testo Operation name (Nome intervento) (1) per visualizzare la tastiera su schermo.

### **FIG.24**

D. Digitare il nuovo Operation name (Nome intervento) (3) e premere Done (Fatto) (4).

E. Impostazione del rapporto manipolo e delle impostazioni dell'intervento.

F. Premere Cancel (Elimina) o Save (Salva) (2) per convalidare l'intervento definito dall'utente e premere indietro, FIG. 23.

Se salvato, il nuovo intervento viene visualizzato nella schermata Operations (Interventi)

(5) con accanto il simbolo  $\triangle$  (definito dall'utente), FIG. 22.

G. Selezionare un intervento.

L'app ritorna alla schermata operativa.
**20** Quando un intervento è nascosto, non viene più visualizzato nella schermata operativa, quindi l'utente può mostrare solo l'intervento che vuole utilizzare.

**21** Memorizzazione massima di 20 interventi definiti dall'utente, se questo numero viene superato, l'icona $\top$  scompare.

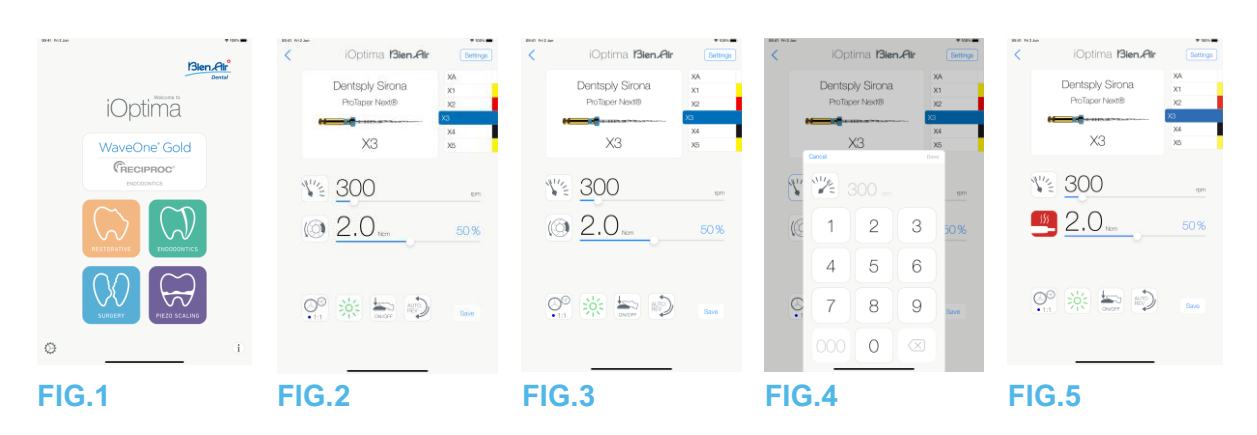

# 9. Funzionamento - Modalità endodonzia

9.1 Accesso alla modalità endodonzia

Premere per accedere alla modalità endodonzia. Sono disponibili dei sistemi di endodonzia predefiniti che è possibile modificare e ripristinare. È possibile creare e cancellare marchi, sistemi e lime di endodonzia.

#### *Nota 1 – 2*

9.2 Descrizione della schermata operativa

#### **FIG.2**

La schermata operativa mostra il marchio, il tipo di sistema e le impostazioni di lime selezionati:

(1) Accesso a marchi, sistemi e impostazioni di lime

- (2) Nome lima e designazione colore della lima secondo lo standard ISO 3630-1
- (3) Modalità di rotazione del micromotore: AVANTI, INDIETRO AUTOMATICO, AVANTI

AUTOMATICO

(4) Salva (per personalizzare le impostazioni)

- (5) Modalità pedale: Modalità PROGRESSIVA o ON/OFF
- (6) Intensità fibre ottiche
- (7) Rapporto di trasmissione del manipolo

(8) Coppia massima del micromotore in Ncm, la percentuale indicativa della coppia massima che può essere fornita viene anche visualizzata (o conformemente alle impostazioni, vedere capitolo "7.6 Impostazioni")

- (9) Velocità massima del micromotore in g/min
- (10) Numero della lima
- (11) Nome del sistema di lima
- (12) Marchio della lima
- (13) Torna alla schermata precedente

*Nota 3*

9.2.1 Velocità e coppia del micromotore

#### **FIG.3**

Scorrere per regolare i valori massimi di velocità e coppia.

Oppure premere le icone et este per inserire un valore preciso. **FIG.4**

Immettere i valori di velocità del motore o coppia e premere **Cancel** (Annulla) o **Done** (Fatto) per convalidare.

#### *Nota* **4**

**FIG.5**

Quando la richiesta di potenza del micromotore è eccessiva, la schermata operativa visualizza

38 il simbolo del surriscaldamento  $\Box$ . In questo caso, l'unità iOptima riduce automaticamente la coppia per evitare il surriscaldamento del micromotore. Per ripristinare il 100% della coppia, lasciare il motore al minimo o fermarsi per alcuni secondi.

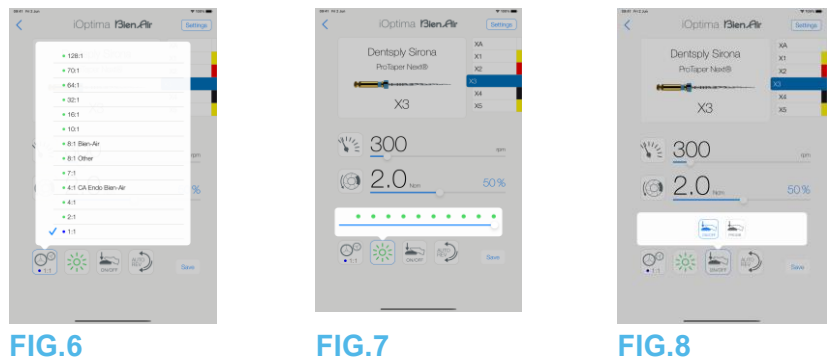

9.2.2 Rapporto del manipolo

#### **FIG.6**

Premere e selezionare per modificare il rapporto del manipolo.

### **ATTENZIONE**

Verificare che il manipolo corrisponda alla selezione effettuata. *Nota 5 – 6 – 7*

9.2.3 Intensità fibre ottiche

#### **FIG.7**

Scorrere o premere il punto appropriato per regolare l'intensità delle fibre ottiche del micromotore.

Sono disponibili 11 livelli di regolazione:

• luce SPENTA, 10%, 20%, 30%, 40%, 50%, 60%, 70%, 80%, 90% e 100% del valore di intensità fibre ottiche massimo.

#### *Nota 8 – 9*

#### 9.2.4 Modalità pedale

#### **FIG.8**

Premere e selezionare la modalità pedale:

• **ON/OFF** (1): la velocità è la velocità massima con pedale premuto, qualunque sia la pressione esercitata su di esso.

• **Progressive** (Progressiva) (2): il valore di velocità è funzione (lineare) della pressione esercitata.

#### *Nota 10*

**1** In modalità endodonzia, lo spray per l'aria viene sempre spento grazie all'elettrovalvola integrata nel riunito iOptima/iOptimaINT.

2 I pulsanti Save (Salva) e Create (Crea) sono disabilitati se è impostato un blocco (vedere il capitolo "7.7 Impostazioni").

**3** Tutti i parametri possono essere modificati e salvati direttamente sulla schermata operativa (tranne nel caso in cui sia impostato un blocco).

**4** Se il valore immesso non rientra nell'intervallo, viene indicato il valore massimo o minimo.

**5** La schermata operativa visualizza sempre il rapporto del manipolo selezionato.

**6** Se si sceglie un rapporto diverso da 8:1 Bien-Air o 1:1 Bien-Air, tenere presente che i valori di coppia visualizzati non possono più essere garantiti (rappresentano un'informazione puramente indicativa).

**7** Il rapporto del manipolo è di colore rosso per gli ingranaggi di moltiplicazione, di colore blu per gli ingranaggi a trasmissione diretta e di colore verde per gli ingranaggi di riduzione.

**8** Il valore dell'intensità delle fibre ottiche viene impostato per ogni intervento. Il valore predefinito è 100%.

**9** La schermata operativa visualizza sempre il valore di intensità selezionato.

**10** La schermata operativa visualizza sempre la modalità pedale selezionata.

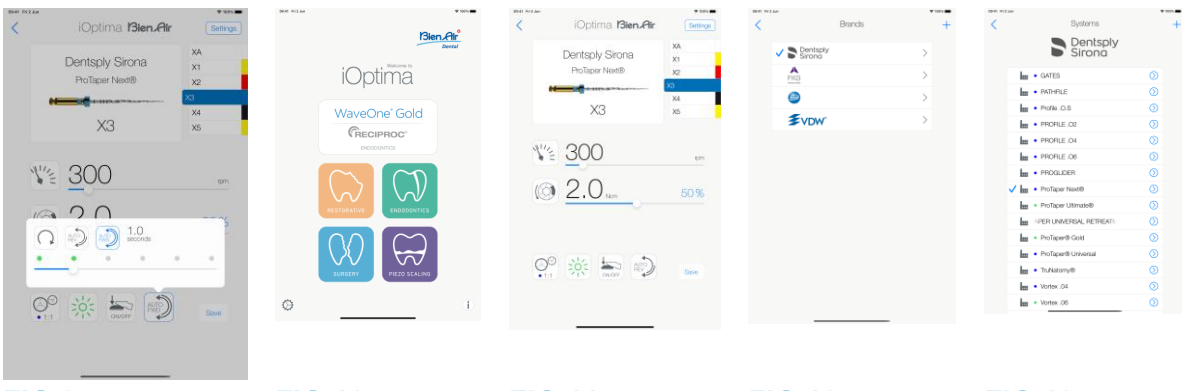

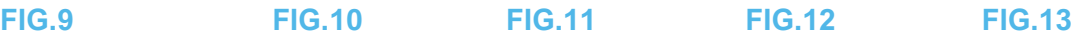

9.2.5 Direzione di rotazione del micromotore

#### **FIG.9**

Premere per selezionare la modalità di rotazione del micromotore:

- Forward (Avanti) (in senso orario) (1)
- Auto-reverse (indietro automatico) (2): la direzione di rotazione si inverte automaticamente quando si raggiunge la coppia massima impostata (dal senso orario al senso antiorario).
- Auto-forward (avanti automatico) (3): la direzione di rotazione si inverte automaticamente quando si raggiunge la coppia massima impostata (dal senso orario al senso antiorario). In modalità Avanti automatico (indietro), il motore si ferma e cambia automaticamente direzione dopo il tempo impostato (4): da 0,5 a 3 secondi da senso antiorario a senso orario).

#### *Nota 11 – 12*

9.3 Uso Standard - Modalità operativa (Avvio)

#### **FIG.10**

A. Premere per accedere alla modalità ENDO, la schermata operativa si apre.

#### *Nota 13*

**FIG.11**

B. Premere Settings (Impostazioni) per aprire la schermata Brands (Marchi).

### **FIG.12**

C. Premere per scegliere un marchio; si apre la schermata Systems (Sistemi). **FIG.13**

D. Premere per selezionare un sistema di lima.

#### *Nota 14*

L'app ritorna alla schermata operativa, FIG. 14. Premere il pedale del riunito per accendere il micromotore.

# $\sqrt{!}\backslash$  attenzione

Se si preme il pedale prima di entrare in modalità operativa, viene visualizzato il messaggio di allarme "Rilasciare il pedale". Il micromotore non inizierà a funzionare fino a quando il pedale non verrà rilasciato e nuovamente premuto.

#### **FIG.14**

Premere nella zona con l'immagine della lima per passare alla lima successiva, i parametri del sistema di lima precedentemente selezionati vengono caricati automaticamente (oppure premere direttamente sulla lima desiderata (1)).

#### *Nota 15 – 16*

9.4 Personalizzazione impostazioni

9.4.1 Personalizzazione impostazioni predefinite (schermata operativa)

#### **FIG.15**

A. Scorrere per regolare con precisione i valori di velocità e coppia del micromotore della lima selezionata.

B. Regolare il rapporto del manipolo, l'intensità delle fibre ottiche, la modalità pedale o la direzione di rotazione per personalizzare le impostazioni per il sistema di lima selezionata.

C. Premere **Save** (Salva) per convalidare le nuove impostazioni.

*Nota 17*

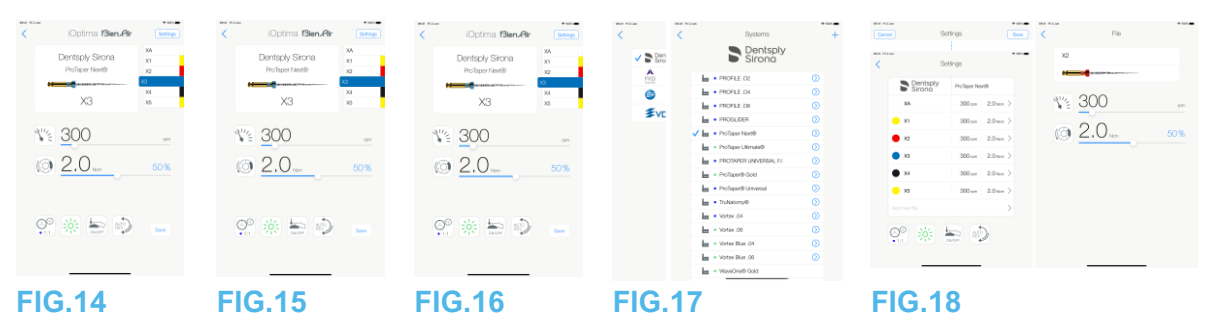

9.4.2 Personalizzazione impostazioni di sistema

#### **FIG.16**

A. Premere **Settings** (Impostazioni) per aprire la schermata **Brands** (Marchi). **FIG.17**

B. Premere un **Brand** (Marchio) per aprire la schermata **Systems** (Sistemi).

C. Premere **Oper personalizzare un sistema di lima**, si apre la schermata **Settings** (Impostazioni).

#### **FIG.18**

D. Personalizzazione impostazioni di sistema di lima:

- premere una qualsiasi lima (4) per aprire la schermata **File** (Lima) e modificare i valori di velocità e coppia (premere (3) per tornare indietro);
- premere l'icona (5) per modificare il rapporto del manipolo, ecc.;
- premere nel campo **Add new file** (Aggiungi nuova lima) (6) per creare una nuova lima, premere a lungo per selezionare le lime o scorrere verso sinistra per rimuovere lime esistenti. Per maggiori dettagli, vedere il capitolo "9.5 Aggiunta, ordinamento o rimozione di lime".

Premere **Cancel** (Annulla) (1) o **Save** (Salva) (2) per convalidare le impostazioni personalizzate.

Se si salva, il simbolo  $\mathbf{H}$  (impostazioni di fabbrica) cambia in  $\mathbf{L}$  (impostazioni personalizzate).

#### *Nota 18*

*Per maggiori dettagli, vedere il capitolo "9.7 Creazione di nuovi marchi e sistemi".*

**11** La schermata operativa visualizza sempre la direzione di rotazione.

**12** In modalità indietro (CCW), il simbolo lampeggia e suona un allarme (bip di lunghezza media alternati).

13 Se si utilizza il sistema iOptima<sup>INT</sup>, ogni volta che si estrae un motore da un supporto, viene visualizzata per default la modalità operativa precedentemente utilizzata con quel motore (solo dalla pagina iniziale).

**14** Se si seleziona un sistema di lime ENDO che prevede il movimento alternativo, la velocità, la coppia, la direzione del motore, la luce, la modalità pedale scompaiono e il rapporto di trasmissione è fisso.

*Vedere il capitolo "9.8 Opzione CA ENDO / Reciproc".*

**15** Quando si accende il micromotore, i valori di velocità e coppia passano dai valori predefiniti ai valori in tempo reale. Quando il motore si arresta, i valori di velocità e coppia visualizzati tornano ai valori massimi predefiniti.

**16** Tutti i parametri possono essere modificati direttamente sulla schermata operativa (solo con pedale rilasciato). vedere il capitolo "9.4.1

*Personalizzazione impostazioni predefinite (schermata operativa)".*

**17** Le modifiche sono annullate se si esce dalla schermata operativa senza salvare.

**18** Dalla schermata Systems (Sistemi) è anche possibile scegliere un marchio diverso e creare un nuovo sistema o un nuovo marchio con il simbolo.

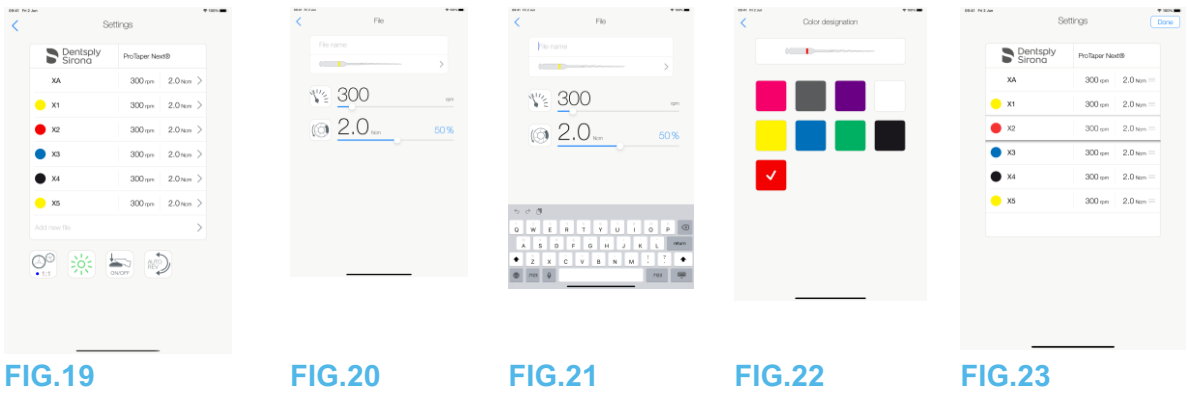

9.5 Aggiunta, selezione o rimozione di lime

#### *Nota 19*

9.5.1 Aggiunta nuove lime

#### **FIG.19**

A. Premere il campo **Add new file** (Aggiungi nuova lima) per aprire la schermata **File** (Lima).

### **FIG.20 – FIG.21**

B. Premere il campo **File name** (Nome lima) (3) per visualizzare la tastiera su schermo, inserire il nuovo **File name** (Nome lima) (5) e premere **Done** (Fatto) (tastiera su schermo). **FIG.22**

C. Premere il numero di lima (4) per visualizzare la schermata **Color designation** (Designazione colore), selezionare un colore per la nuova lima e premere indietro (6) (la designazione colore della lima è conforme allo standard ISO 3630-1).

D. Regolare i valori di velocità e coppia del micromotore (7), FIG. 20.

*Per maggiori dettagli, vedere "9.2 Descrizione della schermata operativa".* Premere indietro (2) e **Save** (Salva) (1), FIG. 19.

### 9.5.2 Selezione lime

### **FIG.23**

A. Premere a lungo su una lima per attivare la funzione drag and drop

e visualizzare le icone (2).

B. Premere l'icona per eseguire il drag and drop delle lime.

C. Premere **Done** (Fatto) (1) per convalidare.

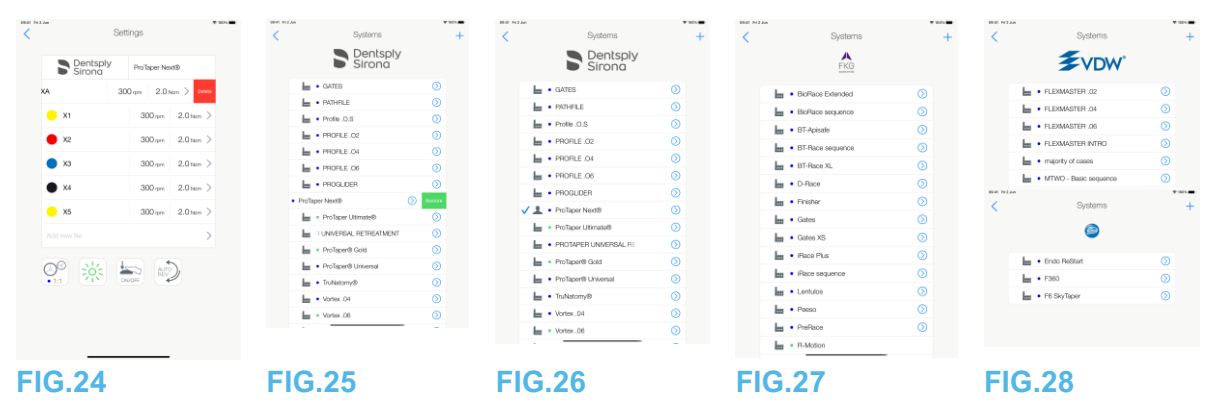

9.5.3 Rimozione lime

#### **FIG.24**

Scorrere verso sinistra per eliminare lime esistenti e premere Save (Salva) o Cancel (Elimina).

9.6 Ripristino sistemi (predefiniti) e cancellazione sistemi (definiti dall'utente)

#### **FIG.25**

Scorrere verso sinistra per ripristinare o cancellare. *Nota 20 – 21*

9.6.1 Sistemi predefiniti

**FIG.26**

**Dentsply Sirona** *Nota 22* **FIG.27 FKG swiss endo FIG.28 Komet**

**VDW**

ATTENZIONE

I parametri contenuti nelle procedure odontoiatriche sono solo a titolo informativo. Bien-Air Dental non può essere ritenuta responsabile.

#### *Nota 23*

**19** È possibile aggiungere, selezionare o rimuovere nuove lime nelle lime predefinite e definite dall'utente.

**20** I sistemi ENDO predefiniti non possono essere cancellati, ma è possibile ripristinare i valori predefiniti che sono stati modificati. Possono essere cancellati solo i sistemi definiti dall'utente.

21 Gli interventi personalizzati e definiti dall'utente sono indicati da **.** Gli interventi predefiniti sono indicati da

**22** I sistemi di lime endo predefiniti che prevedono il movimento alternato devono essere attivati sul sistema iOptimaINT. Se il movimento non è stato attivato in precedenza, toccandolo si accede alla pagina di attivazione*.*

*Vedere il capitolo "9.8 Opzione CA ENDO / Reciproc".*

**23** I parametri di fabbrica predefiniti possono essere sottoposti a modifica in seguito all'aggiornamento dell'applicazione.

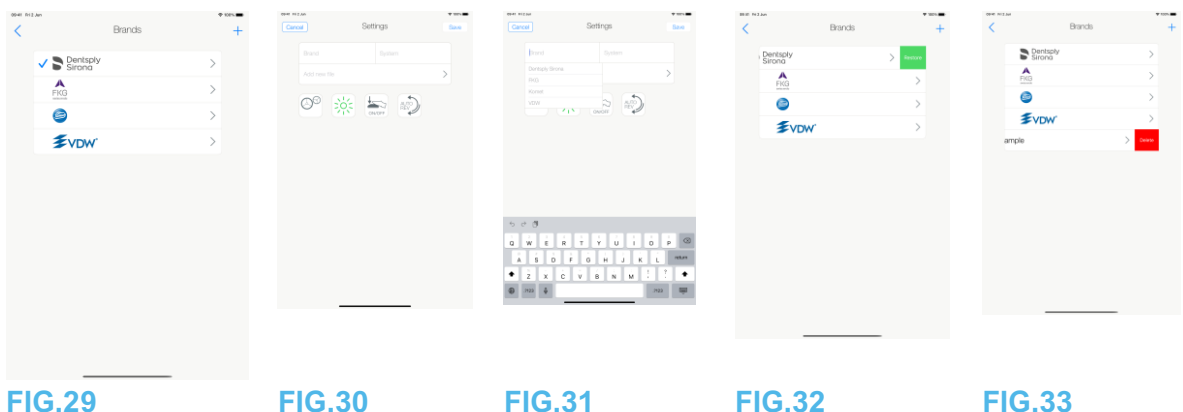

9.7 Creazione di nuovi marchi e sistemi

#### **FIG.29**

A. Premere **t** per aggiungere un nuovo marchio o un nuovo sistema, si apre la schermata **Settings** (Impostazioni).

## *Nota 24 - 25*

#### **FIG.30**

B. Premere il campo di testo Brand (Marchio) (1) per visualizzare la tastiera su schermo. **FIG.31**

C. Digitare il nuovo Brand name (Nome marchio) (5) o selezionare un marchio esistente dall'elenco a discesa e premere Done (Fatto) (tastiera su schermo).

**FIG.30**

D. Premere il campo System (Sistema) (2), digitare il System name (Nome sistema) e premere Done (Fatto) (tastiera su schermo).

E. Premere Aggiungi nuova lima (4), fare riferimento al capitolo "9.5.1 Aggiungere nuove lime".

F. Premere le icone (6) per impostare i parametri del riunito iOptima:

- Rapporto del manipolo
- Intensità fibre ottiche
- Modalità pedale: Modalità PROGRESSIVA o ON/OFF
- Modalità di rotazione del micromotore: AVANTI, INDIETRO AUTOMATICO, AVANTI AUTOMATICO

*Per maggiori dettagli, vedere il capitolo "9.2 Descrizione della schermata operativa".* G. Premere Save (Salva) (3).

9.7.1 Ripristino sistemi (personalizzati) e cancellazione marchi (definiti dall'utente)

#### *Nota 26 - 27*

**Ripristino dei marchi predefiniti (impostazioni di fabbrica) FIG.32**

A. Scorrere a sinistra su un marchio predefinito.

Si apre una casella di testo: *Restore factory brand* (Ripristina marchio predefinito).

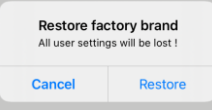

B. Premere **Cancel** (Annulla) o **Restore** (Ripristina) per confermare.

#### **Cancellazione di marchi definiti dall'utente**

**FIG.33**

A. Scorrere a sinistra su un marchio definito dall'utente.

Si apre una casella di testo: *Delete user brand (Cancella marchio utente).*

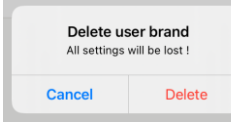

B. Premere Cancel (Annulla) o Delete (Elimina) per confermare.

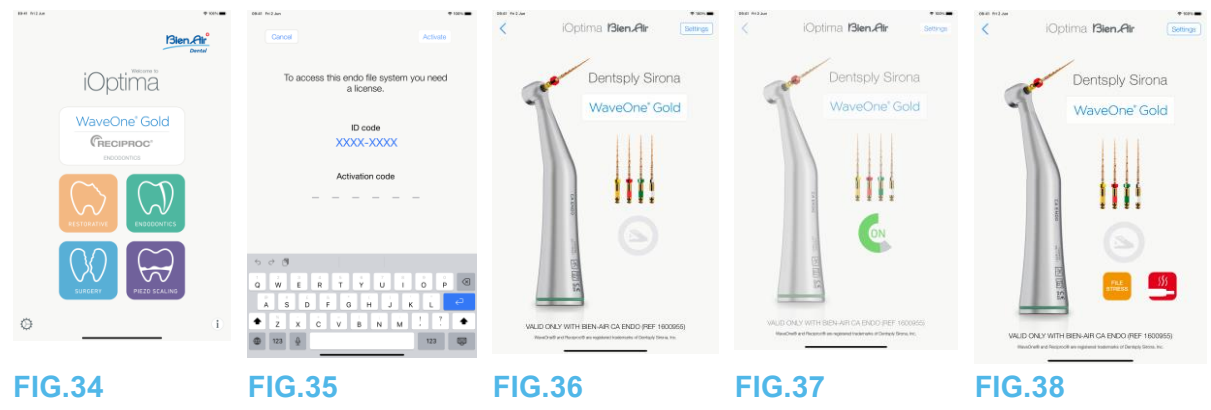

9.8 Opzione CA ENDO / Reciproc

#### **FIG.34**

È possibile accedere alla modalità CA ENDO solo con il sistema iOptimaINT.

Premere per accedere alla modalità CA ENDO. I sistemi di lime endo predefiniti che prevedono il movimento alternato devono essere attivati sul sistema iOptimaINT. Se il movimento non è stato attivato in precedenza, toccandolo si accede alla pagina di attivazione.

9.8.1 Pagina di attivazione

#### **FIG.35**

A. Premere *More information* (Altre informazioni) e seguire le istruzioni visualizzate.

B. Inserire il codice ottenuto e premere *Activate* (Attiva) (2).

C. Se attivata, l'applicazione passa alla schermata operativa.

#### 9.8.2 Schermata operativa

#### **FIG.36**

Il simbolo del pedale (3) invita l'utente a premerlo. Premere il pedale del riunito per accendere il micromotore. **FIG.37**

Il simbolo del movimento (4) indica la progressione dell'utensile.

### *Nota 28 – 30*

### **ATTENZIONE**

- Valido solo con Bien-Air CA ENDO.
- CA ENDO deve essere utilizzato solo con lime specifiche.

**24** Nuovi sistemi e marchi possono anche essere creati direttamente dalla schermata sistemi.

**25** Memorizzazione massima di 10 marchi definiti dall'utente e 10 sistemi per marchio, se questo numero viene raggiunto, l'icona scompare.

**26** Ripristino di TUTTE le impostazioni di sistema predefinite dalla schermata Marchi.

**27** È possibile cancellare solo i marchi definiti dall'utente.

**28** Se si seleziona un sistema di lime ENDO che prevede il movimento alternativo, la velocità, la coppia, la direzione del motore, la luce, la modalità pedale scompaiono e il rapporto di trasmissione è fisso.

**29** Quando la richiesta di potenza del micromotore MX2 è eccessiva, la schermata operativa visualizza il simbolo del surriscaldamento (5). In questo caso, il riunito iOptimaINT diminuisce automaticamente la coppia per evitare il surriscaldamento del micromotore MX2. Per ripristinare la coppia al 100%, lasciare funzionare il micromotore al minimo o fermarlo per alcuni secondi.

**30** Se la sollecitazione della lima è eccessiva, viene visualizzato il messaggio di avviso di sollecitazione della lima (6).

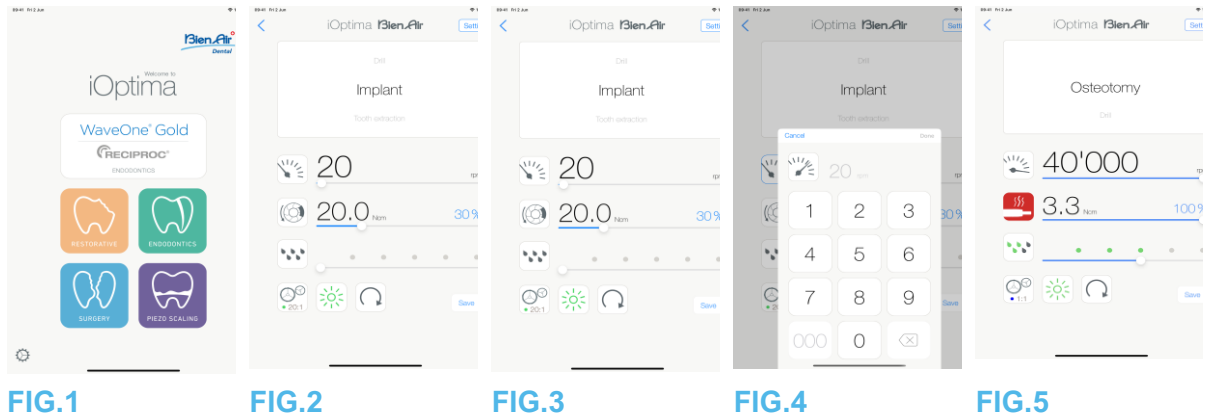

# 10. Intervento - Programma Chirurgia

È possibile accedere alla modalità Chirurgia solo con il sistema iOptimaINT e il micromotore MX-i. Per impostare un supporto con il micromotore MX-i, rivolgersi a un tecnico di assistenza certificato da Bien Air Dental SA. Se viene impostato un solo supporto, non sarà possibile accedere ad altre modalità.

10.1 Accesso al programma Chirurgia

#### **FIG.1**

Premere per accedere al programma chirurgia.

Nota: Se il motore MX-I non ha un supporto integrato nel riunito. L'utente può azionare il motore premendo il pedale di comando. Sono disponibili interventi di chirurgia orale predefiniti, che è possibile modificare e ripristinare. È possibile creare e cancellare interventi definiti dall'utente. *Nota 1*

10.2 Descrizione della schermata operativa

### **FIG.2**

La schermata operativa visualizza il tipo di intervento e le impostazioni selezionati:

- (1) Settings (Impostazioni) (accesso ai tipi di intervento e alle impostazioni)
- (2) Tipo di intervento selezionato
- (3) Modalità di rotazione del micromotore MX-i: AVANTI e INDIETRO
- (4) Save (Salva) (personalizza impostazioni)
- (5) Intensità fibre ottiche
- (6) Rapporto di trasmissione del manipolo
- (7) Coppia massima del micromotore MX-i in Ncm, la percentuale indicativa della coppia massima che può essere fornita viene anche visualizzata (o conformemente alle impostazioni, vedere capitolo "7.6 Impostazioni")
- (8) Velocità massima del micromotore MX-i in g/min
- (9) Torna alla schermata precedente
- 10 Livello di irrigazione

#### *Nota 2- 3*

*Vedere il capitolo "10.3 Uso standard - Modalità operativa (Avvio)".*

10.2.1 Velocità e coppia del micromotore MX-i

#### **FIG.3**

Scorrere per regolare i valori massimi di velocità e coppia.

Oppure premere le icone per inserire un valore preciso. **FIG.4**

Immettere i valori di velocità del motore e coppia e premere **Cancel** (Annulla) o **Done** (Fatto) per convalidare.

#### *Nota 4*

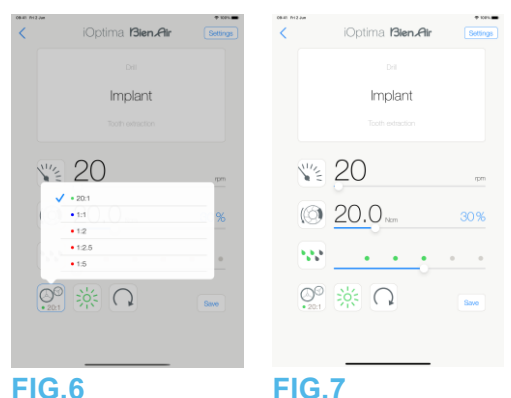

## **FIG.5**

Quando la richiesta di potenza del micromotore MX-i è eccessiva, la schermata operativa

visualizza il simbolo del surriscaldamento . In questo caso, il riunito iOptimaINT diminuisce automaticamente la coppia per evitare il surriscaldamento del micromotore MX-i. Per ripristinare la coppia massima, lasciare funzionare il micromotore al minimo o fermarlo per alcuni secondi.

10.2.2 Rapporto del manipolo

#### **FIG.6**

Premere e selezionare il rapporto del manipolo.

 $\sqrt{2}$ ATTENZIONE Verificare che il manipolo corrisponda alla selezione effettuata. *Nota 5 – 6*

10.2.3 Livello di irrigazione

### **FIG.7**

Scorrere o premere il punto appropriato per regolare il livello di irrigazione. Sono possibili 6 livelli di regolazione da 0 ml/min (OFF) a 120 ml/min.

### *Nota 3 – 7 – 8*

**1** I pulsanti Save (Salva) e Create (Crea)  $\overline{+}$  sono disabilitati se è impostato un blocco (vedere il capitolo "7.7 Impostazioni").

**2** Tutti i parametri possono essere modificati e salvati direttamente sulla schermata operativa (tranne nel caso in cui sia impostato un blocco).

**3** Il pulsante del livello di irrigazione **della intervalsa controllo** il kit di controllo della pompa. Per installarlo, rivolgersi a un tecnico di assistenza certificato da Bien-Air Dental SA.

**4** Se il valore immesso non rientra nell'intervallo, viene indicato il valore massimo o minimo.

**5** Il rapporto del manipolo è di colore rosso per gli ingranaggi di moltiplicazione, di colore blu per gli ingranaggi a trasmissione diretta e di colore verde per gli ingranaggi di riduzione.

**6** La schermata operativa visualizza sempre il rapporto del manipolo selezionato.

**7** Il valore dell'irrigazione viene impostato per ogni intervento. Il valore predefinito del livello di irrigazione è irrigazione OFF per un intervento di impianto.

**8** La schermata operativa visualizza sempre l'irrigazione selezionata. Ad esempio, corrisponde a un valore del livello di irrigazione del 60%.

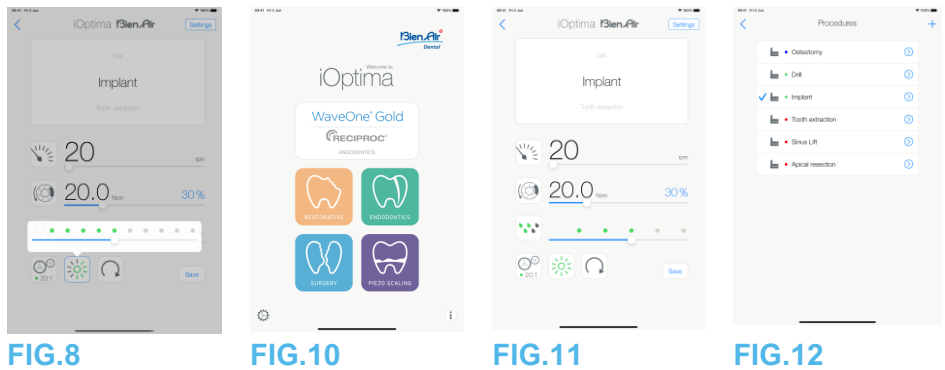

10.2.4 Intensità fibre ottiche

#### **FIG.8**

Scorrere o premere il punto appropriato per regolare l'intensità delle fibre ottiche del micromotore MX-i.

Sono disponibili 11 livelli di regolazione:

• luce SPENTA, 10%, 20%, 30%, 40%, 50%, 60%, 70%, 80%, 90% e 100% del valore di intensità fibre ottiche massimo.

#### *Nota 9 – 10*

10.2.5 Direzione di rotazione del micromotore MX-i

Premere per cambiare la modalità di rotazione del micromotore MX-i:

- **Forward** (Avanti) (in senso orario)
- **Reverse** (Indietro) (in senso antiorario).

#### *Nota 11 – 12*

10.3 Uso Standard - Modalità operativa (Avvio)

#### **FIG.10**

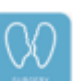

A. Premere per accedere alla modalità SURG, la schermata operativa si apre.

#### *Nota 13* **FIG.11**

B. Premere Settings (Impostazioni) per aprire la schermata Operations (Interventi).

### *Nota 14*

#### **FIG.12**

C. Premere per selezionare un tipo di intervento.

L'app ritorna alla schermata operativa.

D. Premere il pedale del riunito per accendere il micromotore MX-i.

# $\triangle$ ATTENZIONE

Se si preme il pedale prima di entrare in modalità operativa, viene visualizzato il messaggio di allarme "Rilasciare il pedale". Il micromotore MX-i non inizierà a funzionare fino a quando il pedale non verrà rilasciato e nuovamente premuto. Se si sgancia un micromotore diverso da MX-i, viene visualizzata la modalità operativa precedente utilizzata con quel motore, sempre che sia già stata definita una modalità operativa per quel motore. In caso contrario, verrà visualizzata la pagina iniziale.

**FIG.13**

#### *Nota 15 - 16*

• Scorrere per regolare con precisione i valori di velocità e coppia del micromotore MX-i dell'intervento selezionato.

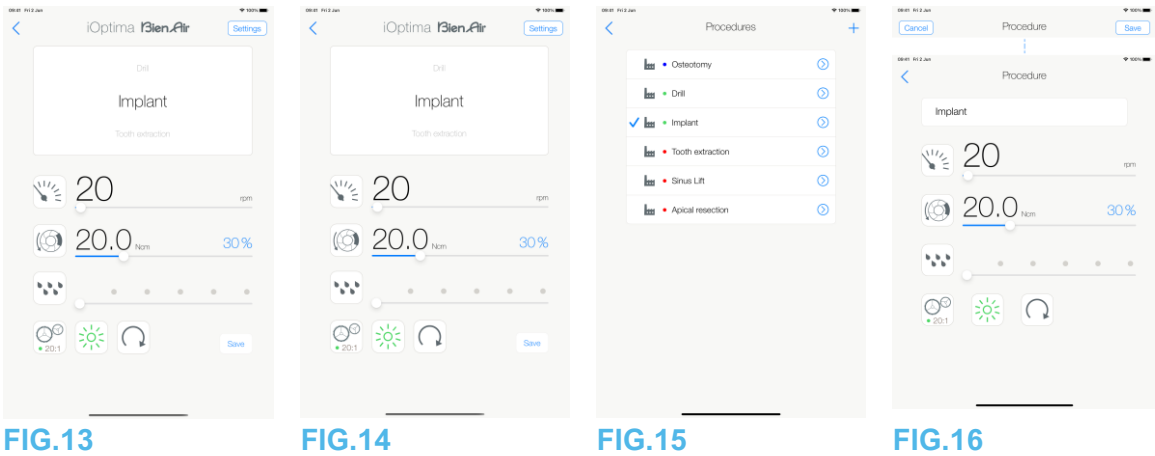

- Regolare il rapporto del manipolo, l'intensità delle fibre ottiche e la direzione di rotazione dell'intervento selezionato.
- Premere *Save* (Salva) (3) per convalidare le nuove impostazioni.

#### *Nota 17*

E. Premere il tipo di intervento sopra (1) o sotto (2) il tipo di intervento selezionato per passare all'intervento rispettivamente precedente o successivo a quello corrente nell'elenco degli interventi predefiniti.

*Vedere il capitolo "10.4.3 Selezione interventi" per selezionare gli interventi nell'elenco.*

10.4 Personalizzazione interventi predefiniti

#### **FIG.14**

A. Dalla schermata operativa, premere **Settings** (Impostazioni) per aprire la schermata *Operations* (Interventi).

**FIG.15**

B. Premere per personalizzare un tipo di intervento.

La schermata *Operation* (Intervento) si apre.

#### **FIG.16**

C. Personalizzare le impostazioni dell'intervento.

D. Premere Cancel (Annulla) (2) o Save (Salva) (3) per convalidare le impostazioni personalizzate e premere indietro (1).

 $\overline{\mathbb{Q}}$  Se si salva, il simbolo  $\overline{\mathbf{m}}$  (impostazioni di fabbrica) cambia in (impostazioni personalizzate).

E. Selezionare un intervento.

L'app ritorna alla schermata operativa.

**9** Il valore dell'intensità delle fibre ottiche viene impostato per ogni intervento. Il valore predefinito è 100%.

**10** La schermata operativa visualizza sempre il valore di intensità selezionato.

**11** In modalità indietro (CCW), il simbolo lampeggia e suona un allarme (bip di lunghezza media alternati).

**12** La schermata operativa visualizza sempre la direzione di rotazione.

**13** Ogni volta che si estrae un motore da un supporto (dalla pagina iniziale), viene visualizzata per default la modalità operativa precedentemente utilizzata con quel motore. **14** Ogni intervento dell'elenco è contrassegnato da un punto colorato per indicare il tipo di rapporto di trasmissione a cui è associato: rosso per i riduttori a moltiplicazione, blu per i riduttori a presa diretta, verde per i riduttori.

**15** Quando il micromotore MX-i viene acceso, i valori di velocità e coppia visualizzati nella schermata operativa (FIG. 13) passano da valori predefiniti a valori in tempo reale. Quando il motore si arresta, i valori di velocità e coppia visualizzati tornano ai valori massimi predefiniti.

**16** Tutti i parametri possono essere modificati direttamente sulla schermata operativa (solo con pedale rilasciato).

**17** Le modifiche sono annullate se si esce dalla schermata operativa senza salvare.

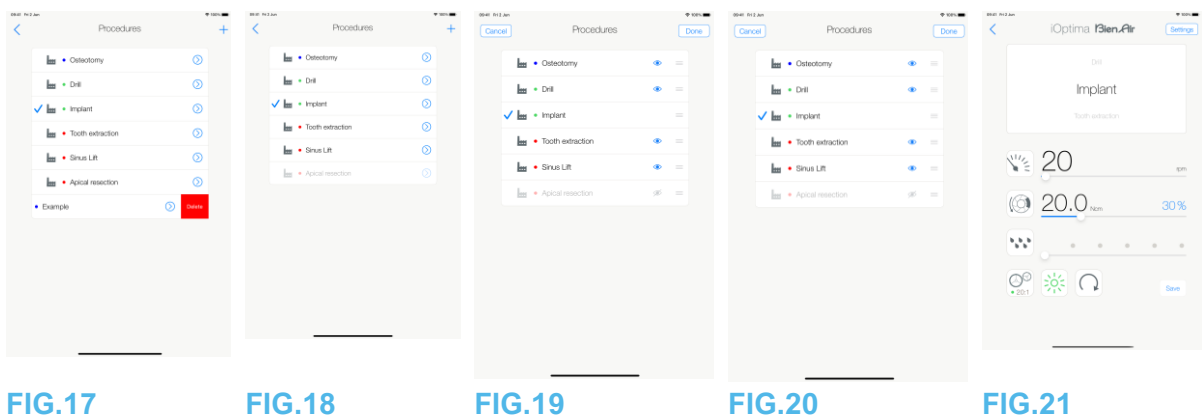

10.4.1 Ripristino interventi (predefiniti) e cancellazione interventi (definiti dall'utente) **FIG.17**

Scorrere verso sinistra per ripristinare o cancellare.

#### *Nota 18 – 19*

10.4.2 Interventi predefiniti

# **FIG.18**

 $\triangle$ ATTENZIONE

I parametri contenuti nelle procedure odontoiatriche sono SOLO a titolo informativo. Bien-Air Dental non può essere ritenuta responsabile.

#### *Nota 20*

10.4.3 Selezione interventi

### **FIG.19**

A. Premere a lungo su un intervento per attivare la funzione drag and drop e visualizzare le icone (2).

B. Premere l'icona per eseguire il drag and drop degli interventi.

C. Premere Done (Fatto) (1) per convalidare.

10.4.4 Nascondere/mostrare interventi

#### **FIG.20**

A. Premere a lungo un intervento non nascosto per attivare la funzione per nascondere e visualizzare le icone (2) e (3).

- B. Per nascondere un intervento, toccarlo nell'elenco: l'icona (2) passerà a (3).
- B. Per mostrare un intervento, toccarlo nell'elenco: l'icona (3) passerà a (2).
- D. Premere Done (Fatto) (1) per convalidare. *Nota 21*

10.5 Creazione di nuovi interventi (definiti dall'utente)

#### **FIG.21**

A. Dalla schermata operativa, premere Settings (Impostazioni) per aprire la schermata Operations (Interventi).

**FIG.22**

B. Premere per creare un nuovo tipo di intervento.

La schermata Operations (Interventi) si apre.

#### *Nota 22* **FIG.23**

C. Premere il campo di testo Operation name (Nome intervento) (1) per visualizzare la tastiera su schermo.

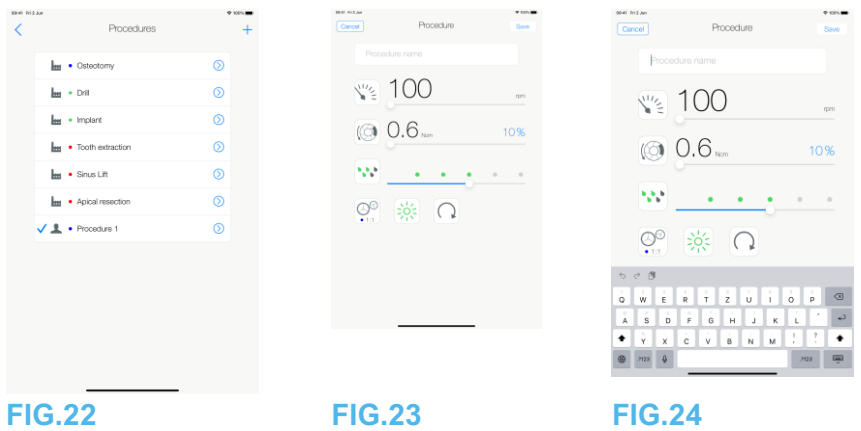

# **FIG.24**

D. Digitare il nuovo *Operation name* (Nome intervento) (3) e premere *Done* (Fatto) (4).

E. Impostazione del rapporto manipolo e delle impostazioni dell'intervento.

F. Premere *Cancel* (Elimina) o *Save* (Salva) (2) per convalidare l'intervento definito dall'utente e premere

indietro, FIG. 23.

Se salvato, il nuovo intervento viene visualizzato nella schermata *Operations* (Interventi)

 $(5)$  con accanto il simbolo  $\triangle$  (definito dall'utente), FIG. 20.

G. Selezionare un intervento.

L'app ritorna alla schermata operativa.

18 Gli interventi SURG predefiniti non possono essere cancellati, ma è possibile ripristinare i valori predefiniti che sono stati modificati. Possono essere cancellati solo gli interventi definiti dall'utente.

19 Gli interventi personalizzati e definiti dall'utente sono indicati da ... Gli interventi

predefiniti sono indicati da ...

20 I parametri di fabbrica predefiniti possono essere sottoposti a modifica in seguito all'aggiornamento dell'applicazione.

21 Quando un intervento è nascosto, non viene più visualizzato nella schermata operativa, quindi l'utente può mostrare solo l'intervento che vuole utilizzare.

22 Memorizzazione massima di 20 interventi definiti dall'utente, se questo numero viene superato, l'icona  $+$  scompare.

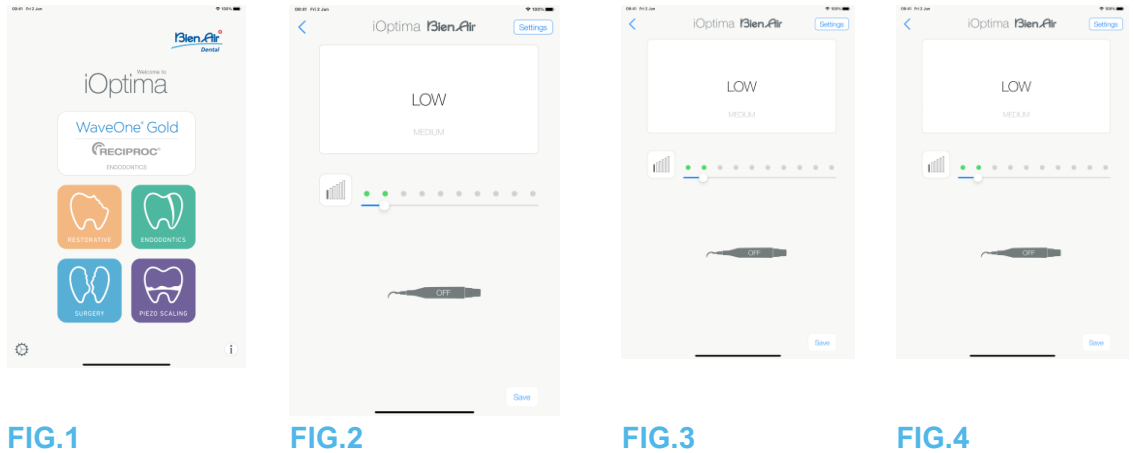

# 11. Funzionamento - Modalità di detartrasi piezoelettrica

È possibile accedere alla modalità di detartrasi piezoelettrica solo con il sistema iOptimaINT e l'ablatore piezoelettrico. Per impostare un supporto con un ablatore piezoelettrico, rivolgersi a un tecnico di assistenza certificato da Bien Air Dental SA. Per accedere a questa modalità è necessario impostare più titolari.

11.1 Accedere alla modalità di detartrasi piezoelettrica

### **FIG.1**

Premere  $\Box$  per accedere alla modalità di detartrasi piezoelettrica. Sono disponibili interventi di detartrasi piezoelettrica predefiniti che è possibile modificare e ripristinare. È possibile creare e cancellare interventi definiti dall'utente.

*Nota 1*

11.2 Descrizione della schermata operativa

### **FIG.2**

La schermata operativa visualizza il tipo di intervento e le impostazioni selezionati:

- (1) *Settings* (Impostazioni) (accesso ai tipi di intervento e alle impostazioni)
- (2) Tipo di intervento selezionato
- (3) Stato dell'ablatore piezoelettrico
- (4) *Save* (Salva) (personalizza impostazioni)
- (5) Livello di potenza
- (6) Torna alla schermata precedente

#### *Nota 2*

*Vedere il capitolo "11.3 Uso standard - Modalità operativa (Avvio)".*

### 11.2.1 Livello di potenza

### **FIG.3**

Scorrere per regolare il valore del livello di potenza.

11.3 Uso Standard - Modalità operativa (Avvio)

### *Nota 3*

### **FIG.4**

A. Premere Settings (Impostazioni) per aprire la schermata Operations (Interventi).

#### **FIG.5**

B. Per selezionare un tipo di intervento digitare.

L'app ritorna alla schermata operativa.

C. Premere il pedale del riunito per accendere l'ablatore piezoelettrico.

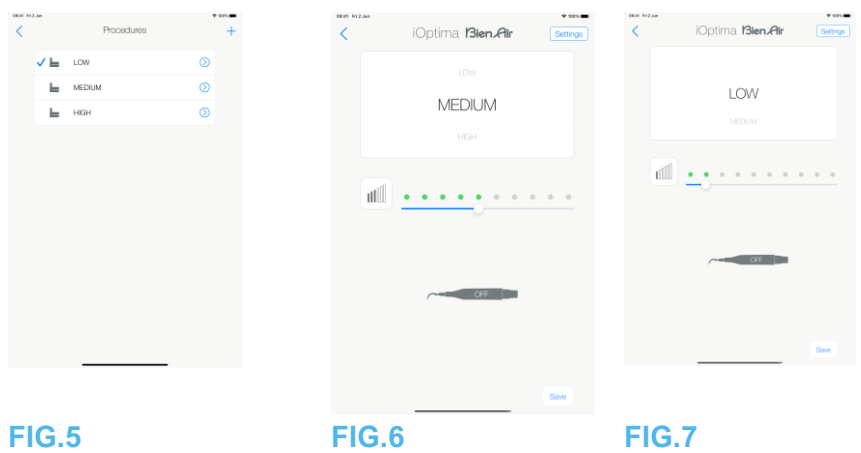

# ATTENZIONE

Se si preme il pedale prima di entrare in modalità operativa, viene visualizzato il messaggio di allarme "Rilasciare il pedale". L'ablatore piezoelettrico non inizierà a funzionare fino a quando il pedale non verrà rilasciato e nuovamente premuto. Se si sgancia un micromotore diverso dall'ablatore piezoelettrico, viene visualizzata la modalità operativa precedente utilizzata con quel motore, sempre che sia già stata definita una modalità operativa per quel motore. In caso contrario, verrà visualizzata la pagina iniziale.

#### **FIG.6**

#### *Nota 4*

- Scorrere per regolare il valore del livello di potenza dell'ablatore piezoelettrico dell'intervento selezionato.
- Premere Save (Salva) (3) per convalidare le nuove impostazioni.

#### *Nota 5*

D. Premere il tipo di intervento sopra (1) o sotto (2) il tipo di intervento selezionato per passare all'intervento rispettivamente precedente o successivo a quello corrente nell'elenco degli interventi predefiniti. *Vedere il capitolo "11.4.3 Selezione interventi" per selezionare gli interventi nell'elenco.*

11.4 Personalizzazione interventi predefiniti

#### **FIG.7**

A. Dalla schermata operativa, premere Settings (Impostazioni) per aprire la schermata Operations (Interventi).

1 I pulsanti Save (Salva) e Create (Crea)  $+$  sono disabilitati se è impostato un blocco (vedere il capitolo "7.7 Impostazioni").

2 Tutti i parametri possono essere modificati e salvati direttamente sulla schermata operativa (tranne nel caso in cui sia impostato un blocco).

3 Ogni volta che si estrae un motore da un supporto (dalla pagina iniziale), viene visualizzata per default la modalità operativa precedentemente utilizzata con quel motore. 4 Tutti i parametri possono essere modificati direttamente sulla schermata operativa (solo con pedale rilasciato).

5 Le modifiche sono annullate se si esce dalla schermata operativa senza salvare.

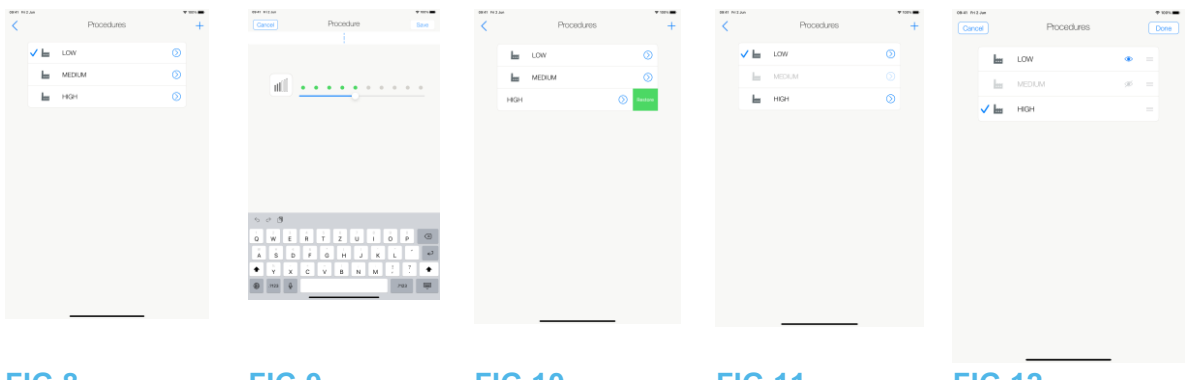

#### **FIG.8 FIG.9 FIG.10 FIG.11 FIG.12 FIG.8**

B. Premere  $\odot$  per personalizzare un tipo di intervento.

La schermata Operation (Intervento) si apre.

#### **FIG.9**

C. Personalizzare le impostazioni dell'intervento.

D. Premere Cancel (Annulla) (2) o Save (Salva) (3) per convalidare le impostazioni personalizzate e premere indietro (1).

Se si salva, il simbolo  $\blacksquare$  (impostazioni di fabbrica) cambia in  $\blacktriangle$  (impostazioni personalizzate).

E. Selezionare un intervento.

L'app ritorna alla schermata operativa.

11.4.1 Ripristino interventi (predefiniti) e cancellazione interventi (definiti dall'utente)

#### **FIG.10**

Scorrere verso sinistra per ripristinare o cancellare. *Nota 6 – 7*

11.4.2 Interventi predefiniti

### **FIG.11**

**ATTENZIONE** 

I parametri contenuti nelle procedure odontoiatriche sono SOLO a titolo informativo. Bien-Air Dental non può essere ritenuta responsabile. *Nota 8*

11.4.3 Selezione interventi

### **FIG.12**

A. Premere a lungo su un intervento per attivare la funzione drag and drop e visualizzare le icone (2).

- B. Premere l'icona per eseguire il drag and drop degli interventi.
- C. Premere Done (Fatto) (1) per convalidare.
	- 11.4.4 Nascondere/mostrare interventi

#### **FIG.13**

A. Premere a lungo un intervento non nascosto per attivare la funzione per nascondere e visualizzare le icone (2) e (3).

B. Per nascondere un intervento, toccarlo nell'elenco: l'icona (2) passerà a (3).

B. Per mostrare un intervento, toccarlo nell'elenco: l'icona (3) passerà a (2).

D. Premere Done (Fatto) (1) per convalidare.

#### *Nota 9*

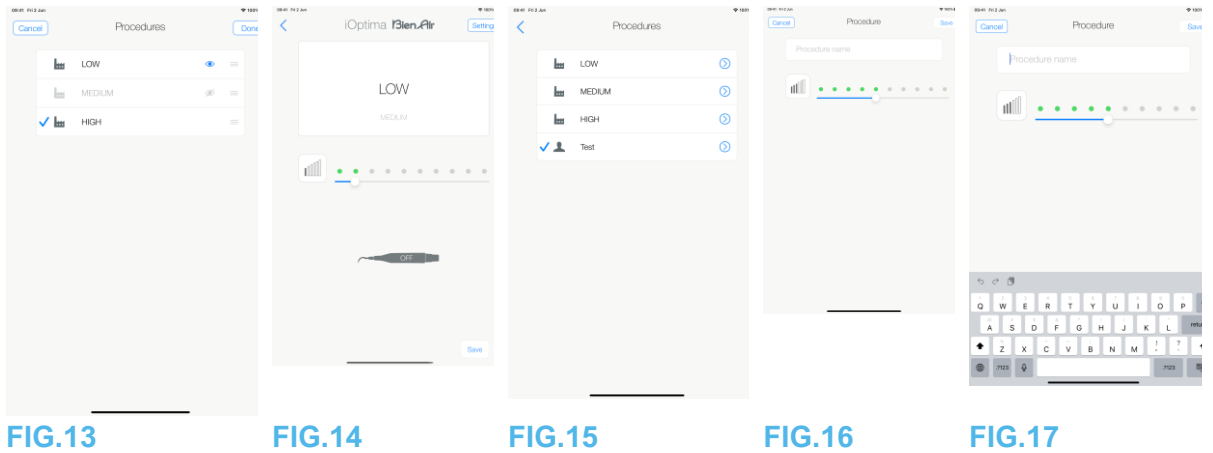

11.5 Creazione di nuovi interventi (definiti dall'utente)

#### **FIG.14**

A. Dalla schermata operativa, premere Settings (Impostazioni) per aprire la schermata Operations (Interventi).

#### **FIG.15**

B. Premere per creare un nuovo tipo di intervento.

La schermata Operations (Interventi) si apre.

# *Nota 10*

#### **FIG.16**

C. Premere il campo di testo Operation name (Nome intervento) (1) per visualizzare la tastiera

su schermo.

### **FIG.17**

D. Digitare il nuovo Operation name (Nome intervento) (3) e premere Done (Fatto) (4).

E. Impostazione del valore di potenza.

F. Premere Cancel (Elimina) o Save (Salva) (2) per convalidare l'intervento definito dall'utente e premere indietro, FIG. 16.

Se salvato, il nuovo intervento viene visualizzato nella schermata Operations (Interventi) (5) con accanto il simbolo  $\triangle$  (definito dall'utente), FIG. 15.

G. Selezionare un intervento.

L'app ritorna alla schermata operativa.

6 Gli interventi PIEZO predefiniti non possono essere cancellati, ma è possibile ripristinare i valori predefiniti che sono stati modificati. Possono essere cancellati solo gli interventi definiti dall'utente.

7 Gli interventi personalizzati e definiti dall'utente sono rappresentati da . Gli interventi

predefiniti sono rappresentati da <sup>. La</sup>.

8 I parametri di fabbrica predefiniti possono essere sottoposti a modifica in seguito all'aggiornamento dell'applicazione.

9 Quando un intervento è nascosto, non viene più visualizzato nella schermata operativa, quindi l'utente può mostrare solo l'intervento che vuole utilizzare.

10 Memorizzazione massima di 20 interventi definiti dall'utente, se questo numero viene superato, l'icona  $\pm$  scompare.

# 12. Elenco degli errori e risoluzione problemi

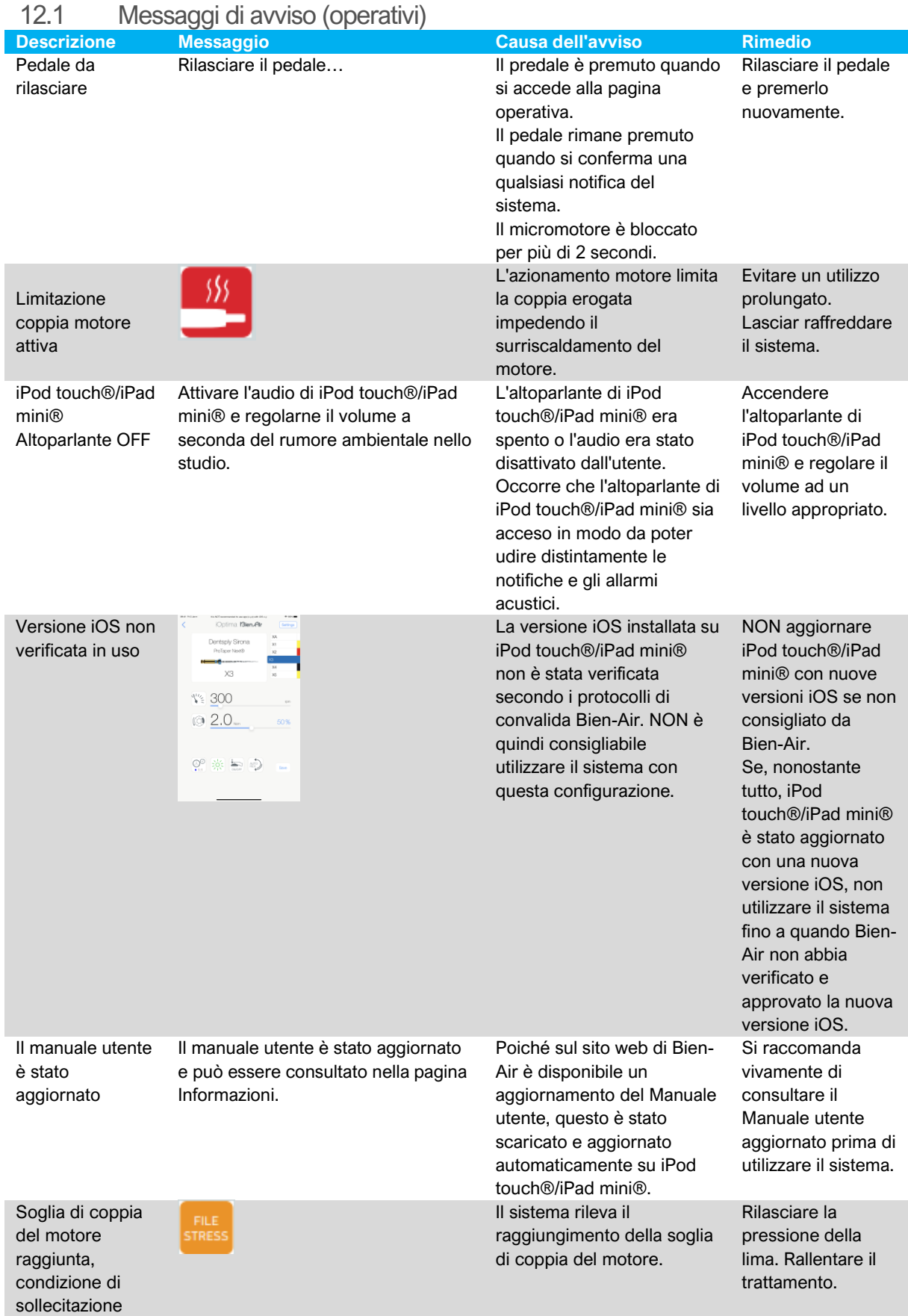

della lima riscontrata

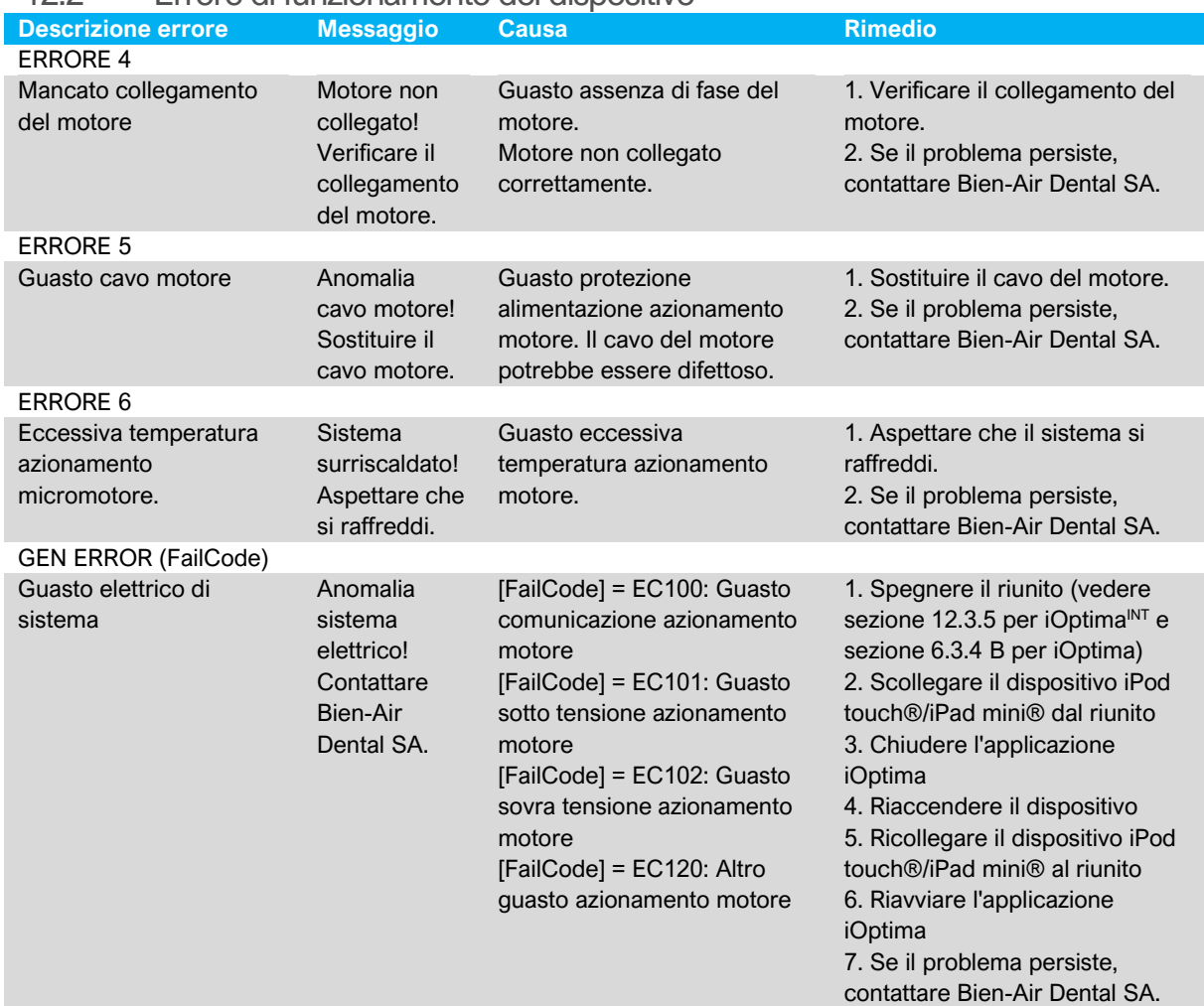

# 12.2 Errore di funzionamento del dispositivo

# 12.3 Errori di compatibilità iOS (schermata disclaimer)

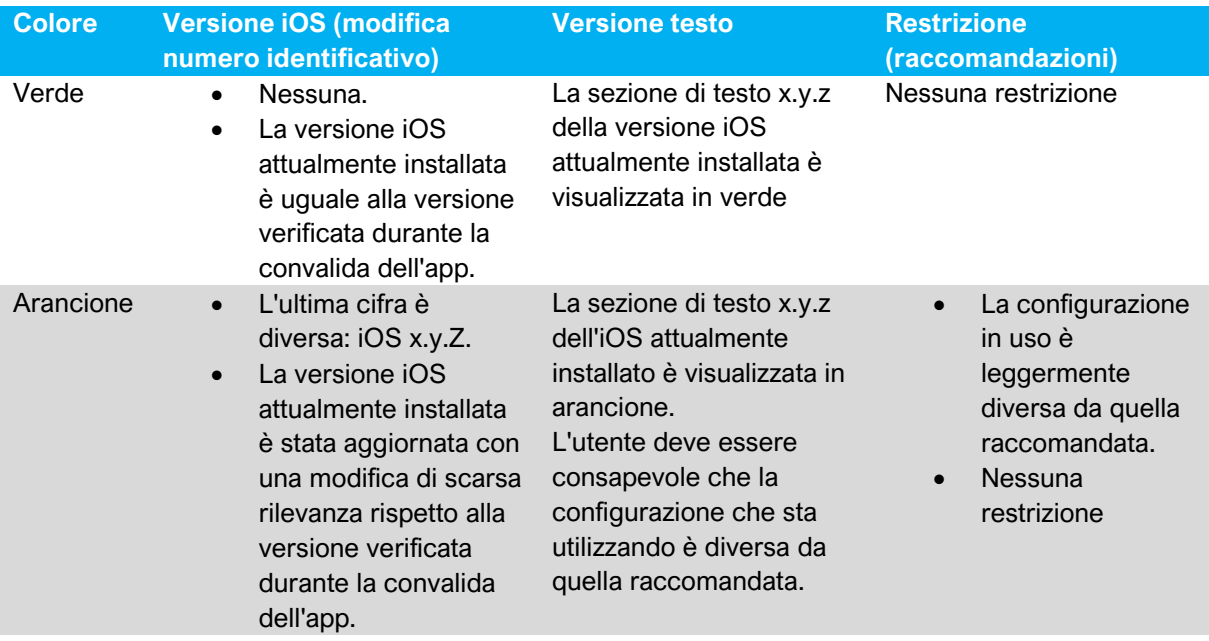

- Rosso La prima e/o la seconda cifra sono diverse: iOS X.y.z, o iOS X.Y.z.
	- L'iOS attualmente installato è stato aggiornato con una modifica importante o almeno con modifiche significative rispetto all'iOS verificato durante la convalida dell'app

La sezione di testo x.y.z dell'iOS attualmente installato è visualizzata in rosso.

• La configurazione in uso è considerevolmente diversa da quella raccomandata.

ATTENZIONE La configurazione corrente NON deve essere utilizzata!

#### *Nota 1*

1 È indispensabile leggere e comprendere le presenti istruzioni per l'uso prima di procedere alla risoluzione dei problemi su iOptima. In caso di informazioni poco chiare o di messaggi di errore non elencati nelle tabelle seguenti, contattare Bien-Air Dental SA.

# 13. Manutenzione

# $\triangle$  ATTENZIONE

Utilizzare esclusivamente prodotti di manutenzione e pezzi Bien-Air Dental originali o raccomandati da Bien-Air Dental. L'utilizzo di altri prodotti o pezzi può provocare anomalie di funzionamento e/o far decadere la garanzia.

#### 13.1 Assistenza

Non smontare mai il dispositivo. Per eventuali modifiche e riparazioni, consigliamo di contattare il normale fornitore o direttamente Bien-Air Dental SA agli indirizzi indicati sulla quarta di copertina.

#### **Durata d'uso**

Il dispositivo è stato testato simulando oltre 6.000 procedure cliniche (corrispondenti a una durata d'uso compresa tra 4 e 6 anni).

#### *Nota 1*

### 13.2 Pulizia

- Pulire le superfici del comando iOptima / dock-in iOptimaINT strofinando delicatamente per circa 15 secondi con un panno pulito imbevuto di un prodotto idoneo (cioè Bien-Air Dental Spraynet o alcol isopropilico).
- Non immergere in una soluzione disinfettante.
- Non immergere in un bagno a ultrasuoni.

### 13.3 Importante

#### Per la manutenzione di micromotori e tubi flessibili: Vedere le Istruzioni per l'uso

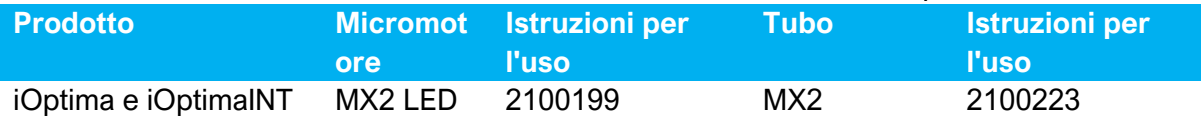

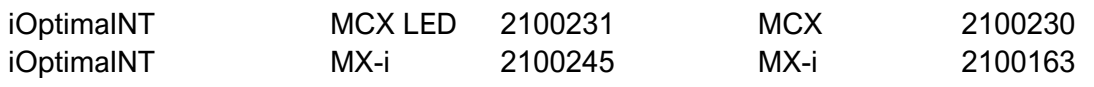

13.4 iOptimaINT

Consultare il manuale di installazione di iOptimaINT.

# $\bigwedge_{\Delta}$ ATTENZIONE

Solo un tecnico qualificato può aprire il riunito e riparare il sistema iOptimaINT.

1 Bien-Air Dental SA raccomanda all'utente di controllare le istruzioni per l'uso relative all'ispezione di motori, manipoli e periferiche.

# 14. Legale e generale

#### 14.1 Informazioni generali

Questo dispositivo deve essere utilizzato da professionisti qualificati in conformità alle disposizioni di legge vigenti relative alla sicurezza sul lavoro, alla salute e alle misure di prevenzione degli infortuni, nonché alle presenti istruzioni per l'uso. In conformità a tali requisiti, gli utenti:

- devono utilizzare solo apparecchi in perfetto stato di funzionamento; in caso di funzionamento irregolare, vibrazioni eccessive, riscaldamento anomalo o altri segni che possano indicare un malfunzionamento dell'apparecchio, il lavoro deve essere immediatamente interrotto; in questo caso, contattare un centro di riparazione approvato da Bien-Air Dental SA;
- dovranno accertarsi che il dispositivo sia utilizzato solo per lo scopo per cui è previsto, dovranno proteggere se stessi, i pazienti e eventuali terzi da qualsiasi pericolo e dovranno evitare la contaminazione nell'uso del prodotto.

### 14.2 Marchi di fabbrica

ProTaper Next® è un marchio di DENTSPLY SIRONA Inc.

WaveOne®, WaveOne® Gold e Reciproc® sono marchi registrati di DENTSPLY SIRONA Inc. DENTSPLY MAILLEFER® è un marchio di DENTSPLY SIRONA Inc. Reciproc® è un marchio registrato di VDW GmbH.

### 14.3 Condizioni di garanzia

La Bien-Air Dental SA concede all'utente una garanzia che copre tutti i vizi di funzionamento, difetti di materiale o di fabbricazione.

Questo dispositivo è coperto da garanzia per:

- 12 mesi per il tubo
- 12 mesi per l'alimentatore
- 12 mesi per le schede elettroniche integrabili
- 24 mesi per il riunito iOptima/iOptimaINT

• 36 mesi per i micromotori elettrici di serie dalla data di fatturazione.

In caso di reclamo giustificato, Bien-Air Dental SA o il suo rappresentante autorizzato procede alla riparazione o alla sostituzione gratuita del prodotto. Sono esclusi altri reclami, di qualunque natura, in particolare richieste di danni e interessi.

Bien-Air Dental SA non può essere tenuta responsabile dei danni, delle ferite e delle rispettive conseguenze derivanti:

- usura eccessiva
- uso non corretto
- inosservanza delle istruzioni per l'uso, per il montaggio e per la manutenzione
- influssi chimici, elettrici o elettrolitici insoliti
- errati collegamenti pneumatici, idraulici o elettrici.

La garanzia non copre i conduttori come le "fibre ottiche" flessibili nonché tutti gli elementi realizzati in materiale sintetico. La garanzia decade quando i danni e le loro conseguenze sono attribuibili a interventi inadatti o a modifiche del prodotto effettuate da terzi non autorizzati da Bien-Air Dental SA.

I diritti derivanti dalle prestazioni di garanzia possono essere rivendicati solo dietro presentazione del prodotto insieme alla copia della fattura o del documento di trasporto, su cui devono figurare chiaramente data di acquisto, codice articolo e numero di serie del prodotto.

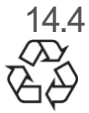

14.4 Protezione ambientale e informazioni sullo smaltimento

Lo smaltimento e/o il riciclaggio dei materiali devono essere eseguiti in conformità alla normativa in vigore.

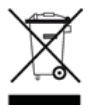

Questo comando e i relativi accessori devono essere riciclati.

I dispositivi elettrici ed elettronici possono contenere sostanze nocive alla salute e pericolose per l'ambiente. L'utente deve restituire il riunito al suo rivenditore o stabilire un contatto diretto con un ente approvato per il trattamento e il recupero di questo tipo di apparecchiatura (Direttiva Europea 2012/19/EU).

#### Limitazione di responsabilità

Bien-Air Dental SA non è responsabile per l'uso non conforme di iPod touch® o iPad mini®. Dovranno essere rispettate le condizioni e limitazioni d'uso stabilite da Apple (jailbreak, modifica dell'hardware, ecc.).

Per garantire un funzionamento ottimale dell'applicazione iOptima, gli aggiornamenti di iOS devono essere conformi alla versione utilizzata durante la convalida dell'applicazione.

# 15. Compatibilità elettromagnetica (descrizione tecnica) per iOptimaINT

15.1.1 Precauzione per l'uso relative alla compatibilità elettromagnetica

L'ambiente elettromagnetico di destinazione (secondo CEI 60601-1-2 ed. 4.0) è l'ambiente sanitario professionale.

# $\sqrt{N}$  ATTENZIONE

iOptima<sup>INT</sup> soddisfa i requisiti EMC secondo CEI 60601-1-2. I test EMC sono stati eseguiti per il sistema iOptimaINT ART 1601076, con i micromotori MX2 e MX-i LED collegati ma senza dispositivi aggiuntivi (ablatore piezoelettrico o pompa di irrigazione). La verifica della compatibilità elettromagnetica secondo la norma IEC 60601-1-2 della configurazione finale installata è sotto la responsabilità del soggetto che integra il riunito. Apparecchiature di trasmissione radio, cellulari, ecc. non devono essere utilizzati nelle immediate vicinanze dello strumento, poiché potrebbero comprometterne il funzionamento. Lo strumento non è adatto all'uso in prossimità di apparecchiature chirurgiche ad alta frequenza, imaging a risonanza magnetica (MRI) e dispositivi simili in cui si rileva un'elevata intensità delle interferenze elettromagnetiche. Accertarsi che non vengano in nessun caso instradati cavi ad alta frequenza sopra o vicino allo strumento. In caso di dubbio contattare un tecnico qualificato o Bien-Air Dental SA.

Quando si utilizzano sorgenti di emissioni forti, come attrezzature chirurgiche ad alta frequenza e altri dispositivi simili, è necessario prendere particolari precauzioni per assicurarsi che i cavi HF non vengano instradati sul dispositivo o nelle sue vicinanze. In caso di dubbio contattare un tecnico qualificato o Bien-Air. Le apparecchiature di comunicazione a radiofrequenza portatili (comprese le periferiche quali cavi delle antenne e antenne esterne) non devono essere utilizzate a meno di 30 cm di distanza da qualsiasi parte del riunito iOptimaINT, compresi i cavi specificati dal costruttore. In caso contrario, potrebbe verificarsi un peggioramento delle prestazioni dello strumento.

# $\sqrt{N}$  ATTENZIONE

L'uso di accessori, trasduttori e cavi diversi da quelli specificati, ad eccezione dei trasduttori e dei cavi forniti da Bien-Air come ricambi di componenti interni, può provocare l'aumento di emissioni e la diminuzione dell'immunità.

# $\sqrt{N}$  attenzione

Poiché questo apparecchio è destinato a essere utilizzato accanto o impilato con altre apparecchiature, la responsabilità di verificare il normale funzionamento nella configurazione in cui verrà utilizzato ricade sul produttore del riunito.

15.1.2 Compatibilità elettromagnetica – emissioni e immunità

#### **Guida e dichiarazione del costruttore – emissioni elettromagnetiche**

Il riunito iOptima<sup>INT</sup> è destinato all'uso nell'ambiente elettromagnetico specificato sotto. Il cliente o l'operatore di deve assicurarsi che iOptima<sup>INT</sup> venga usato nell'ambiente specificato.

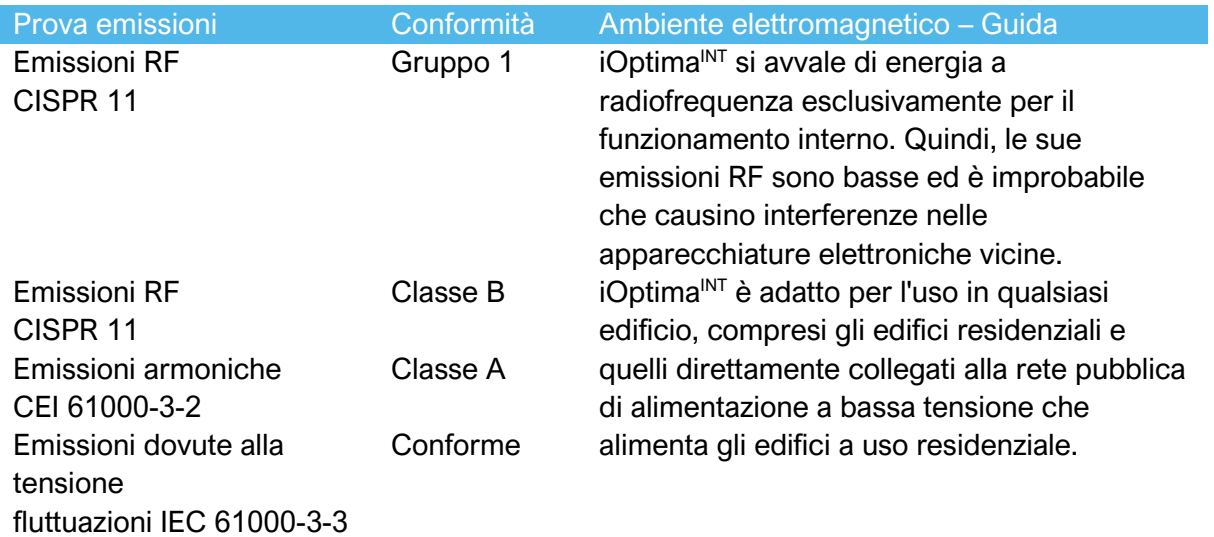

#### **Guida e dichiarazione del costruttore – Immunità elettromagnetica**

iOptima<sup>INT</sup> è destinata all'uso nell'ambiente elettromagnetico specificato sotto. Il cliente o l'utilizzatore di iOptima<sup>INT</sup> deve assicurarsi che venga usata nell'ambiente specificato.

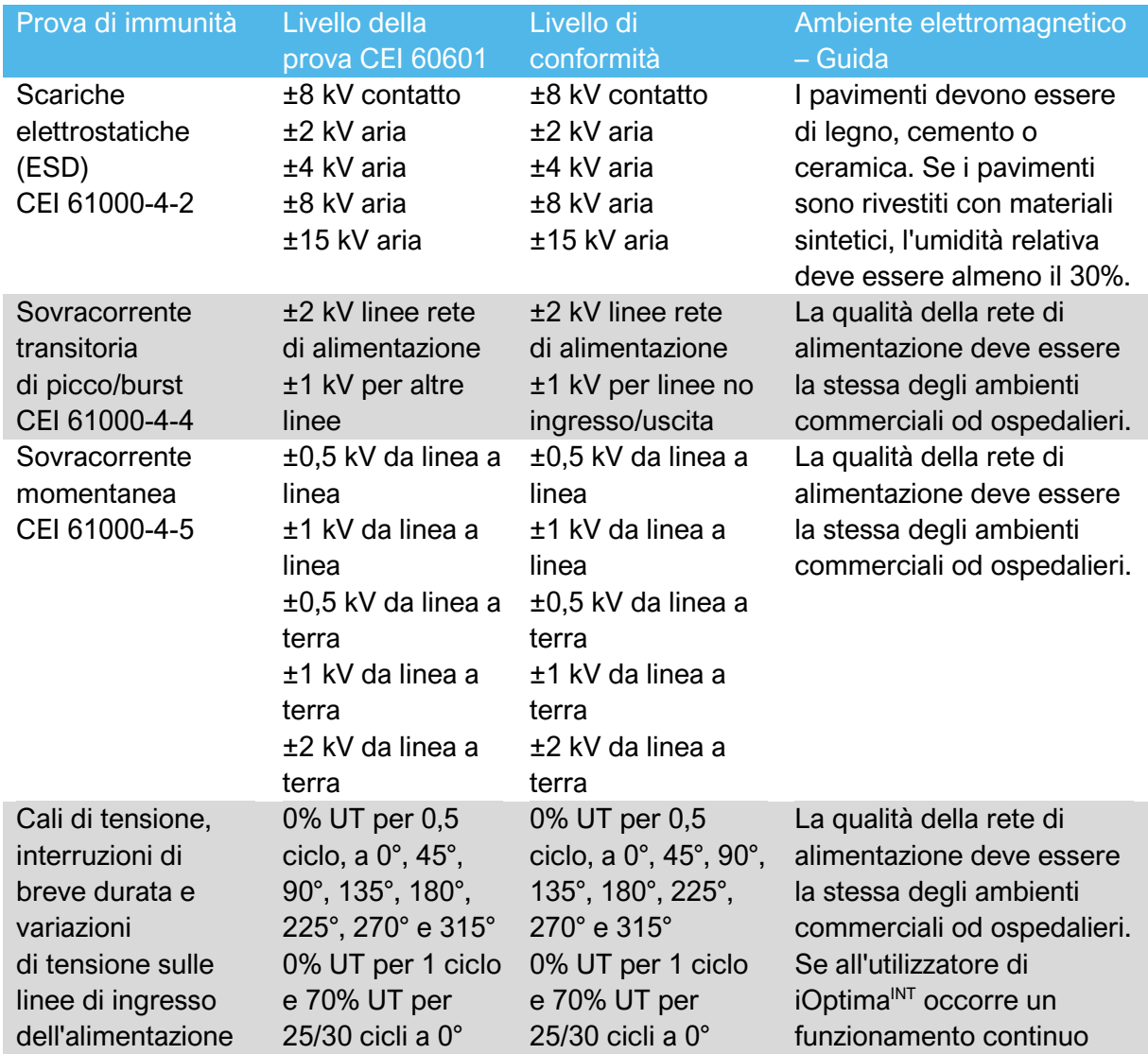

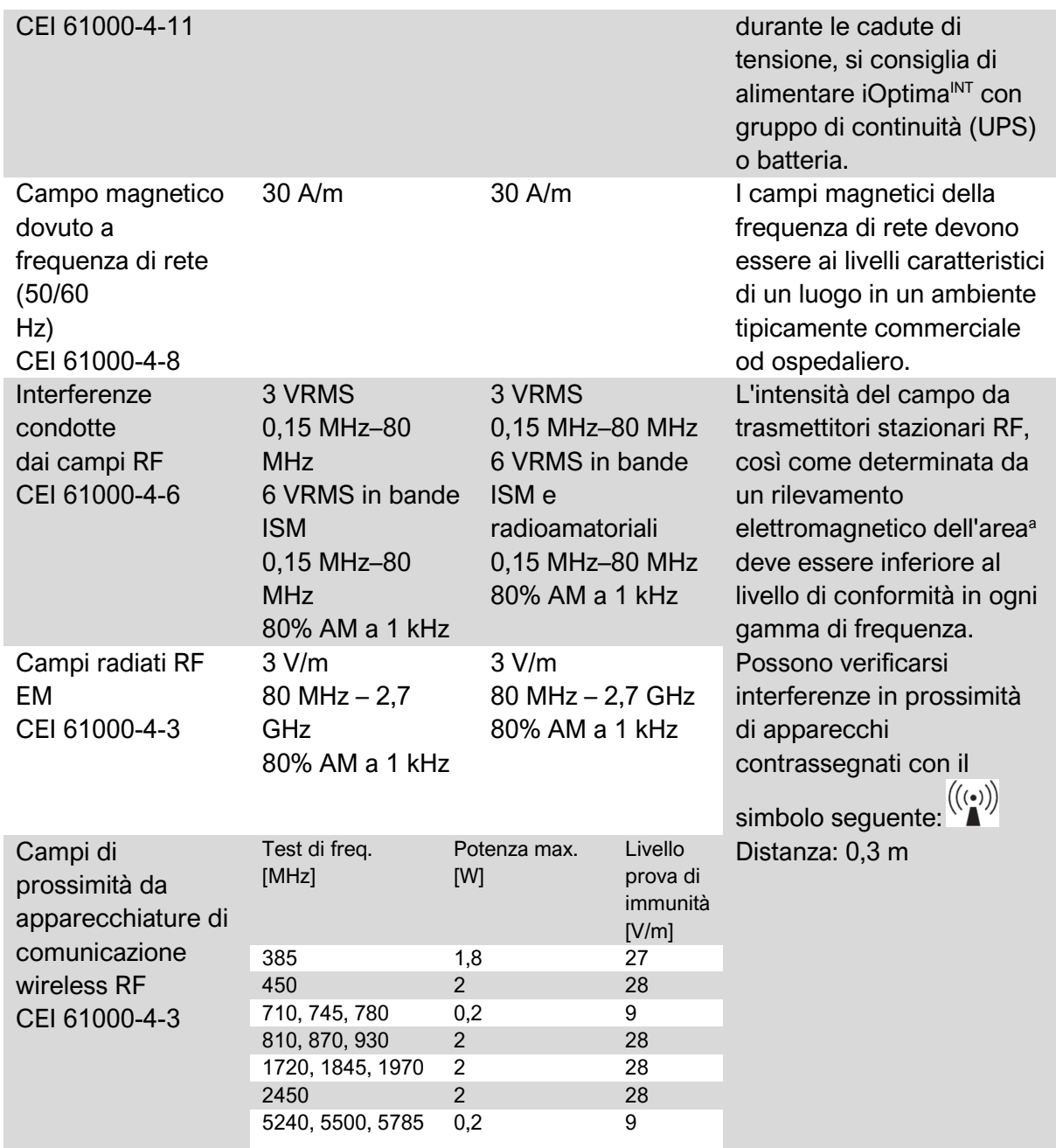

NOTA: UT è la tensione di rete CA precedente all'applicazione per il livello della prova. Prestazioni essenziali secondo IEC 60601-1: la prestazione essenziale è il mantenimento dell'intensità di illuminazione visiva del LED e la

velocità del motore. La deviazione di velocità massima è pari al ±5%.

*a. Le intensità di campo da trasmettitori stazionari come basi di radiotelefoni (cellulari/portatili), stazioni radiomobili, ricetrasmittenti, diffusione radio AM e FM e diffusione TV*

*non possono essere previste teoricamente con precisione. Per determinare l'ambiente elettromagnetico dovuto a trasmettitori a radiofrequenza stazionari occorre prendere in considerazione un rilevamento elettromagnetico dell'area. Se l'intensità del campo misurata nel luogo d'impiego di iOptimaINT supera il livello di conformità RF applicabile sopra citato, occorre tenere sotto osservazione iOptimaINT per verificarne il*

*corretto funzionamento. In caso di funzionamento anomalo ricorrere a misure aggiuntive come un diverso orientamento o una diversa collocazione di iOptimaINT.*
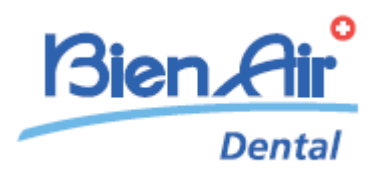

# Descrizione di iOptimaINT

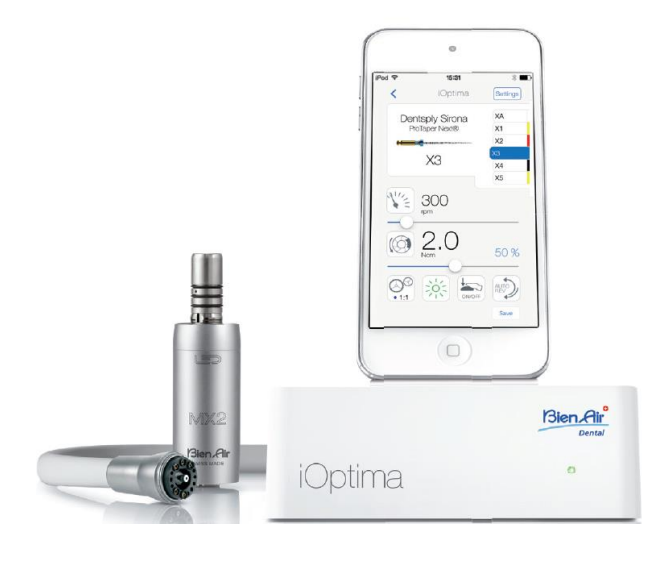

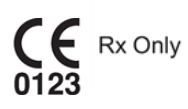

## 16. Simboli

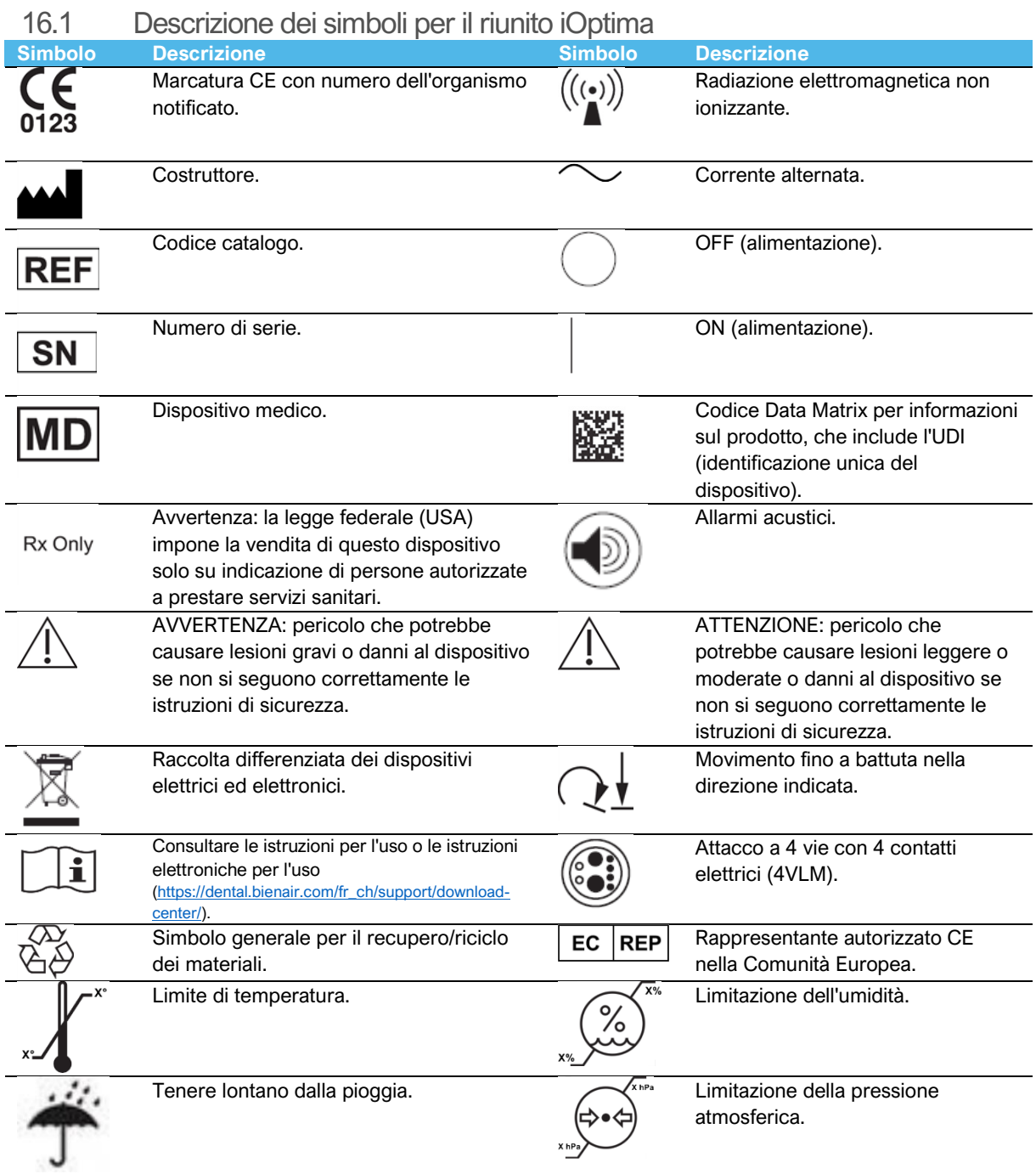

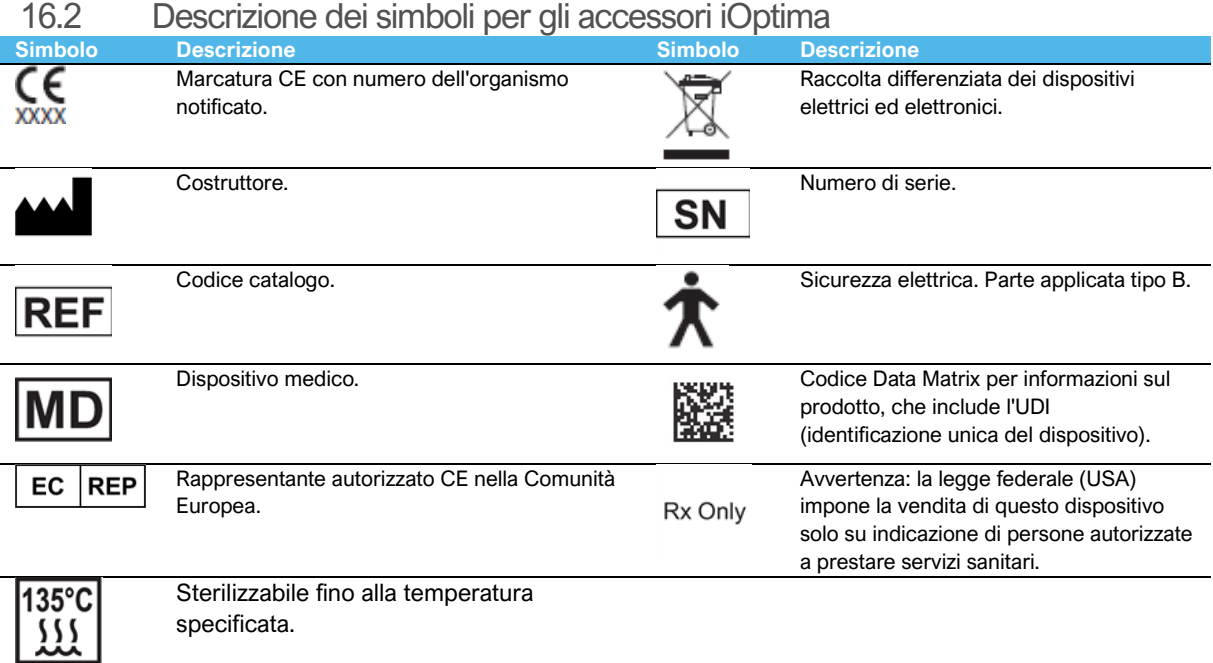

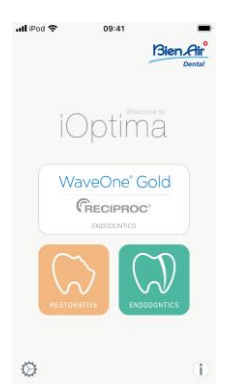

### 17. Identificazione, uso previsto e indicazioni

17.1 Identificazione

#### **iOptima**

Riunito per odontoiatria con comando elettronico che permette l'azionamento di un micromotore singolo MX2 a velocità variabile mediante un pedale. È essenziale connettere un iPod touch® compatibile mediante il connettore lightning.

Il riunito alimenta il dispositivo iPod touch® appena effettuata la connessione. In condizioni d'uso normali (alimentazione = 32 V CC), il riunito non utilizza l'energia della batteria di iPod touch®.

Quando è collegato, il riunito iOptima carica la batteria di iPod touch®.

I parametri di restauro e endodonzia vengono definiti prima dell'uso mediante l'applicazione installata su iPod touch®.

L'applicazione iOptima indica le fasi operative, il rapporto del manipolo, la velocità dell'utensile, il valore di coppia, l'intensità della luce, la modalità di pedale e la direzione di rotazione del micromotore. L'applicazione iOptima è compatibile con i sistemi operativi Apple (iOS e iPadOS).

### ATTENZIONE

In modalità endodonzia, i valori predefiniti di coppia e velocità sono solo a titolo indicativo. I valori delle lime utilizzate devono essere adattati secondo le istruzioni del produttore delle lime.

#### 17.2 Uso previsto

Prodotto destinato unicamente all'uso professionale. I sistemi iOptima sono previsti esclusivamente per l'uso in odontoiatria conservativa, endodonzia, profilassi dentale e ortodonzia da parte di dentisti e odontoiatri professionisti in uno studio dentistico.

#### **FIG.1**

Sistema iOptima collegato a un iPod touch® che controlla un motore MX2.

Qualsiasi utilizzo di questo prodotto non conforme all'impiego previsto è vietato e può rivelarsi dannoso.

#### *Nota 1*

- 17.3 Indicazioni
- **A**, **B**, **C**, ecc.

Un testo preceduto da una lettera indica una procedura che deve essere eseguita passo passo.

 $\mathfrak{B}$ •

Indica il risultato di una procedura.

• **(1)**, **(2)**, **(3)**, ecc.

Un testo preceduto da un numero indica un testo utilizzato in associazione a una figura.

• *OK*, *Impostazioni,* ecc.

Il testo corsivo in grassetto indica elementi su schermo come pulsanti, menu, voci di menu, aree dello schermo, valori, campi quando hanno un nome e nomi di schermate.

Premere *Settings* (Impostazioni) per aprire la schermata *Settings* (Impostazioni), modificare i parametri e premere *Done* (Fatto).

#### **NOTE**

**1** Le specifiche tecniche, le illustrazioni e le dimensioni contenute nelle presenti istruzioni sono esclusivamente orientative. Non possono essere utilizzate per reclami. Il costruttore si riserva il diritto di apportare miglioramenti tecnici al prodotto, senza modificare le presenti istruzioni. Per qualunque altra informazione contattare la Bien-Air Dental SA all'indirizzo indicato sul retro delle istruzioni.

### 18. Sicurezza di utente e paziente: Avvertenze e precauzioni per l'uso

#### **Per evitare eventuali rischi di esplosione, è necessario osservare le avvertenze riportate di seguito:**

#### AVVERTENZA

Secondo la norma IEC 60601-1:2005+A12012/AnnexG, i dispositivi elettrificati (motori, unità di controllo, accoppiatori e accessori) possono essere utilizzati in sicurezza in un ambiente medico in cui vengono somministrate al paziente miscele di sostanze anestetiche potenzialmente esplosive o infiammabili solo se:

- 3. La distanza tra il motore e il circuito respiratorio anestetico supera i 25 cm.
- 4. Il motore non viene utilizzato contemporaneamente alla somministrazione di sostanze anestetiche al paziente.

#### **Per evitare eventuali rischi di scariche elettriche, è necessario osservare le avvertenze riportate di seguito:**

### AVVERTENZA

• Il riunito iOptima deve essere collegato solo ad una rete di alimentazione dotata di protezione di terra.

#### **Per evitare eventuali rischi di surriscaldamento del motore, è necessario osservare le precauzioni riportate di seguito:**

 $\sqrt{2}$ ATTENZIONE

- Assicurarsi che il tubo del micromotore non sia piegato.
- Durante l'intervento, iPod touch® non deve mai essere scollegato dal riunito iOptima.

#### **Per evitare eventuali rischi di lesioni (danni alle ossa, ai denti, ai tessuti), è necessario osservare le precauzioni riportate di seguito:**

### $\sqrt{2}$ ATTENZIONE

- Durante l'intervento, iPod touch® non deve mai essere scollegato dal riunito iOptima. Se iPod touch® viene scollegato durante un intervento, il micromotore si arresta immediatamente.
- I parametri contenuti nelle procedure odontoiatriche sono solo a titolo informativo. Bien-Air Dental SA non può essere ritenuta responsabile.

#### **Per evitare eventuali rischi di lesioni e/o danni materiali, è necessario osservare le precauzioni riportate di seguito:**

### $\triangle$ ATTENZIONE

- Non connettere mai un manipolo a un micromotore in funzione.
- La spina elettrica di iOptima, che è il dispositivo di sezionamento in caso di problemi, deve essere accessibile in ogni momento.

*Nota 1*

I parametri predefiniti possono essere sottoposti a modifica senza preavviso.

### 19. Descrizione

19.1 Panoramica del sistema iOptima

Il sistema iOptima è costituito da:

- Riunito iOptima (3) con docking station per iPod touch® (4);
- Un micromotore MX2 (12) e un tubo MX2 (10, **A**);
- Un ingresso pneumatico a 4 vie (6, **B**);
- Un alimentatore (2) e un cavo di alimentazione (**C**).

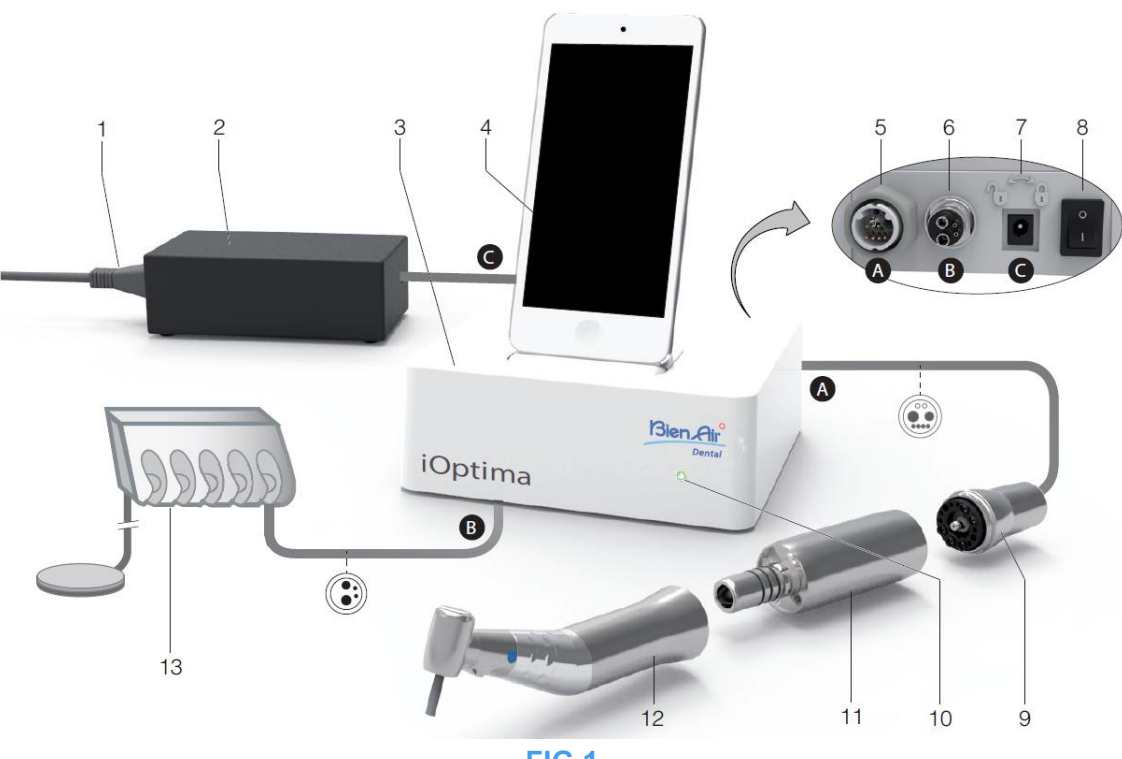

**FIG.1**

- **(1)** Cavo di alimentazione **(8)** Interruttore di rete
- 
- 
- **(4)** iPod touch® [non fornito] **(11)** Micromotore MX2\*
- **(5)** Uscita tubo micromotore MX2 **(A) (12)** Manipolo\* [non fornito]
- **(6)** Ingresso attacco a 4 vie, ingresso aria e acqua dal riunito pneumatico **(B)**
- **(7)** Attacco ingresso alimentazione (con blocco) **(C)**
- 
- **(2)** Alimentatore **(C) (9)** Tubo micromotore MX2\* **(A)**
- **(3)** Riunito iOptima **(10)** Spia di stato iOptima (verde acceso)
	-
	-
	- **(13)** Riunito odontoiatrico con pedale **(B)** [non fornito] \**Parti applicate (secondo CEI 60601- 1)*

### 19.2 Tabella del sistema iOptima

#### Sintesi delle funzioni e delle caratteristiche tecnologiche di iOptima.

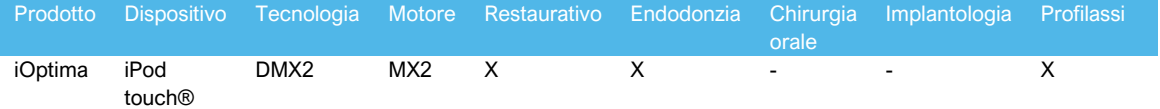

#### 19.3 Assortimento consegnato

19.3.1 Sistema iOptima

#### **Set iOptima ART 1700563-001**

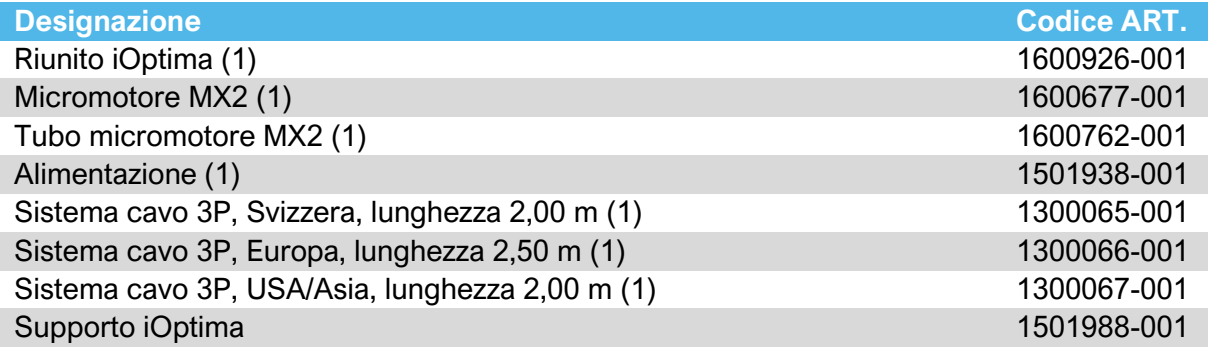

#### **Set iOptima ART 1700544-001**

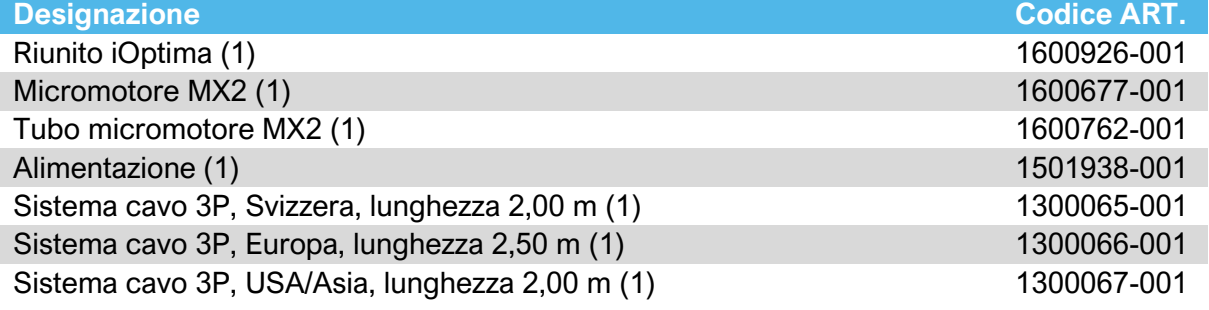

#### **Set iOptima ART 1700547-001**

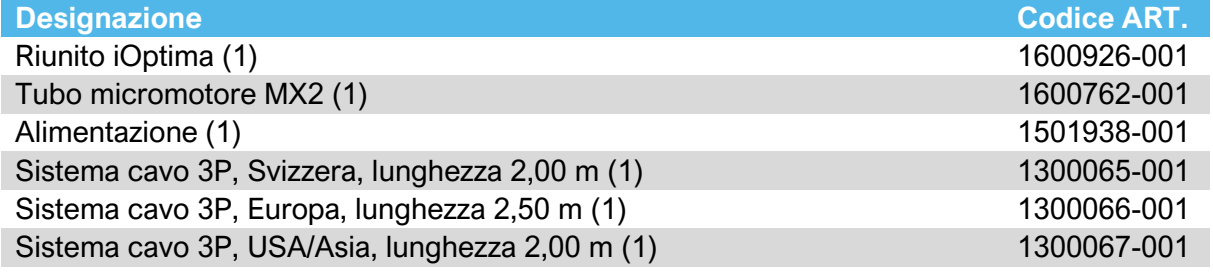

### 19.4 Opzioni

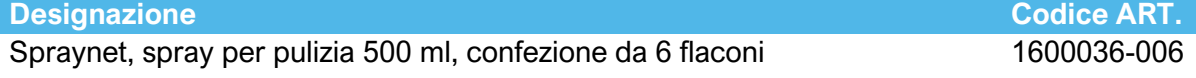

#### 19.5 Dati tecnici

#### **Dimensioni L x P x H**

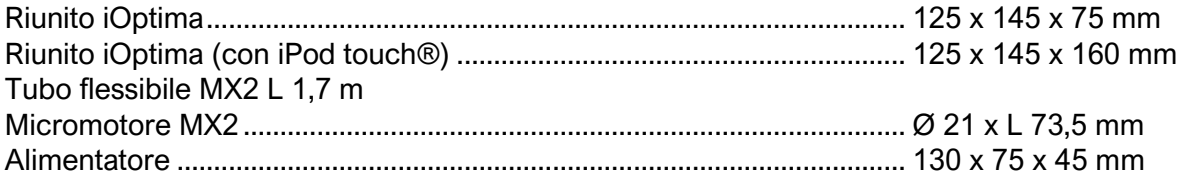

#### **Peso**

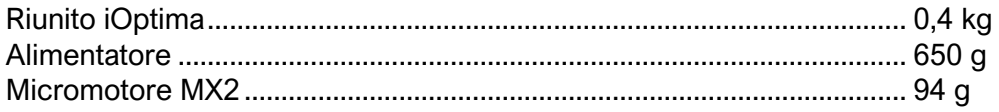

#### **Dati elettrici e di pressione**

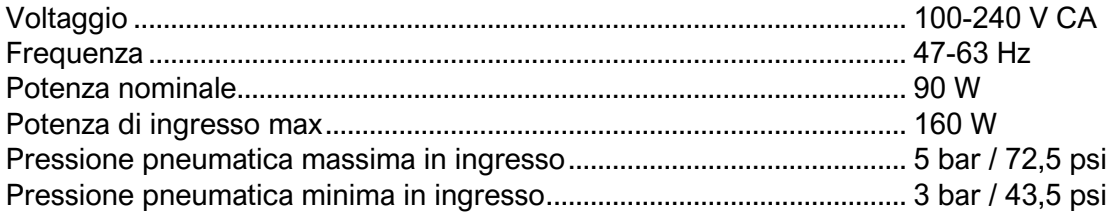

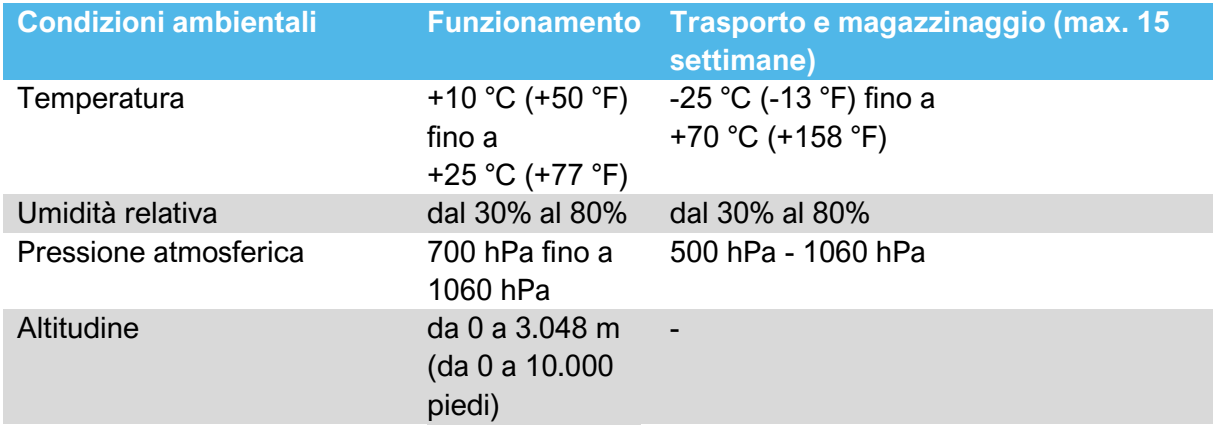

### $\triangle$ ATTENZIONE

Non utilizzare iOptima al di fuori dell'intervallo di temperatura di esercizio.

#### **Classificazione**

Classe IIa secondo la Direttiva Europea 93/42/CEE sui dispositivi medici.

#### **Classe di isolamento elettrico**

Classe I secondo CEI 60601-1 (apparecchio protetto da scariche elettriche).

#### **Grado di protezione**

IP 40 (protezione contro l'inserimento di oggetti di dimensioni superiori a 1 mm)

#### **Memoria**

• **Restaurativo**

Memorizzazione di 20 interventi definiti dall'utente

• **Endodonzia**

Memorizzazione di 10 marchi definiti dall'utente Memorizzazione di 10 sistemi definiti dall'utente Memorizzazione di 8 lime per sistema, compresa la regolazione dei valori di velocità e coppia per ciascuna lima

#### **Elenco degli errori e risoluzione problemi**

*Vedere capitolo "12 Elenco degli errori e ricerca guasti".*

**Importante:** Consultare le Istruzioni per l'uso dei seguenti dispositivi:

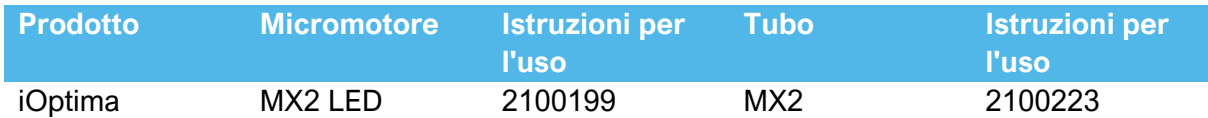

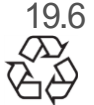

19.6 Protezione ambientale e informazioni sullo smaltimento

Lo smaltimento e/o il riciclaggio dei materiali devono essere eseguiti in conformità alla normativa in vigore.

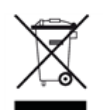

Questo comando e i relativi accessori devono essere riciclati.

I dispositivi elettrici ed elettronici possono contenere sostanze nocive alla salute e pericolose per l'ambiente. L'utente deve restituire il riunito al suo rivenditore o stabilire un contatto diretto con un ente approvato per il trattamento e il recupero di questo tipo di apparecchiatura (Direttiva Europea 2012/19/EU).

### Limitazione di responsabilità

Bien-Air Dental SA non è responsabile per l'uso non conforme di iPod touch®.

Dovranno essere rispettate le condizioni e limitazioni d'uso stabilite da Apple (jailbreak, modifica dell'hardware, ecc.).

Per garantire un funzionamento ottimale dell'applicazione iOptima, gli aggiornamenti di iOS devono essere conformi alla versione utilizzata durante la convalida dell'applicazione.

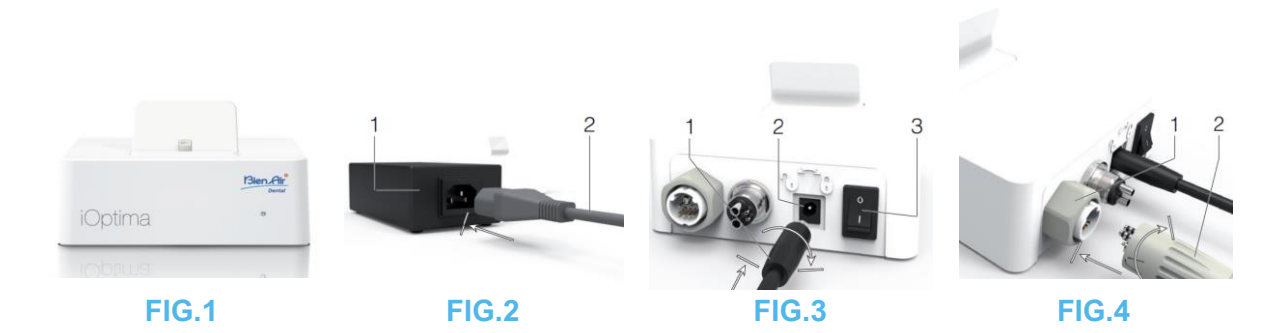

### 20. Installazione

- 20.1 Installazione dell'app iOptima
	- A. Aprire l'"App Store".
	- B. Cercare l'applicazione iOptima.
	- C. Installare l'applicazione iOptima progettata da Bien-Air Dental.

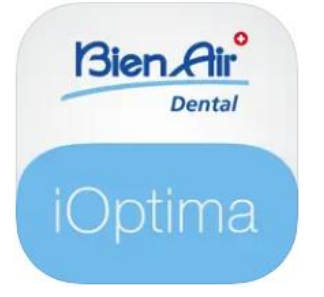

20.2 Installazione del sistema iOptima

### $\triangle$ ATTENZIONE

Prima dell'installazione leggere attentamente le presenti istruzioni.

#### *Nota 2*

**FIG.1**

A. Sistemare iOptima su una superficie piana in grado di sostenerne il peso.

#### $\sqrt{N}$  ATTENZIONE

Può essere posizionato su un tavolo, su un carrello o su un'altra superficie, ma in nessun caso sul pavimento. Non è progettato per essere collocato su superfici bagnate o per entrare in contatto con liquidi.

#### **FIG.2**

B. Connettere il cavo di alimentazione (2) all'alimentazione (1) e collegare alla rete.

#### *Nota 3*

#### $\sqrt{N}$  attenzione

La spina elettrica, che è il dispositivo di sezionamento in caso di problemi, deve essere accessibile in ogni momento.

#### **FIG.3**

C. Connettere il cavo di alimentazione (1) alla presa di ingresso (2) e girare verso destra per bloccarlo.

### $\sqrt{N}$  ATTENZIONE

Accertarsi che l'interruttore di rete (3) sia su "O".

### $\triangle$  ATTENZIONE

Prima di connettere il cavo MX2 accertarsi che tutti gli o-ring siano inseriti correttamente e che non ci sia polvere sulle prese.

**FIG.4**

- D. Connettere la spina del cavo MX2 (2) alla presa di uscita (1):
- Prima alzare la ghiera e inserire saldamente e con cautela la spina del cavo orientando la presa e la spina con l'aiuto del perno guida sulla presa;
- Abbassare la ghiera e serrare (in senso orario)

#### **FIG.5**

E. Connettere il cavo MX2 (2) al micromotore MX2 (1), orientando la presa e la spina con l'aiuto del perno guida sulla presa e serrare (in senso orario).

### $\sqrt{!}$  attenzione

Non connettere mai un manipolo a un micromotore in funzione.

**FIG.6**

- F. Collegare il tubo a 4 vie (1) al connettore a 4 vie del riunito iOptima (2):
- guidare prima il manicotto e inserire con attenzione e fermezza il manicotto del tubo, facendo combaciare il connettore e il raccordo;
- Serrare (in senso orario).

#### **FIG.7**

- G. Accendere l'alimentazione idrica e elettrica del riunito odontoiatrico (vedere le istruzioni del riunito).
- H. Accendere iOptima (1) ("I" = ON).

 $\overline{\psi}$ Il led (4) diventa verde (acceso).

I. Una volta acceso, collegare il dispositivo di interfaccia "iPod touch®" (2) all'iOptima facendolo scorrere con attenzione lungo l'adattatore lightning (3).

iOptima è pronto all'uso.

*Vedere il capitolo "20 Panoramica dell'interfaccia".*

#### **NOTE**

**1** iPod touch® deve essere collegato correttamente a una rete Wi-Fi prima di aprire l'App Store; consultare la guida utente di Apple o l'uso appropriato di iPod touch®.

**2** Al fine della conformità alla norma IEC 60601-1-2 considerare i vari percorsi dei cordoni nel sistema (curve, pieghe, sezioni, ecc.) (vedere il capitolo "4.1 Panoramica del sistema iOptima") e utilizzare solo l'alimentatore fornito con iOptima. Per mantenere il diritto alla garanzia installare il riunito prestando la massima attenzione. Seguire tutte le istruzioni necessarie. Proteggere il riunito dalla luce solare diretta e dalla polvere. Conservare l'imballaggio originale per magazzinaggio e spedizione.

**3** L'apparecchio è alimentato dalla rete (100-240 V CA).

### 21. Panoramica dell'interfaccia

#### 21.1 Applicazione iOptima

L'applicazione iOptima con iOptima permette di effettuare interventi di odontoiatria restaurativa ed endodontica.

### **ATTENZIONE**

Verificare sempre che venga utilizzata la versione più recente del software. Si consiglia di collegare periodicamente l'unità a Internet per rilevare se è disponibile un aggiornamento dell'applicazione.

21.1.1 Compatibilità

L'applicazione iOptima è compatibile con iPod touch® a partire dalla sesta generazione.

21.1.2 Indicazioni

A scopo di semplificazione, in questo manuale:

- L'applicazione iOptima è chiamata «app iOptima»;
- Le modalità di restauro e di endodonzia sono chiamate "REST" e "ENDO".

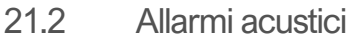

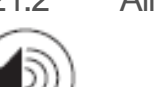

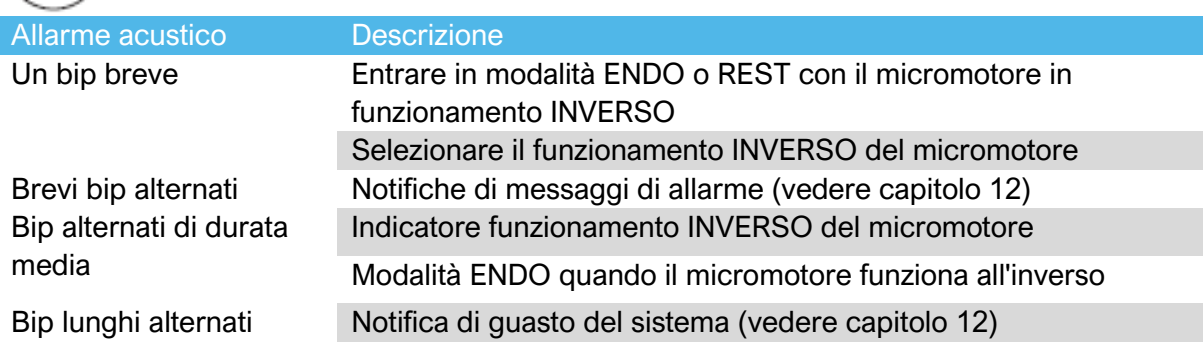

21.3 Condizioni di connessione/disconnessione iPod touch® e iOptima 21.3.1 Disconnessione

Se iPod touch® è scollegato, il sistema iOptima è in modalità standby (micromotore fermo).

#### 21.3.2 Connessione

Il micromotore può avviarsi solo quando iPod touch® è collegato e l'applicazione è in modalità operativa.

 $\triangle$ ATTENZIONE

Se si preme il pedale prima di entrare in modalità operativa, viene visualizzato il messaggio di allarme "Rilasciare il pedale". Il micromotore non inizierà a funzionare fino a quando il pedale non verrà rilasciato e nuovamente premuto.

#### 21.3.3 Unità iOptima accesa

Se l'app è in funzione e iPod touch® è collegato a iOptima (interruttore ON):

- iPod touch® si carica (anche se l'app non è in funzione);
- La modalità sleep è disattivata;
- Il micromotore può essere attivato con il pedale (app iOptima in modalità operativa).

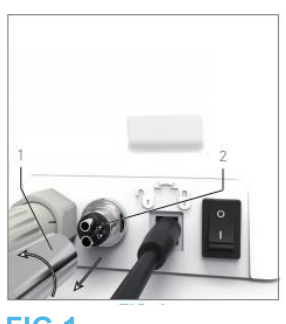

**FIG.1**

21.3.4 Sostituzione guarnizione 4VL

#### **FIG.1**

 $\triangle$ ATTENZIONE

Sostituire immediatamente o-ring o guarnizioni danneggiati o che perdono. Non utilizzare mai strumenti affilati!

- A. Disinserire l'acqua e l'alimentazione elettrica del riunito.
- B. Spegnere il riunito iOptima «O».
- C. Svitare e rimuovere il tubo 4VL (1).
- D. Rimuovere la guarnizione 4VL danneggiata (2).
- E. Sostituire con una guarnizione 4VL nuova (ART 1302403-010).

Reinserire il tubo, accendere riunito e acqua.

Per maggiori dettagli, vedere il capitolo "19.1 Installazione dell'applicazione iOptima".

- 21.4 Compatibilità elettromagnetica (descrizione tecnica) per iOptima
- 21.4.1 Avvertenze di compatibilità elettromagnetica

L'ambiente elettromagnetico di destinazione (secondo CEI 60601-1-2 ed. 4.0) è l'ambiente sanitario professionale.

### $\sqrt{N}$ ATTENZIONE

iOptima soddisfa i requisiti EMC secondo IEC 60601-1-2. Apparecchiature di trasmissione radio, cellulari, ecc. non devono essere utilizzati nelle immediate vicinanze dello strumento, poiché potrebbero comprometterne il funzionamento. Lo strumento non è adatto all'uso in prossimità di apparecchiature chirurgiche ad alta frequenza, imaging a risonanza magnetica (MRI) e dispositivi simili in cui si rileva un'elevata intensità delle interferenze elettromagnetiche. Accertarsi che non vengano in nessun caso instradati cavi ad alta frequenza sopra o vicino allo strumento. In caso di dubbio contattare un tecnico qualificato o Bien-Air Dental SA.

Quando si utilizzano sorgenti di emissioni forti, come attrezzature chirurgiche ad alta frequenza e altri dispositivi simili, è necessario prendere particolari precauzioni per assicurarsi che i cavi HF non vengano instradati sul dispositivo o nelle sue vicinanze. In caso di dubbio contattare un tecnico qualificato o Bien-Air. Le apparecchiature di comunicazione a radiofrequenza portatili (comprese le periferiche quali cavi delle antenne e antenne esterne) non devono essere utilizzate a meno di 30 cm di distanza da qualsiasi parte di iOptima, compresi i cavi specificati dal costruttore. In caso contrario, potrebbe verificarsi un peggioramento delle prestazioni dello strumento.

### $\triangle$ ATTENZIONE

L'utilizzo di accessori, trasduttori e cavi diversi da quelli specificati, ad eccezione dei trasduttori e dei cavi venduti da Bien-Air

come parti di ricambio per i componenti interni, può provocare un aumento delle emissioni o una riduzione dell'immunità.

### **ATTENZIONE**

Poiché questo apparecchio è destinato a essere utilizzato accanto o impilato con altre apparecchiature, la responsabilità di verificare il normale funzionamento nella configurazione in cui verrà utilizzato ricade sul produttore del riunito.

21.4.2 Compatibilità elettromagnetica – emissioni e immunità

#### **Guida e dichiarazione del costruttore – emissioni elettromagnetiche**

Il riunito iOptima è destinato all'uso nell'ambiente elettromagnetico specificato sotto. Il cliente o l'operatore di iOptima deve assicurarsi che venga usato nell'ambiente specificato.

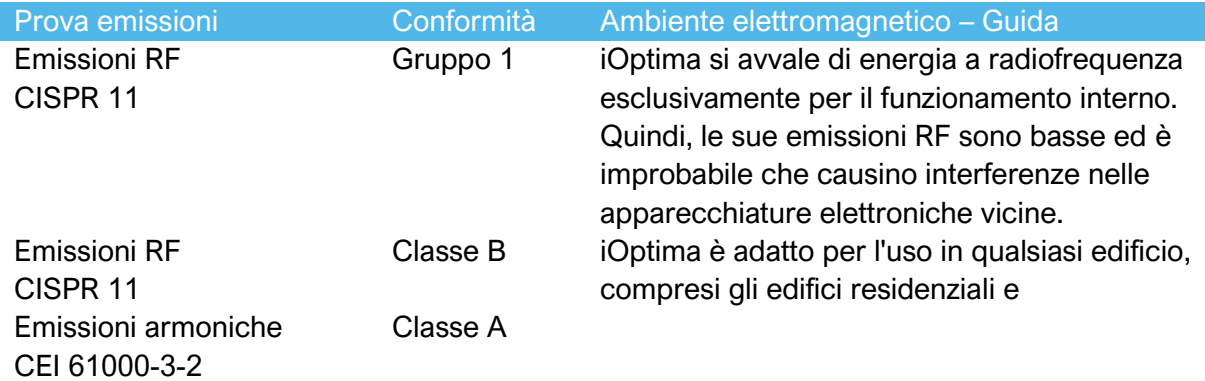

Emissioni dovute alla tensione fluttuazioni IEC 61000-3-3

Conforme quelli direttamente collegati alla rete pubblica di alimentazione a bassa tensione che alimenta gli edifici a uso residenziale.

#### **Guida e dichiarazione del costruttore – Immunità elettromagnetica**

iOptima è destinato all'uso nell'ambiente elettromagnetico specificato sotto. Il cliente o l'utilizzatore di iOptima deve assicurarsi che il dispositivo venga usato nell'ambiente specificato.

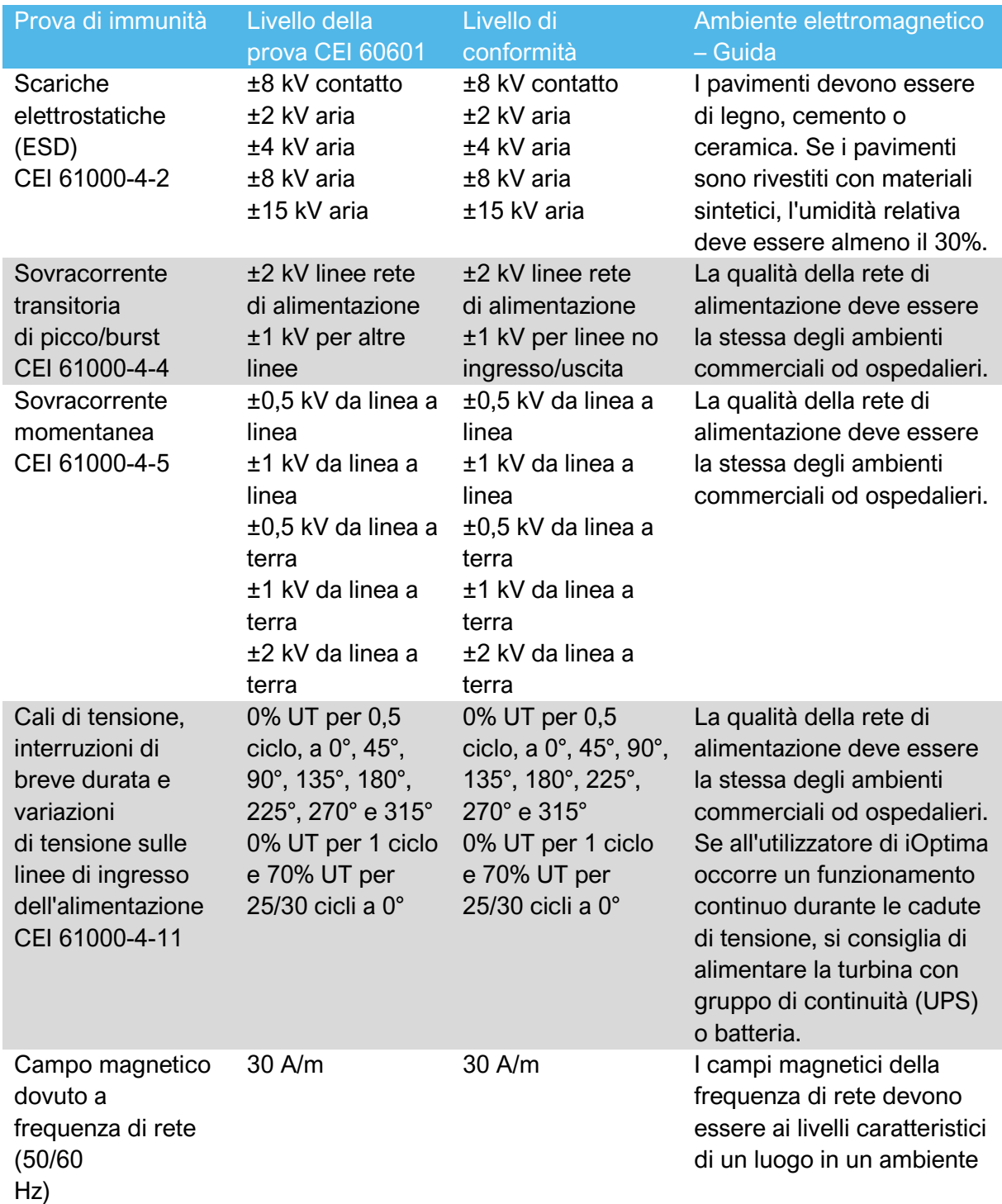

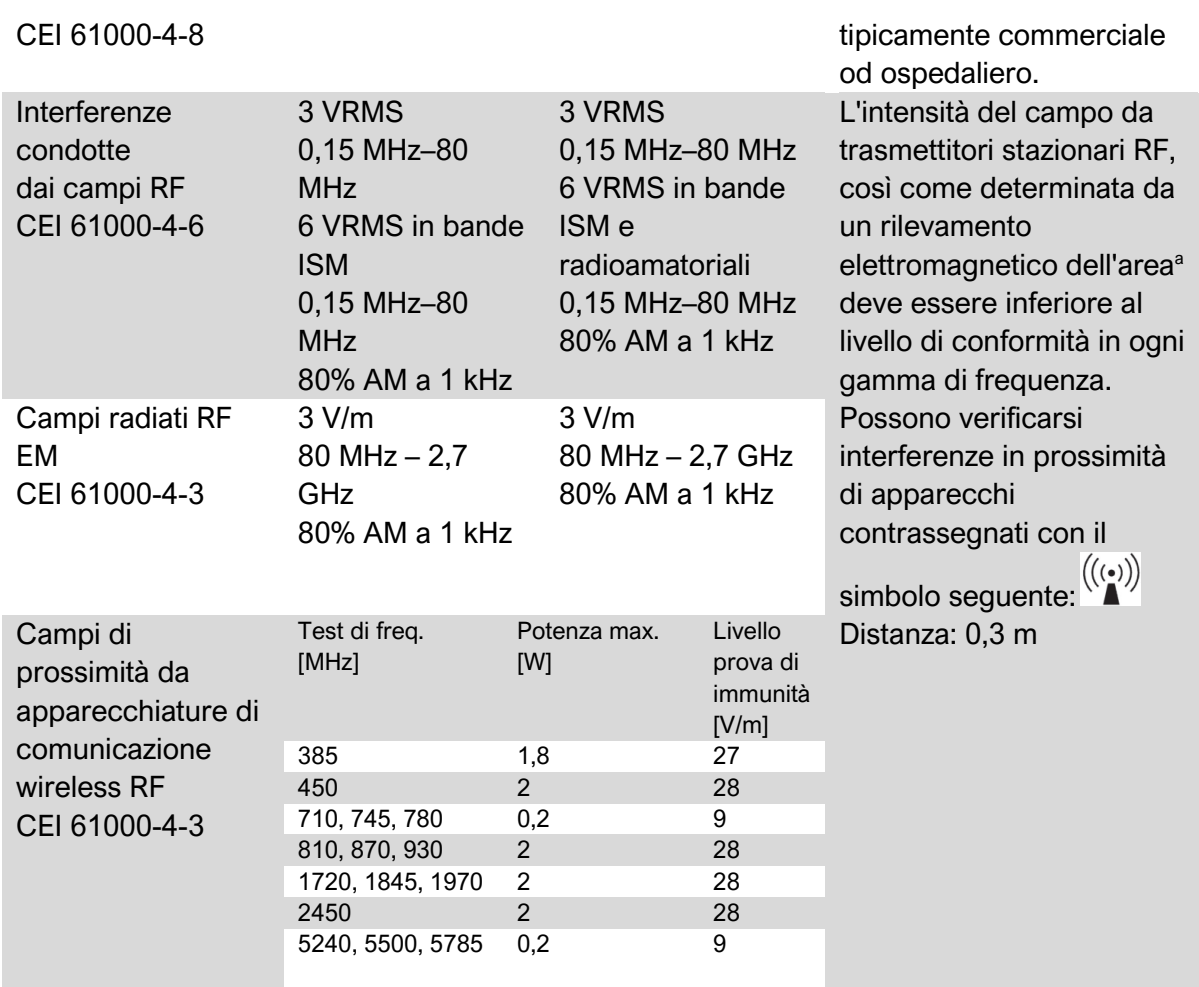

NOTA: UT è la tensione di rete CA precedente all'applicazione per il livello della prova. Prestazioni essenziali secondo IEC 60601-1: la prestazione essenziale è il mantenimento dell'intensità di illuminazione visiva del LED e la

velocità del motore. La deviazione di velocità massima è pari al ±5%.

*a. Le intensità di campo da trasmettitori stazionari come basi di radiotelefoni (cellulari/portatili), stazioni radiomobili, ricetrasmittenti, diffusione radio AM e FM e diffusione TV*

*non possono essere previste teoricamente con precisione. Per determinare l'ambiente elettromagnetico dovuto a trasmettitori a* radiofrequenza stazionari occorre prendere in considerazione un rilevamento elettromagnetico dell'area. Se l'intensità del *campo misurata nel luogo d'impiego di iOptima supera il livello di conformità RF applicabile sopra citato, occorre tenere sotto osservazione iOptima per verificarne il*

*corretto funzionamento. In caso di funzionamento anomalo ricorrere a misure aggiuntive come un diverso orientamento o una diversa collocazione di iOptima.*

#### *Nota 1 – 2*

**NOTE**

**1** I parametri predefiniti possono essere sottoposti a modifica senza preavviso. **2** Le presenti direttive possono non essere valide per tutte le situazioni. La propagazione elettromagnetica è influenzata dall'assorbimento e dalla riflessione di strutture, oggetti e persone.

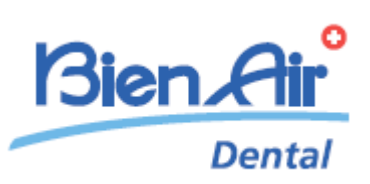

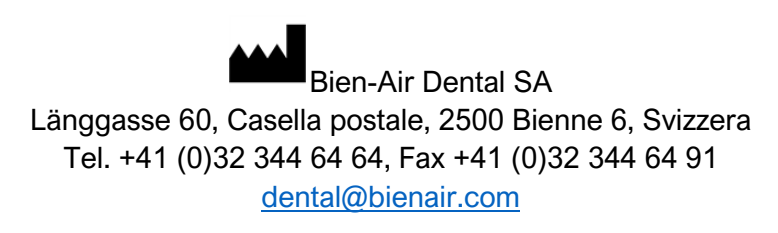

Altri indirizzi disponibili su [www.bienair.com](http://www.bienair.com/)

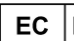

**Bien-Air France Sàrl**  19-21 rue du 8 mai 1945 94110 Arcueil Francia

ART 2100279-00013/2023.08 iOptima/iOptimaINT © Bien-Air Dental